# **Štefanić, Ladislav**

#### **Master's thesis / Diplomski rad**

**2024**

*Degree Grantor / Ustanova koja je dodijelila akademski / stručni stupanj:* **University of Rijeka / Sveučilište u Rijeci**

*Permanent link / Trajna poveznica:* <https://urn.nsk.hr/urn:nbn:hr:195:163639>

*Rights / Prava:* [In copyright](http://rightsstatements.org/vocab/InC/1.0/) / [Zaštićeno autorskim pravom.](http://rightsstatements.org/vocab/InC/1.0/)

*Download date / Datum preuzimanja:* **2024-05-19**

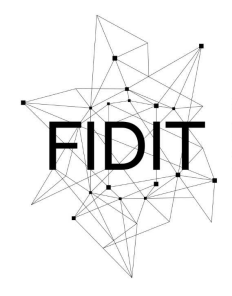

Sveučilište u Rijeci **Fakultet informatike** i digitalnih tehnologija *Repository / Repozitorij:*

[Repository of the University of Rijeka, Faculty of](https://repository.inf.uniri.hr) [Informatics and Digital Technologies - INFORI](https://repository.inf.uniri.hr) **[Repository](https://repository.inf.uniri.hr)** 

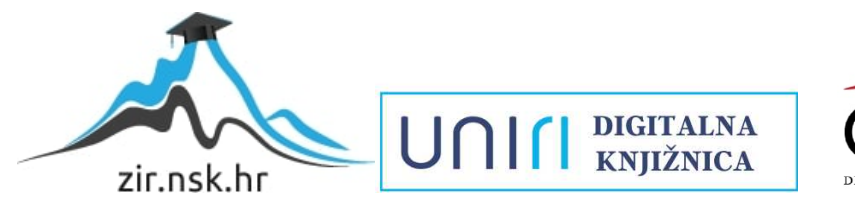

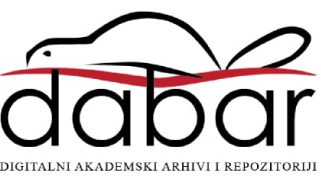

Sveučilište u Rijeci – Fakultet informatike i digitalnih tehnologija

Sveučilišni diplomski studij Informatika

# Ladislav Štefanić 3D modeliranje virtualnog lika

Diplomski rad

Mentor: izv. prof. dr. sc. Martina Holenko Dlab

Rijeka, veljača 2024.

Fakultet informatike digitalnih tehnologija ww.inf.uniri.hr

Rijeka, 27. travnja 2023.

# Zadatak za diplomski rad

Pristupnik: Ladislav Štefanić

Naziv diplomskog rada: 3D modeliranje virtualnog lika

Naziv diplomskog rada na eng. jeziku: 3D modeling of a virtual character

Sadržaj zadatka:

Zadatak diplomskog rada je opisati proces 3D modeliranja s naglaskom na izradu 3D modela humanoidnog virtualnog lika te izraditi vlastiti model virtualnog lika koristeći alat Blender. Izradu 3D modela virtualnog lika je potrebno opisati po koracima, počevši od modeliranja i skulpturiranja svakog dijela tijela, preko spajanja dijelova u cjelinu, do izrade završnih detalja i teksturiranja modela.

Mentorica:

Izv. prof. dr. sc. Martina Holenko Dlab

Voditeljica za diplomske radove:

Prof. dr. sc. Ana Meštrović

Hm

Augh

Zadatak preuzet: 27. travnja 2023.

(potpis pristupnika)

Adresa: Radmile Matejčić 2

Tel: +385(0)51 584 700 51000 Rijeka, Hrvatska E-mail: ured@inf.uniri.hr OIB: 64218323816 IBAN: HR1524020061400006966

UNIN

# SADRŽAJ

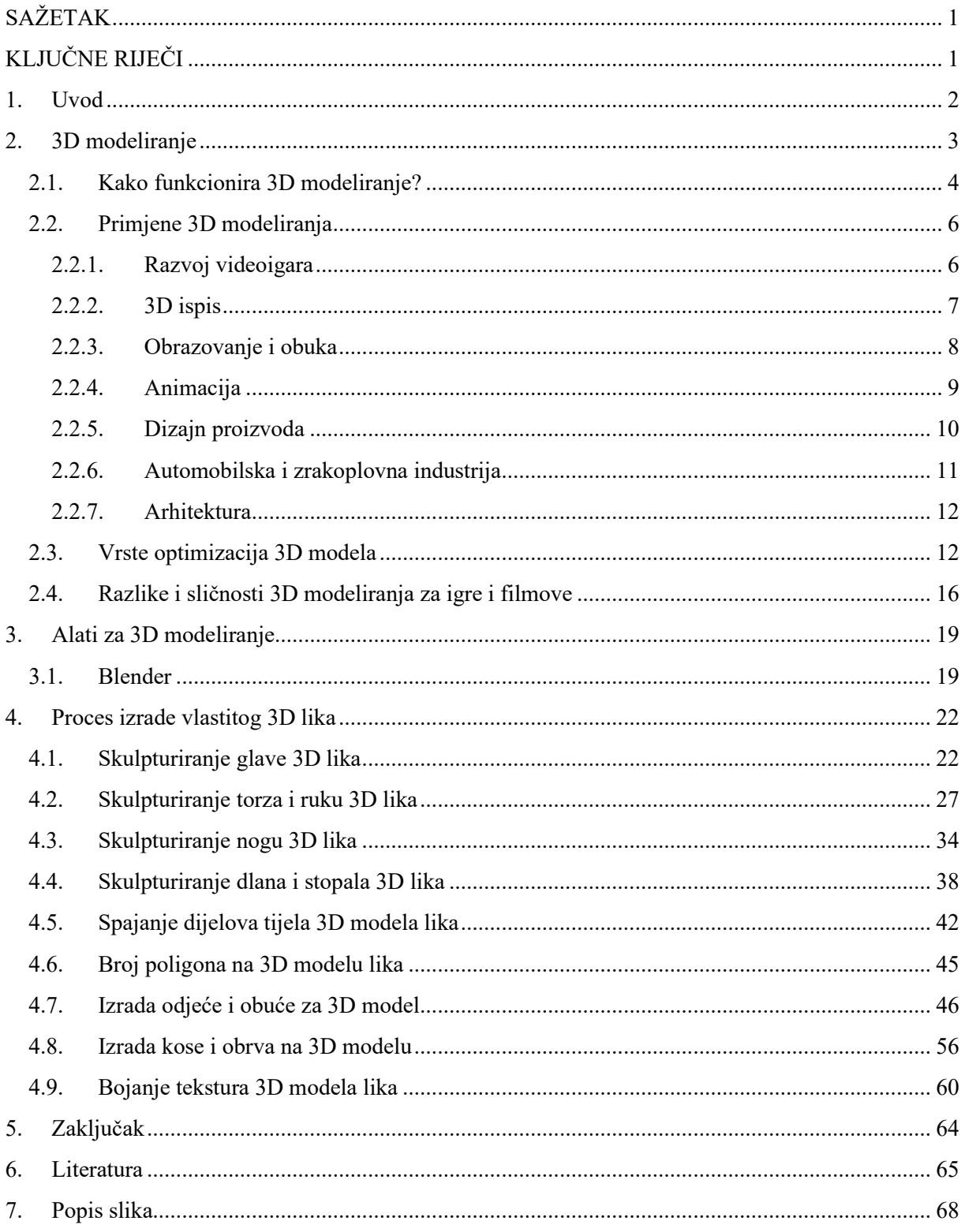

# <span id="page-4-0"></span>**SAŽETAK**

U ovom radu je opisan proces 3D modeliranja s naglaskom na izradu 3D modela humanoidnog virtualnog lika. Opisano je se kako funkcionira 3D modeliranje, gdje se koristi i koja je njegova uloga u različitim područjima korištenja. Navedene su sličnosti i razlike 3D modeliranja u filmskoj industriji u usporedbi sa industrijom koja koristi 3D modeliranje za izradu video igara. Također, navedeni su postupci optimizacije 3D modela i opisan je program korišten u izradi vlastitog 3D modela virtualnog lika. Izrada 3D modela virtualnog lika izvedena je po koracima, od modeliranja i skulpturiranja svakog dijela tijela, do spajanja svih dijelova. Završni koraci su uključivali izradu odjeće i obuće, modeliranje kose i obrva te bojanje tekstura modela.

# <span id="page-4-1"></span>**KLJUČNE RIJEČI**

3D modeliranje, Blender, modeliranje virtualnih likova, 3D skulpturiranje.

# <span id="page-5-0"></span>**1. Uvod**

3D modeliranje se koristi za oblikovanje mnogih stvari koje vidimo u svakodnevnom životu. Od videoigara, medicine do arhitekture, svi smo vjerojatno imali koristi od tehnologije 3D modeliranja. 3D modeliranje je proces stvaranje trodimenzionalnih modela objekata ili scena uz pomoć računalnih programa i alata [28]. U današnje vrijeme 3D tehnologija ruši granice stvarnog i virtualnog svijeta i može se vidjeti njezino korištenje "na svakom koraku".

3D modeliranje je važno jer korisniku ili dizajneru omogućuje vizualizaciju projekta iz različitih kutova i perspektiva, te eksperimentiranje s različitim dizajnom i tehnikama stvaranja modela. Proces stvaranja 3D modela tjera korisnika na detaljnije razmišljanje o projektu i razmatranje kako će se različiti elementi međusobno uklopiti [29].

Svaki 3D model, bilo za dizajn proizvoda, filmsku industriju, razvoj videoigara, simulatore pilota ili medicinu, razvijen je pomoću nekog programa. Danas postoji mnogo različitih programa koji nam omogućuju razvoj realističnih 3D modela ovisno o našoj potrebi. Na taj način programi 3D modeliranja usmjereni su na razvoj vještina, jer nas podučava i teoriji i praksi 3D modeliranja. Ako igramo neku videoigru, gledamo animirani crtani film, promatramo različite reklame proizvoda i slično, možemo zaključiti kako su sve to 3D modeli koji se nalaze oko nas.

Nakon uvoda o 3D modeliranju, opisani su osnovni pojmovi važni za proces 3D modeliranja, njegova funkcionalnost i primjena u različitim industrijama. Nakon upoznavanja s 3D modeliranjem prelazi se na modeliranje samog 3D virtualnog lika. Ovaj rad prikazuje izradu 3D modela muške osobe, korak po korak, od glave do pete. Nakon same izrade gole skulpture lika, prikazani su koraci izrade odjeće, obuće, sama izrada i dizajn frizure, te na kraju bojanje cijelog 3D modela.

Motivacija za ovaj rad i odabir teme bila mi je zainteresiranost za 3D modeliranje i prijašnje početno iskustvo u svijetu modeliranja. Korišteni program za izradu modela je besplatni program Blender.

# <span id="page-6-0"></span>**2. 3D modeliranje**

3D modeliranje je računalni grafički proces stvaranja trodimenzionalnih prikaza objekata ili površine. Digitalni prikaz fizičkog objekta naziva se 3D model i koriste ga razne industrije. 3D modeli izrađuju se u programskoj podršci za 3D modeliranje temeljenom na računalu. Tijekom 3D modeliranja možemo odrediti oblik, veličinu i teksturu objekta. 3D modeliranje opisuje korištenje alata programske podrške, kao što su programi za potpomognuto projektiranje, za stvaranje 3D digitalnih prikaza objekata. Iako su složene matematičke formule temelj programske podrške za 3D modeliranje, programi automatiziraju računanje za korisnike i imaju korisnička sučelja temeljena na alatima. 3D modeli su rezultat 3D modeliranje i temelje se na različitim digitalnim prikazima. 3D modeliranje može se koristiti za širok raspon industrija i aplikacija za renderiranje, simulaciju, animaciju ili proizvodnju. Kada je riječ o 3D ispisu, 3D modeliranje se često radi putem 3D datoteke kojom se može utjecati na željene dimenzije otiska, a bez 3D modela 3D ispis je nemoguć [2]. To primjerice znači da je potrebno izraditi 3D model nekog 3D lika, npr. Spider man-a u nekom programu za modeliranje, da bi se nakon toga akcijske figurica superheroja mogla isprintati 3D pisačem i kupiti na prodajnim mjestima.

Virtualni 3D modeli mogu se pretvoriti u fizičke objekte pomoću 3D ispisa ili tradicionalnih proizvodnih procesa. Modeli se također mogu pretvoriti u statičnu sliku postupkom 3D iscrtavanja (renderiranja) , koje se obično koristi za stvaranje foto-realističnog prikaza za aplikacije prodaje, marketinga ili e-trgovine. 3D modeli mogu se stvoriti procesom obrnutog inženjeringa, u kojem se tehnologije 3D skeniranja koristi za stvaranje digitalnih replika objekata iz stvarnog svijeta, uključujući proizvedene dijelove i sklopove, modele slobodnog oblika dizajnirane u glini i ljudsku anatomiju. Moderne aplikacije 3D modeliranje stvaraju i stupaju u interakciju s "digitalnim blizancem", koji se koristi za razvoj, testiranje, simulaciju i proizvodnju svog dvojnika u stvarnom svijetu kao dio životnog ciklusa proizvoda [1]. Na ovaj način u smislu 3D modeliranja može se izraditi neki dizajn proizvoda, 3D model lika za videoigru, 3D model automobila koji se pretvaraju u statičnu sliku u koju osoba može ući kao gledao i pogledati objekt iz svakog kuta kojeg poželi.

3D modeliranje može biti od pomoći na mnogo različitih načina. To je bitan alat za animaciju, filmove ili videoigre, programi i programske podrške za 3D modeliranje omogućuju stvaranje svega, od lika do krajolika, sa različitim teksturama i efektima.

Što se tiče povijesti, prve upotrebe računalne grafike bile su ranih 1960-ih godina u znanstvene i inženjerske svrhe, a CGI (*Computer-generated imagery*) umjetnički izraz započeo je kasnih 1960-ih. Prvi komercijalno dostupan program za modeliranje pod nazivom Syntha Vision objavljen je 1969. godine. Tek 20 godina kasnije NURBS (*Non-Uniform Rational B-Splines*) i parametarsko modeliranje su se pojavili na sceni. 3D modeliranje je postalo sve popularnije i korisno, s aplikacijama za 3D modeliranje u rasponu filmova i videoigara do svih aspekata komercijalnog dizajna i proizvodnje [3].

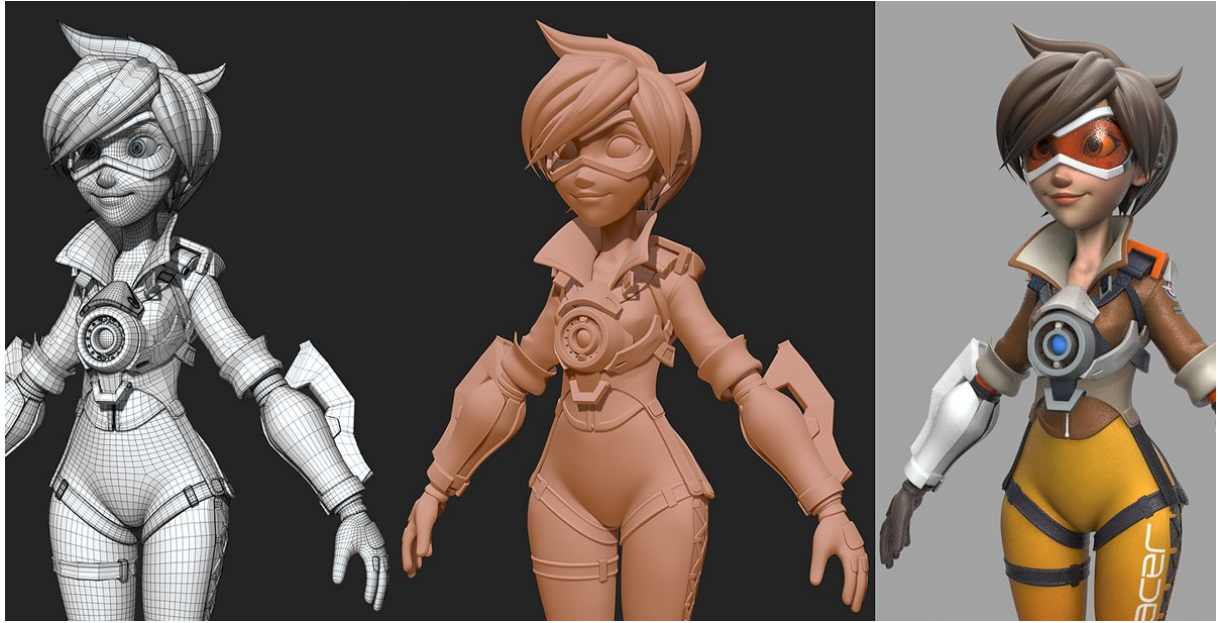

*Slika 1: 3D modeliranje* [4]

# <span id="page-7-0"></span>**2.1. Kako funkcionira 3D modeliranje?**

3D modeliranje koristi geometrijsku teoriju za modeliranje različitih likova, objekata i oblika koji se koriste u različitim granama industrije. Geometrijska teorija objašnjava korištenje poligona, koji su 2D oblici koji se sastoje od vrhova (točaka) i rubova. Korištenjem različitih programa i metoda mogu se stvoriti objekti i scene koje postoje, a i one koje ne postoje u stvarnom svijetu. Postoji nekoliko metoda 3D modeliranja [3]:

• **Poligonalno modeliranje**: Poligonalni model predstavlja točke u 3D prostoru povezane segmentima linija u obliku poligonalne mreže. Poligonalno modeliranje pristup je 3D modeliranja koji koristi rubove, vrhove i lica za oblikovanje modela. Dizajneri počinju s jednostavnim oblicima i dodaju detalje kako bi ih nadogradili Poligonalne mreže su prikladne jer su lagane i vizualizacije se mogu brzo prikazati. Poligonalno

programiranje koriste najviše dizajneri videoigara i animacija zbog veće razine preciznosti 3D modela. Primjer poligonalnog programiranja prikazan je na slici 2.

- **Modeliranje krivuljama i plohama**: Još jedna vrsta modeliranja koja se oslanja na krivulje za generiranje geometrije površine. Modeliranje krivulje može biti parametarsko (temeljeno na geometrijskim i funkcionalnim odnosima) ili slobodnog oblika i oslanjati se na NURBS za opisivanje površinskih oblika. Krivulje se pokreću matematičkim jednadžbama na koje dizajner utječe koristeći ponderirane kontrolne točke.
- **Digitalno kiparstvo**: ovo je vrsta 3D modeliranja gdje korisnik komunicira s digitalnim modelom kao što bismo to radili s modeliranjem gline. Korisnici mogu vući, gurati, stiskati ili okretati virtualnu glinu kako bi generirali svoj model. *Sculptris* je izvrstan primjer besplatne programske podrške za 3D modeliranje, točnije digitalno kiparstvo, dok je *ZBrush* najpopularniji i najčešće korištena programska podrška za digitalno kiparstvo.
- **Modeliranje upravljano kodom**: ovo je danas područje modeliranja koje se brzo razvija. 3D modeliranje je proces stvaranja trodimenzionalnih objekata u digitalnom okruženju koje se može obaviti ručne, ali najčešće se automatizira pomoću programske podrške za računalno potpomognuto projektiranje. Iako kodiranje nije potrebno za 3D modeliranje, ono može biti koristan alat za stvaranje složenijih modela sa složenijim detaljima. Dizajneri koji su vješti u programskim jezicima (C++, Python, JavaScript) koje koriste programsku podršku za modeliranje poput Blendera, Maya, ZBrush. Ova vrsta modeliranja izvrsna je za 3D ispis jer se može koristiti za generiranje 3D struktura koje se ne mogu proizvesti ni na koji drugi način.

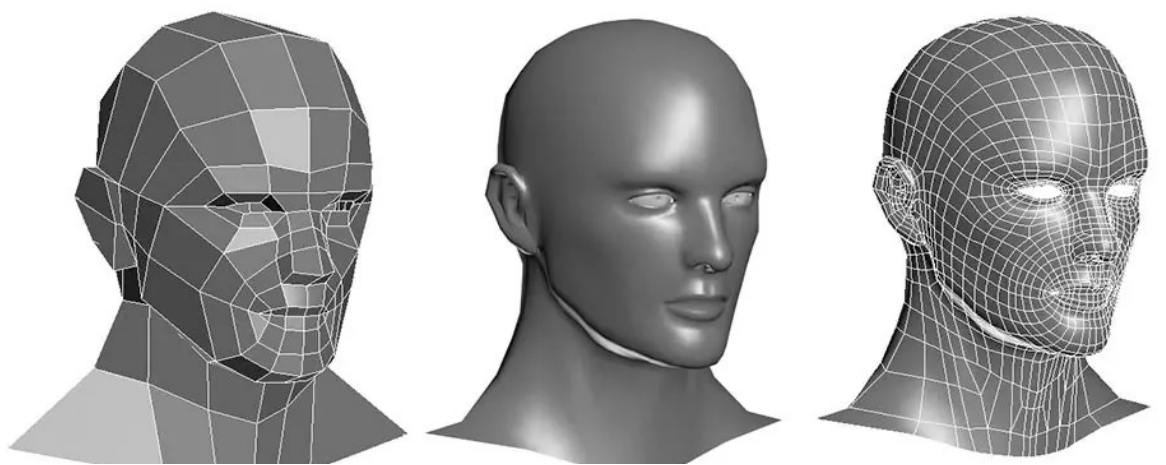

*Slika 2: Primjer poligonalnog modeliranja [5]*

#### <span id="page-9-0"></span>**2.2. Primjene 3D modeliranja**

Mnoge industrije koriste 3D modeliranje za niz projekata. Postoji vjerojatno mnoštvo 3D modeliranih predmeta koje koristimo, a da nismo ni svjesni njihove uključenosti. Uz 3D modeliranje mogućnosti su beskrajne, a to je svestran medij koji se može koristiti za niz različitih područja. Neke uobičajene upotrebe 3D modeliranja su navedene na sljedećoj listi i opisane u nastavku [6]:

- Razvoj videoigara
- 3D ispis
- Obrazovanje i obuka
- Animacija
- Dizajn proizvoda
- Automobilska i zrakoplovna industrija
- Arhitektura

#### <span id="page-9-1"></span>**2.2.1. Razvoj videoigara**

Možda je najčešća upotreba 3D modeliranja za razvoj igara. 3D modeli se koriste za stvaranje likova, postavki, rekvizita i cijelih svjetova unutar videoigara. Ključ svake dobre igre je uranjanje, a 3D modeliranje je izvrstan način za stvaranje impresivnih likova. 3D modeliranje posebno je važno u svijetu igranja virtualne stvarnosti, što je iznimno uzbudljiv sektor za mnoge korisnike. Igre virtualne stvarnosti u potpunosti vas uranjaju u iskustvo igre, stvarajući čitave trodimenzionalne svjetove u koje možemo uroniti. Primjer razvoja karaktera za videoigru prikazan je na slici 3, gdje se može vidjeti skulpturiran karakter, zatim njegov poligonalni izgled i gotov model sa obojanim teksturama.

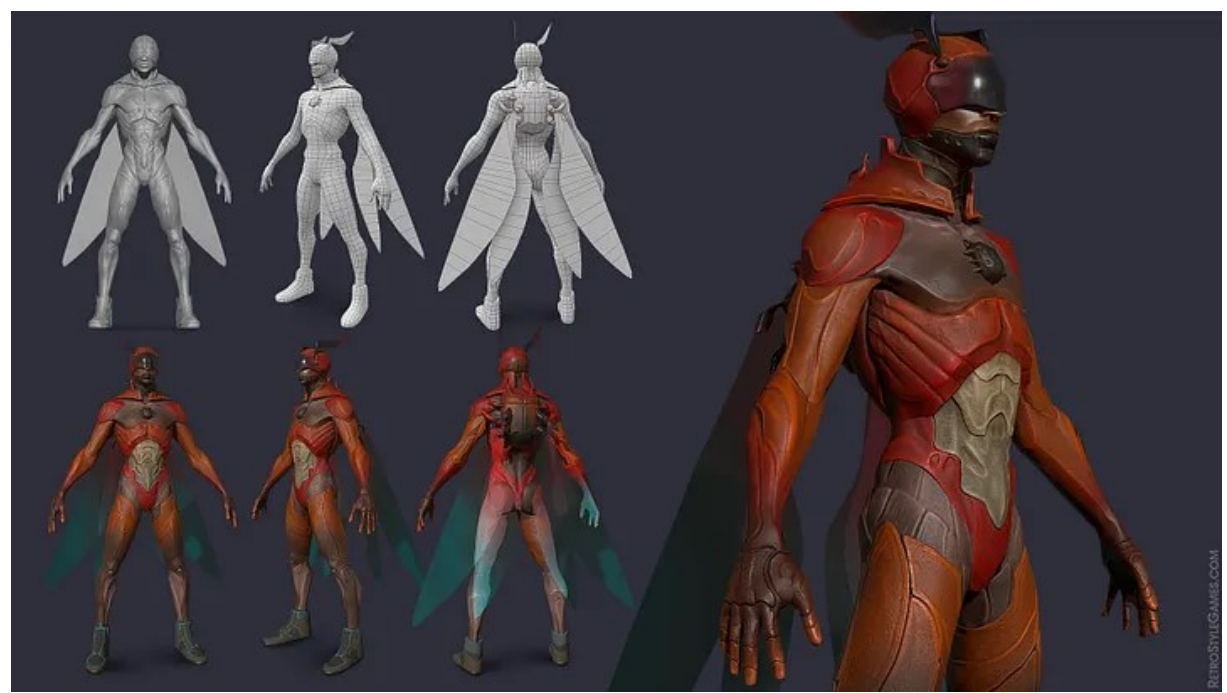

*Slika 3: Primjer razvoja 3D karaktera za videoigru [7]*

#### <span id="page-10-0"></span>**2.2.2. 3D ispis**

Kao što smo napomenuli, 3D ispis ne bi bio moguć bez 3D modeliranja. 3D ispis omogućuje 3D modelima da postanu fizički objekti koji se mogu koristiti za sve što poželimo. To je puno više od minijaturnih figurica i igračaka. Postoji bezbroj korisnih načina za korištenje 3D ispisa. Također, 3D ispis se često koristi i u zdravstvu što ima učinke koji mijenjaju život. Korišten je za izradu proteza i implantata po narudžbi, te za izradu anatomskih ispravnih modela za planiranje kirurških zahvata. Prva tehnologija 3D ispisa, Stereolithography (SLA), pojavila se 1986. godine i posuđuje svoje ime po sada popularnoj STL datoteci [3]. U nastavku na slici 4 je prikazan primjer 3D ispisa figurice koja je izrađena na temelju 3D modela u programu na računalu.

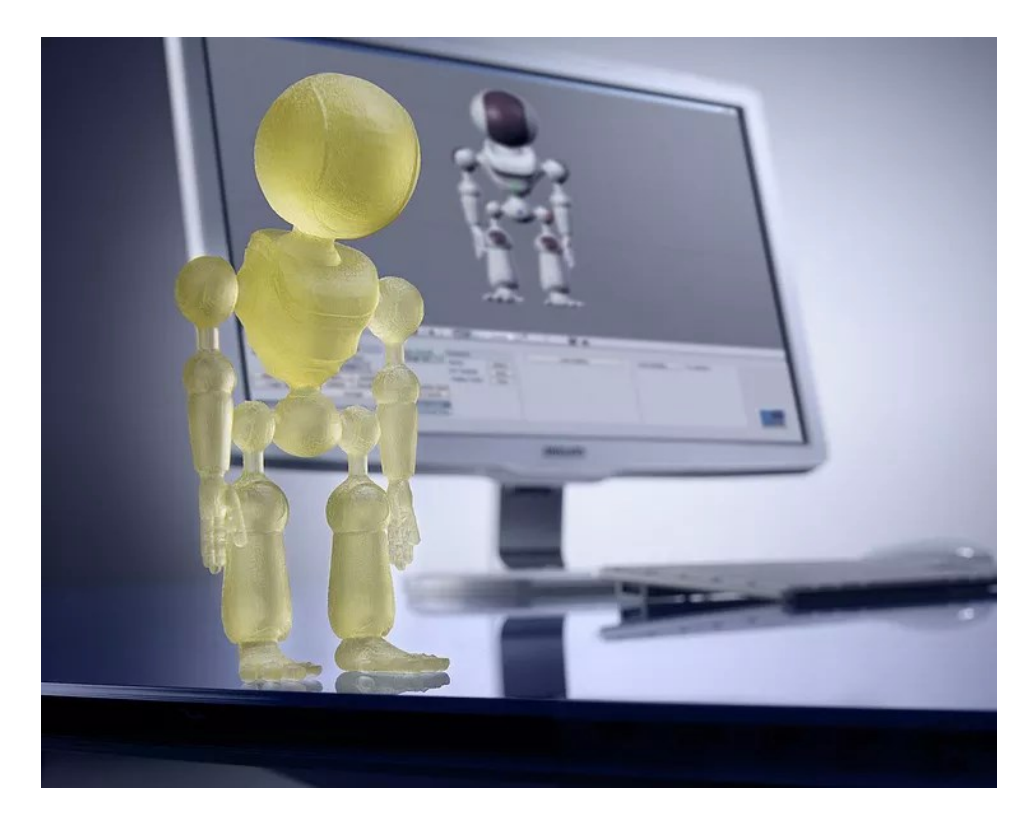

*Slika 4: Primjer 3D figurice isprintane na temelju 3D modela figurice na računalu [8]*

#### <span id="page-11-0"></span>**2.2.3. Obrazovanje i obuka**

Korištenje 3D modeliranja u obrazovnim okruženjima koristi za podučavanje raznih pojmova u raznim predmetima, od biologije, medicine do geografije, pa čak i povijesti. Omogućuje studentima i stručnjacima interakciju s virtualnim modelima i simulacijama u sigurnim, kontroliranim okruženjima. Sjajan primjer za to su piloti koji lete u simulatoru letenja i na taj način mogu dobiti realističniju sliku odnosa letjelice i krajolika. 3D modeli mogu biti veoma korisno pomoćno sredstvo kod provođenja nastave, od modela ljudskih dijelova tijela, organa i kostura u biologiji, do tehničkih sklopova u tehničkim školama. 3D modeli mogu se primjenjivati u većini sustava obrazovanja.

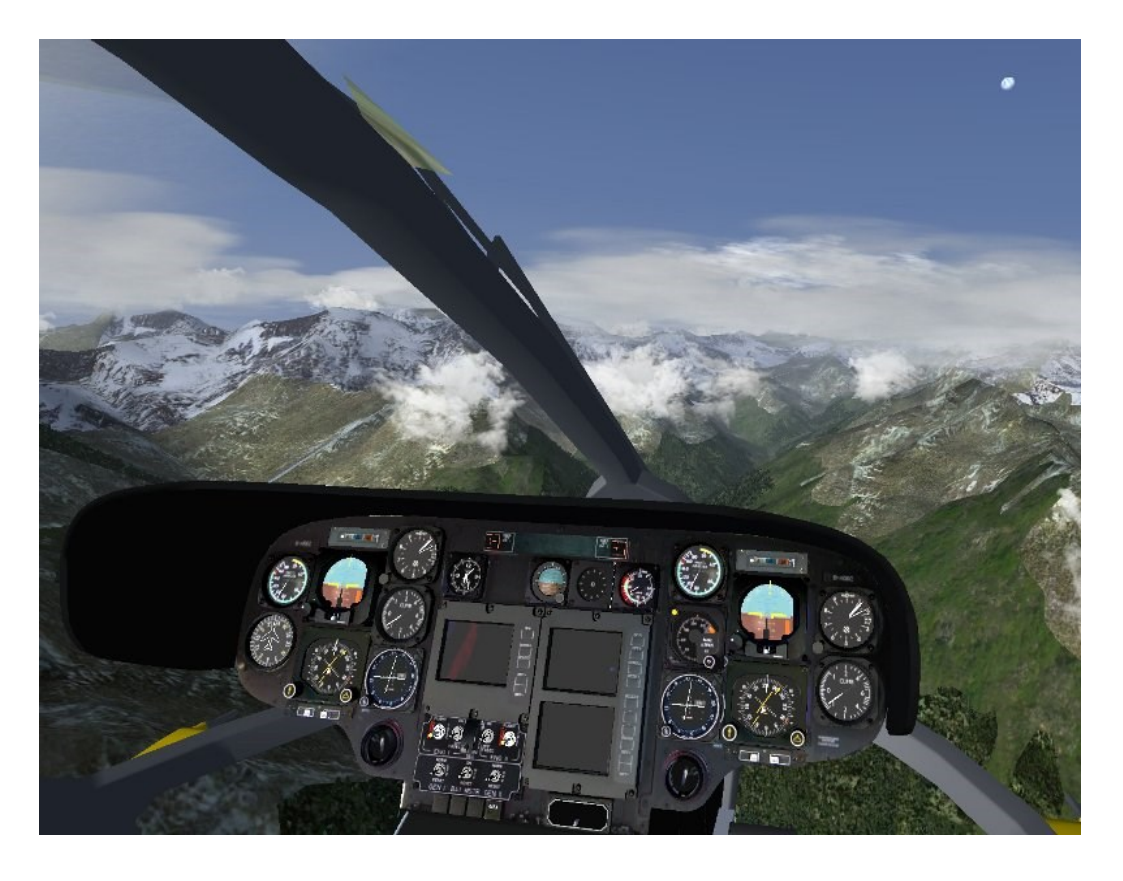

*Slika 5:Primjer 3D modela helikoptera i krajolika u simulatoru za pilote [9]*

#### <span id="page-12-0"></span>**2.2.4. Animacija**

Jednom kada imamo 3D model, on se može u potpunosti opremiti i animirati (što je vrlo zgodno za animaciju). Animatori koriste 3D modele za čist, besprijekoran učinak pri stvaranju filmova i TV emisija. Tijekom cijelog procesa, 3D modeliranje koristi se za stvaranje krajolika, likova, rekvizita i još mnogo toga. Većina animiranih likova koristit će neku vrstu programske podrške za 3D programiranje. Međutim, mogućnost animiranja nije isključivo za animaciju. Također je koristan za specijalne efekte u filmovima. Primjer 3D animacije možemo vidjeti u nastavku na slici 6, gdje je prikazan čovjek koji glumi pokrete i kretnju majmuna, na temelju čega je kasnije izrađen 3D model majmuna i njegova animacija za film *Rise of the planet of the apes*.

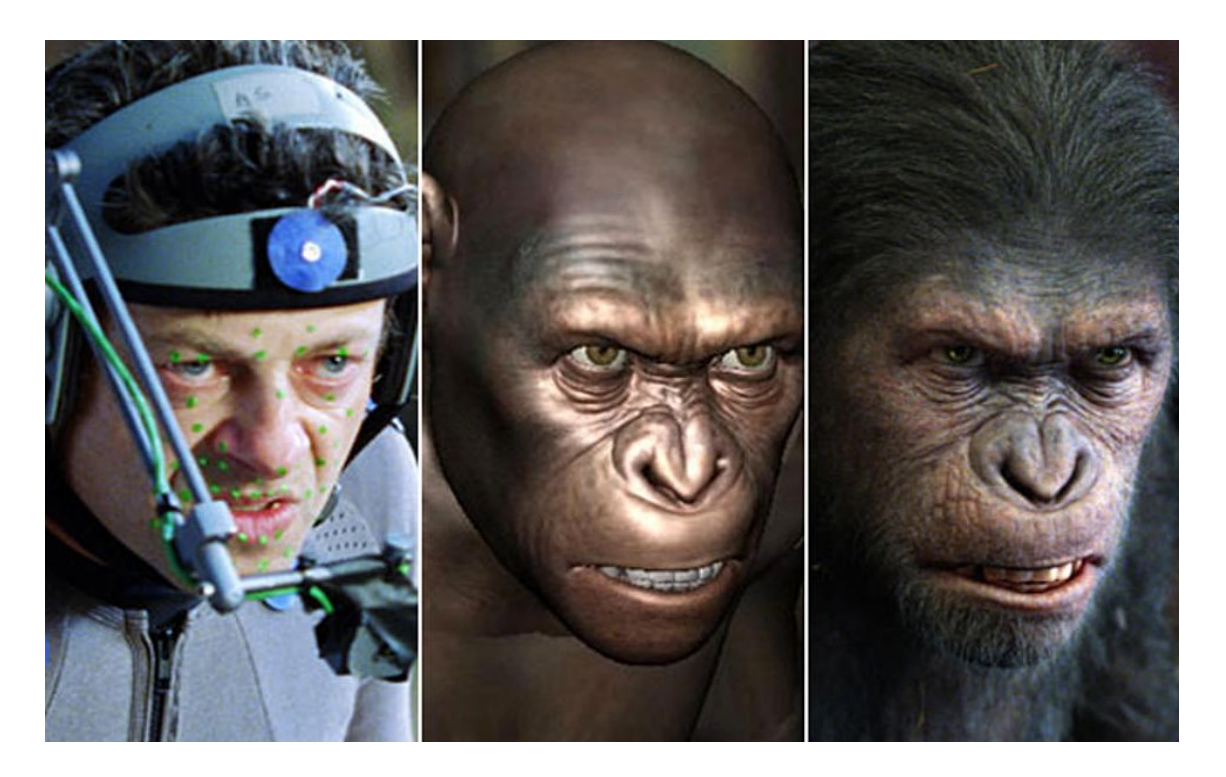

*Slika 6: Primjer korištenja 3D modeliranja u animaciji kod stvaranja filmova [10]*

#### <span id="page-13-0"></span>**2.2.5. Dizajn proizvoda**

Mnogi od proizvoda koje viđamo oko sebe u svakodnevnom živote uključuju 3D modeliranje. Prije fizičkog stvaranja proizvoda, na virtualnom 3D modelu proizvoda mogu se odrediti sve pogreške i prilagoditi proizvod u skladu s tim. Čak i mogućnost da se vidi veličina predmeta u odnosu na druge proizvode može napraviti veliku razliku u procesu proizvodnje. Također je koristan za predstavljanje ideje proizvoda ulagačima, budući da se proizvodi mogu prikazati pod kutom od 360 stupnjeva, omogućuje dionicima da u potpunosti zamisle konačni proizvod. Manje je rasipan od stvaranja uzoraka i izrade lažnih proizvoda, a održivi dizajn proizvoda odličan je korak u pravom smjeru. Dizajneri mogu doraditi ideje i napraviti bezbroj iteracija prije nego što proizvod bude finaliziran. Primjer 3D modeliranja u dizajniranju proizvoda (bušilice) prikazan je na slici 7.

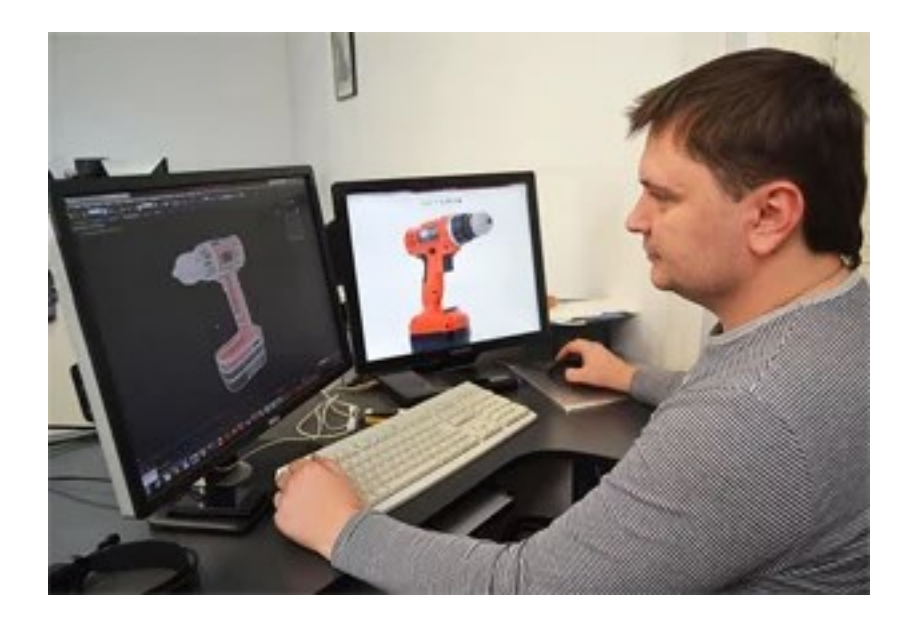

*Slika 7: Primjer 3D modeliranja u dizajniranju proizvoda (bušilice) [11]*

#### <span id="page-14-0"></span>**2.2.6. Automobilska i zrakoplovna industrija**

3D modeliranje koristi se u dizajnu i testiranju vozila i njihovih komponenti, te u njihovom oglašavanju i marketingu. Mnoge reklame za automobile i zrakoplove sadrže 3D generirane slike koje izgledaju toliko realistično da je gotovo nemoguće reći da su stvarne snimke kamere. 3D omogućuje realistične simulacije koje se mogu koristiti u testiranju ideje ili vozila prije nego što se izgradi. Slika 8 prikazuje primjer 3D modela automobila za dizajn i prikaz gotovog modela automobila za izložbeni primjerak slike na mrežnom sjedištu.

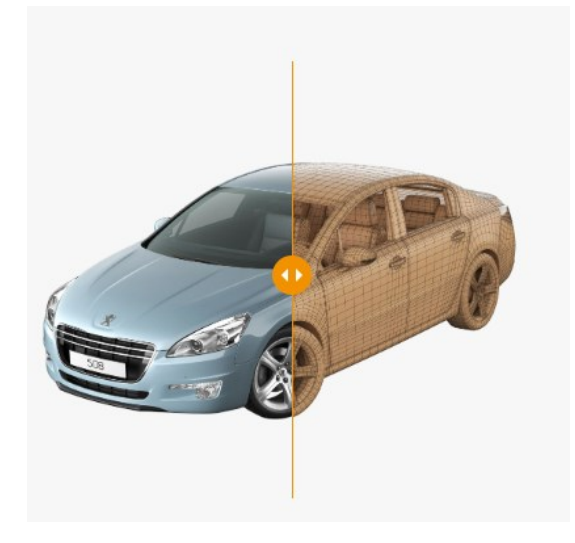

*Slika 8: Primjer 3D modeliranog auta u automobilnoj industriji [12]*

#### <span id="page-15-0"></span>**2.2.7. Arhitektura**

Još jedna uobičajena uporaba 3D modeliranje je arhitektura. 3D modeliranje omogućuje arhitektima planiranje izvan tradicionalne metode ručno crtanih planova zgrada. Kako se tehnologija razvijala, sada možemo dočarati trodimenzionalni vizualni prikaz zgrade prije nego što je u potpunosti izgrađena. Iznimno je korisno za zamišljanje konačnog proizvoda tijekom predstavljanja drugim kupcima. 3D modeliranje može otkriti potencijalne probleme s građevinskim strukturama koje 2D planovi ne mogu prikazati, a opet su ključni za dizajn moderne zgrade. U nastavku na slici 9 prikazan je 3D model moderne zgrade i konstrukcija unutrašnjosti.

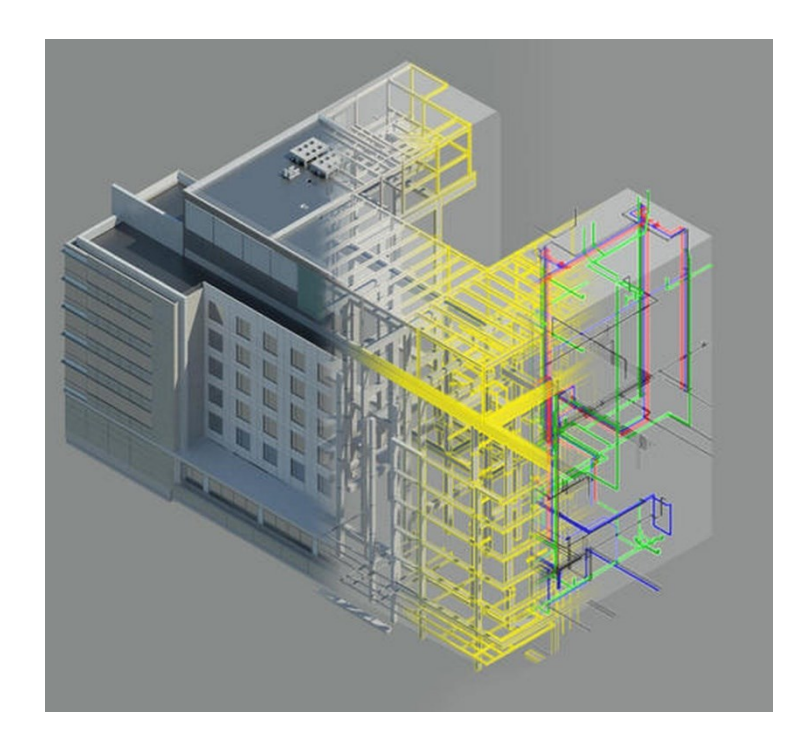

*Slika 9: 3D modeliranje u arhitekturi [13]*

#### <span id="page-15-1"></span>**2.3. Vrste optimizacije 3D modela**

3D optimizacija je proces smanjenja veličine datoteke (podataka) 3D modela kako bi se osigurala veća brzina iscrtavanja kadrova. Pošto ovaj rad predstavlja 3D model koji se može koristiti za videoigru, u nastavku je objašnjeno zašto je sama optimizacija 3D modela važna kod modela korištenih za igre, filmove, arhitekture i slično. Optimizirana igra radi s istom brzinom prikaza sličica u sekundi na širokom rasponu računalne sklopovske podrške (*hardware*) – uključujući konfiguracije niske razine, pruža bolje iskustvo igranja. Svaki model za sastoji se od poligona koji se tijekom procesa renderiranja pretvaraju u trokute. Veći broj poligona znači da su sredstva realističnija i detaljnija, ali njihovo prikazivanje zahtijeva puno više resursa. Neiskusni modelari i amateri često pokušavaju smanjiti broj trokuta kako bi optimizirali prikaz 3D modela, što nije uvijek najbolje rješenje [14].

Neke od osnovnih vrsta i procesa optimizacije modela su [15]:

• **Optimizacija broja poligona –** Poligoni su trokutaste površine koje čine 3D model. Prvi korak za optimiziranje 3D modela je pojednostavljenje geometrije, što znači smanjenje broja poligona. Kod optimizacije se smanjuje broj poligona u modelu bez značajnog ugrožavanja kvalitete. U postupku bi se koristio alat za smanjenje poligona tako da se očuvaju osnovni oblici modela, ali s manje detalja. Neke od metoda za smanjenje broja poligona su "pojednostavljenje", retopologija, decimacija (pojednostavljenje razine detalja bez značajne promjene vidljivog izgleda 3D slike), modifikator smanjenja poligona, provjera i ručna optimizacija. Slika 10 prikazuje usporedbu istog 3D modela, ali s visokim brojem mreže poligona (*Highpoly mesh*) i niskim brojem mreže poligona (*Lowpoly mesh*)

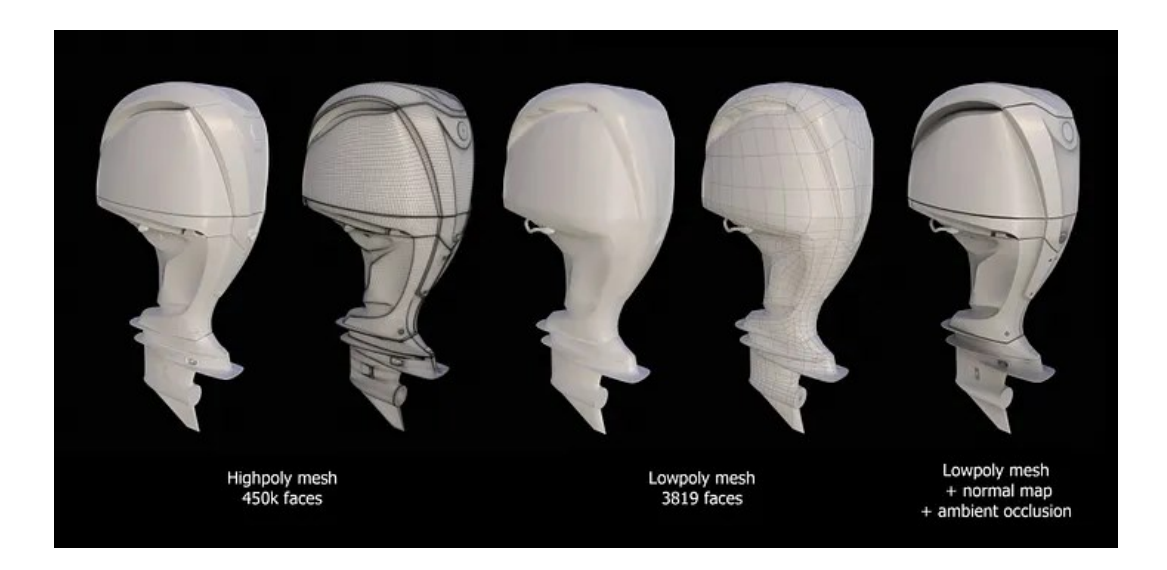

*Slika 10: Usporedba visokog i niskog broja poligona na 3D modelu [16]*

• **Optimizacija tekstura –** Teksture su slike koje se primjenjuju na površine modela. Cilj je smanjiti veličinu datoteka tekstura, ubrzati procese prikaza i optimizirati rad s 3D modelima. Neki od ključnih aspekata optimizacije tekstura su kompresija teksture, smanjenje rezolucije, mipmapiranje (tehnika računalne grafike za poboljšanje performansi iscrtavanja i poboljšanje kvalitete iscrtavanja korištenjem višestrukih tekstura različitih rezolucija), upotreba atlasa tekstura, korištenje odgovarajućih formata, izbjegavanje nepotrebnih tekstura i provjera repetitivnih uzoraka. Ovdje možemo smjestiti i mapiranje teksture (UV mapiranje), koja nam omogućuje primjenu detalja visoke razlučivosti na model s niskim poligonima kroz 2D sliku. Ovo štedi računalne resurse i također ubrzava vrijeme renderiranja, što je ključni čimbenik u industrijama poput igara i zabave.

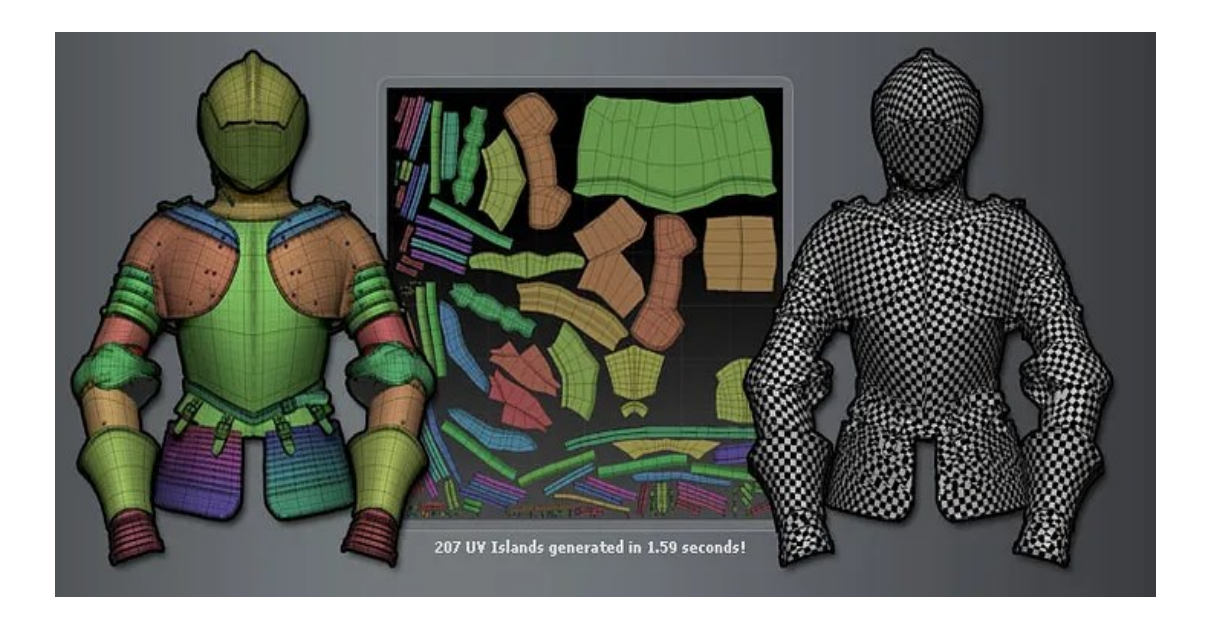

*Slika 11: Primjer UV mapiranja 3D modela [17]*

• **Razina detalja (LOD – Level od Detail)** – Koriste se različite složenosti modela ovisno o udaljenosti gledanja. Detaljnije verzije koriste se za prikaze izbliza, dok se jednostavnije verzije mijenjaju kako se udaljenost gledanja povećava. Ovo omogućuje značajne uštede u vremenu i resursima za renderiranje, što dovodi do glatkijih performansi, posebno u aplikacijama u stvarnom vremenu. LOD nam omogućuje prikaz modela s više detalja kada je potrebno i manje detaljnih verzija kada nije. U postupku se izrađuje više verzija modela s postupnim smanjenjem detalja, kada gledamo lik iz daljine on nije detaljan, a kada mu se približimo možemo uočiti sve detalje na njemu, odnosno drugu verziju modela koja je detaljnija. Slika 12 prikazuje primjer 3D modela robota na kojem se vidi razina detalja s obzirom na njegovu udaljenost na sceni.

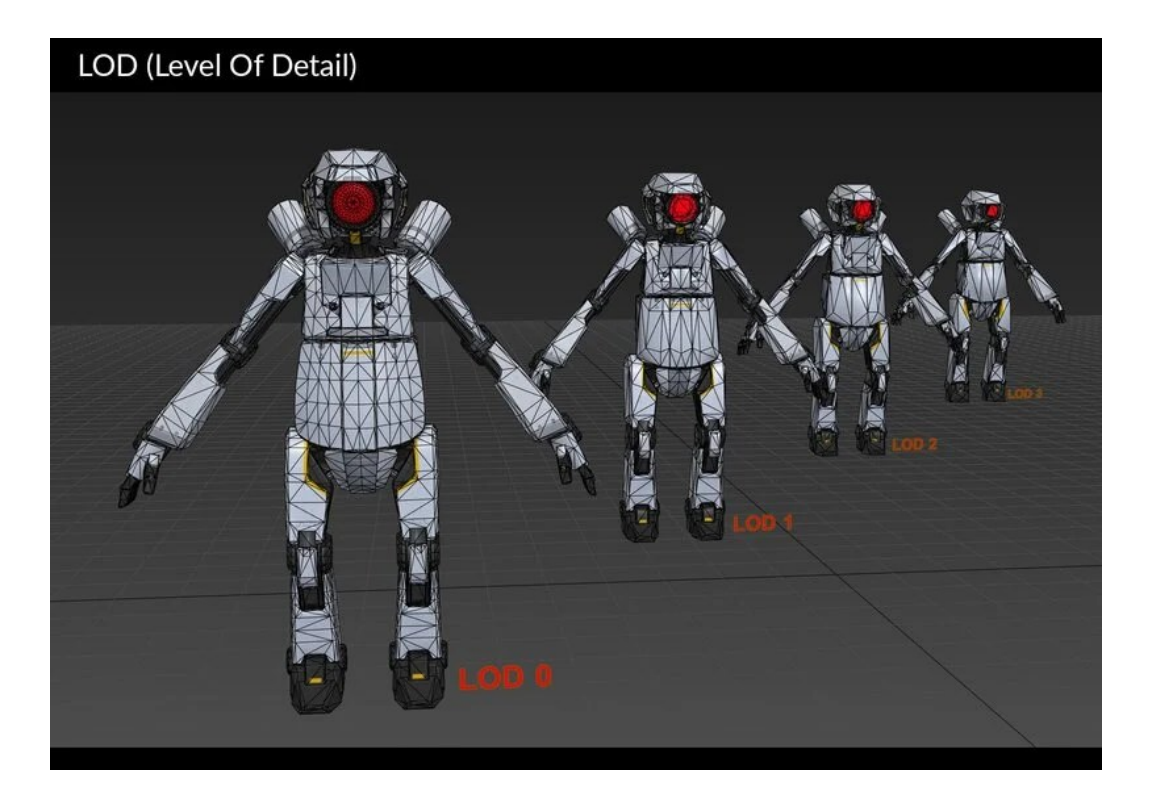

*Slika 12: Primjer razine detalja na 3D modelu s obzirom na udaljenost [18]*

- **Pojednostavljivanje** *shadera* važan korak u optimizaciji 3D modela je pojednostavljenje *shadera*, koji su programi koji kontroliraju kako vaš model reagira na svjetlo, sjene, refleksije i druge efekte. Što više *shadera* imamo, to više izračuna i upita naš renderer mora izvršiti za svaki piksel modela. Pojednostaviti *shadere* možemo putem alata kao što su *shader* grafovi, uređivači čvorova ili uređivači koda, koji omogućuju stvaranje, modificiranje ili kombiniranje *shadera* na vizualni ili tekstualni način. Također se mogu koristiti tehnike poput optimizacije *shadera*, varijanti *shadera* ili pred memoriranja *shadera*, koje poboljšavaju izvedbu, kompatibilnost ili ponovnu upotrebu *shadera*.
- **Upotreba instanci**  Instance su reference na originalni objekt ili element, što znači da se ne stvara fizička kopija, već se koristi isti model više puta. Korištenje instanci u 3D modeliranju odnosi se na tehniku gdje se jedan objekt ili element koristi više puta bez stvaranja zasebnih kopija. Ova tehnika pomaže optimizirati memoriju i poboljšati učinkovitost u radu s 3D modelima. Rad s instancama često je brži jer se promjene

primjenjuju na sve instance istovremeno. Instance su posebno korisne u velikim i kompleksnim scenama kako bi se smanjila složenost i poboljšala performansa.

# <span id="page-19-0"></span>**2.4. Razlike i sličnosti 3D modeliranja za igre i filmove**

Kao što smo napomenuli, 3D modeliranje je proces stvaranja digitalnih prikaza objekata, likova, okoliša i drugih elemenata u trodimenzionalnom prostoru. Koristi se u različitim industrijskim područjima, ali nisu svi 3D modeli jednaki. Ovisno o namjeni i mediju, 3D modeliranje može imati različite zahtjeve, izazove i tehnike. Ovo su neke glavne razlike i sličnosti između 3D modeliranja za igre i 3D modeliranja za filmove [19]:

## **1. Poligoni i teksture**

Jedna od najočitijih razlika između 3D modeliranja za igre i 3D modeliranja za filmove je razina detalja i složenost modela. Igre se moraju izvoditi u stvarnom vremenu na različitim uređajima (računalo, mobilni telefon, igraće konzole, tablet, itd..), što znači da moraju optimizirati performanse i korištenje memorije svoje grafike. Svaki poligon se sastoji od najmanje tri vrha i bridovi koji se spajaju kako bi stvorili zatvoreni oblik. To znači da modeli videoigara moraju koristit manje poligona (jedinica 3D geometrije) i manje teksture (slike koje prekrivaju površine modela) nego filmski modeli. Filmski modeli s druge strane, mogu si priuštiti korištenje više poligona i tekstura, budući da su unaprijed renderirani i ne moraju brinuti o broju sličica u sekundi ili problemima s kompatibilnošću. U nastavku se nalazi slika 13 s primjerima različitih tekstura na objektu kugle.

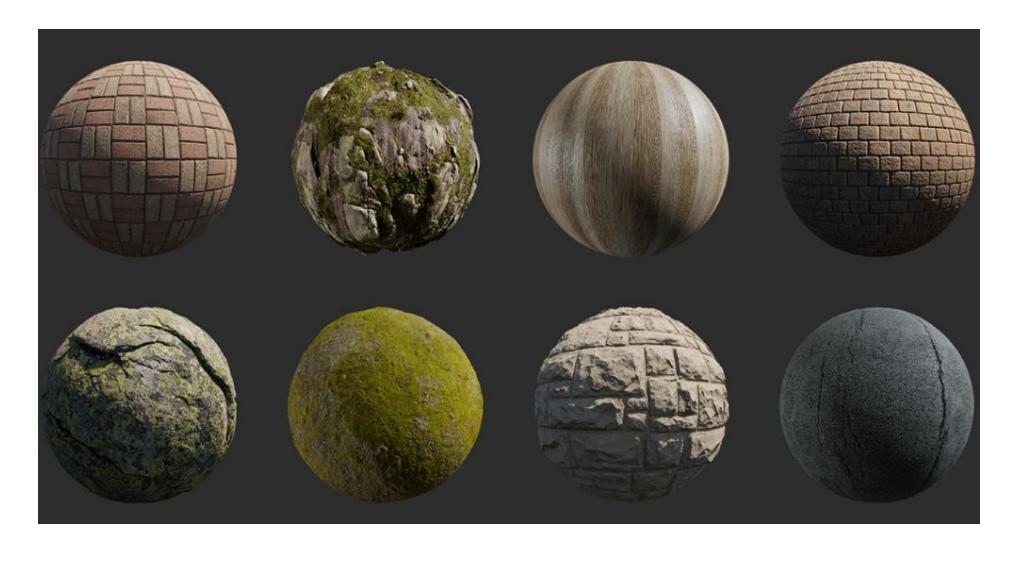

*Slika 13: Primjeri različitih tekstura na 3D modelima kugle [20]*

#### **2. Animacija i opremanje modela**

Još jedna razlika između 3D modeliranja za igre i za filmove je način na koji su modeli animirani i opremljeni. Animacija je proces davanja pokreta i izražaja modelima, dok je 3D opremanje (*rigging*) proces stvaranja kostura i sustava upravljanja modelima. Modeli igre moraju biti animirani i opremljeni na način koji omogućuje interaktivnost i varijabilnost. To znači da modeli videoigri moraju koristiti manje kostiju (zglobovi kostura) i više oblika (deformacije geometrije) nego filmski modeli. S druge strane, filmski modeli mogu koristiti više kostiju i manje oblika, budući da imaju veću kontrolu nad animacijom i kutovima kamere. Slika 14 prikazuje primjer 3D modela dizajniranog za igru i 3D modela dizajniranog za animirani film.

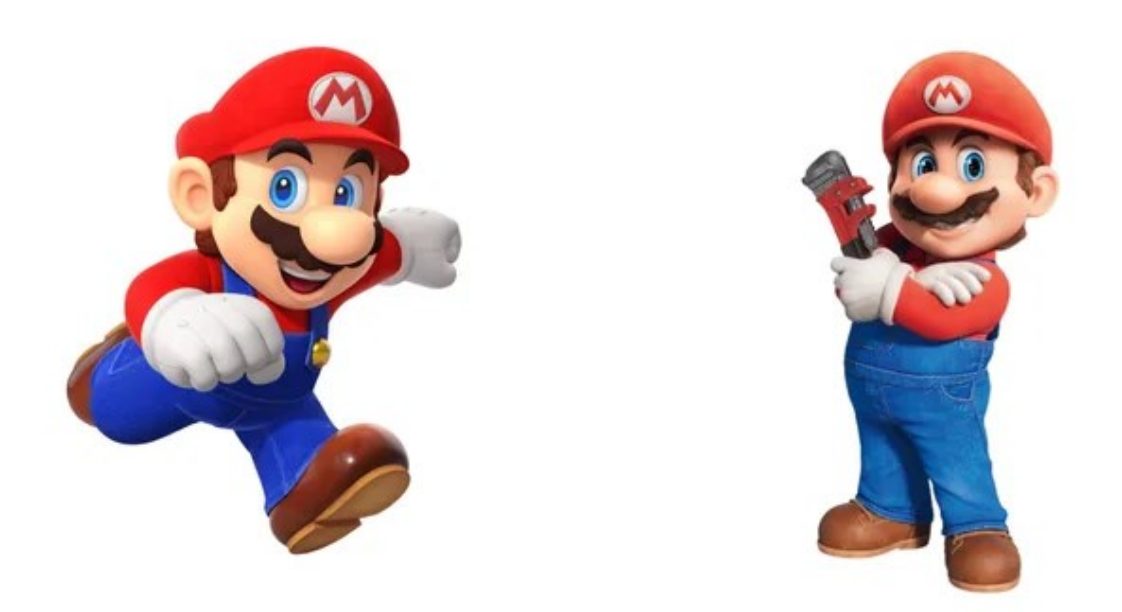

*Slika 14: 3D model za videoigru (lijevo) i 3D model za animirani film (desno) [21]*

#### **3. Osvjetljenje i sjenčanje**

Treća razlika između 3D modeliranja za igre i 3D modeliranja za filmove je način na koji su modeli osvijetljeni i zasjenjeni. *Shaderi* su programi koji kontroliraju izgled 3D modela i interakciju sa svjetlom, bojom i teksturom. Oni mogu stvoriti zapanjujuće efekte, ali također mogu utjecati na performanse 3D modela, posebno na jeftinijim uređajima ili platformama. Konfiguracija svjetla koje vidimo oko sebe u stvarnom svijetu zapravo je složena kombinacija ambijentalnog svjetla zajedno s različitim dodatnim izvorima svjetla. Skup alata za 3D rasvjetu koji se koriste u svakom slučaju često je unaprijed određen vrstom scene na kojoj radimo. Neke tehnike dobro funkcioniraju u zatvorenom prostoru, a nemaju smisla u otvorenom. Slika ispod prikazuje najistaknutije tehnike osvjetljena [22].

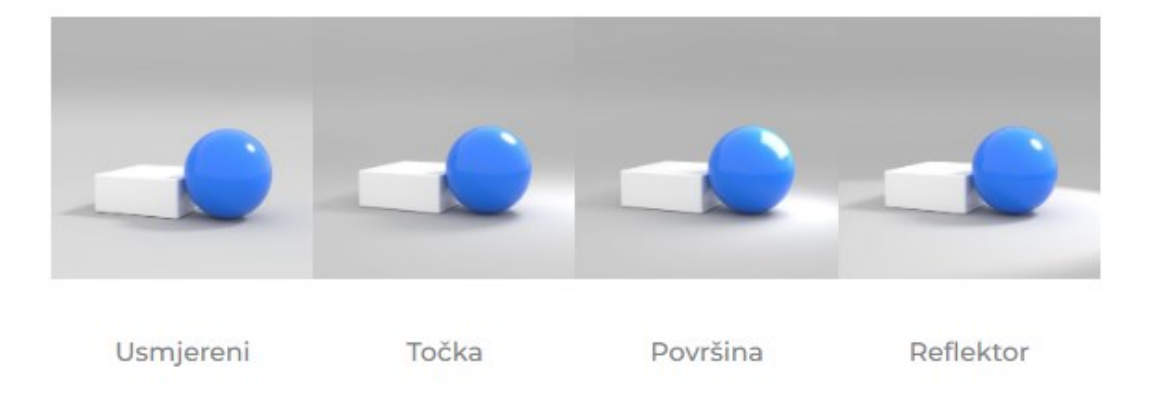

*Slika 15: Tehnike osvjetljenja kod 3D modeliranja [22]*

## **4. Stil i kreativnost**

Unatoč razlikama između 3D modeliranja igre i 3D modeliranja modela za filmove, postoje neke sličnosti i preklapanja. Oba polja zahtijevaju puno vještine, kreativnosti i umjetničke vizije za stvaranje zanimljivih i privlačnih modela. Oba polja također dopuštaju različite stilove i tehnike 3D modeliranja, kao što su realistično, stilizirano, crtano, model s niskim brojem poligona u mreži (*low-poly*), model s visokim brojem poligona u mreži (*high-poly*), kiparstvo, čvrsta površina, organsko itd. Oba polja također dijele neke zajedničke principe i najbolje prakse, kao što su topologija, UV mapiranje, normalno mapiranje, "pečenje" i retopologija. Također dizajneri za stvaranje 3D modela za videoigre ili filmove koriste slične alate i programske podrške, kao što su Maya, Blender, Zbrush, Photoshop, Unreal Engine, Substance Painter, Unity i drugi.

# <span id="page-22-0"></span>**3. Alati za 3D modeliranje**

U svijetu 3D modeliranja postoje različiti alati koji omogućuju umjetnicima i dizajnerima da stvaraju trodimenzionalne objekte. Najkorišteniji i najpopularniji alati za 3D modeliranje su Blender, Autodesk Maya, Autodesk 3ds Max, Cinema 4D, ZBrush, SketchUp, Houdini, Rhino, Creo Parametric, Unity, Adobe Dimension, Adobe Substance 3D Sampler i drugi. Uz mnoštvo drugih alata, ovaj rad je rađen koristeći alat Blender zbog prijašnjeg iskustva modeliranja tijekom studija.

## <span id="page-22-1"></span>**3.1. Blender**

Blender je besplatni program za 3D stvaranje otvorenog koda. Blender podržava cjelokupni 3D cjevovod kao što je modeliranje, opremanje, animacija, simulacija, renderiranje, sastavljanje i praćenje pokreta, uređivanje videa i stvaranje video igrica. Napredni korisnici koriste Blenderov API za Python skriptiranje za prilagodbu aplikacije i pisanje specijaliziranih alata. Blender je vrlo prikladan i lako prilagodljiv svakom pojedincu, od amatera do naprednog korisnika. Također, Blender je višeplatformski i jednako dobro radi na Windowsu, Linuxu i Macintosh računalima. Njegovo sučelje koristi OpenGL (višeplatformsko aplikacijsko programsko sučelje za renderiranje 2D i 3D vektorske grafike) za pružanje dosljednog iskustva. Blender je besplatna programska podrška i može se koristiti u bilo koju svrhu, uključujući komercijalnu ili obrazovnu [23].

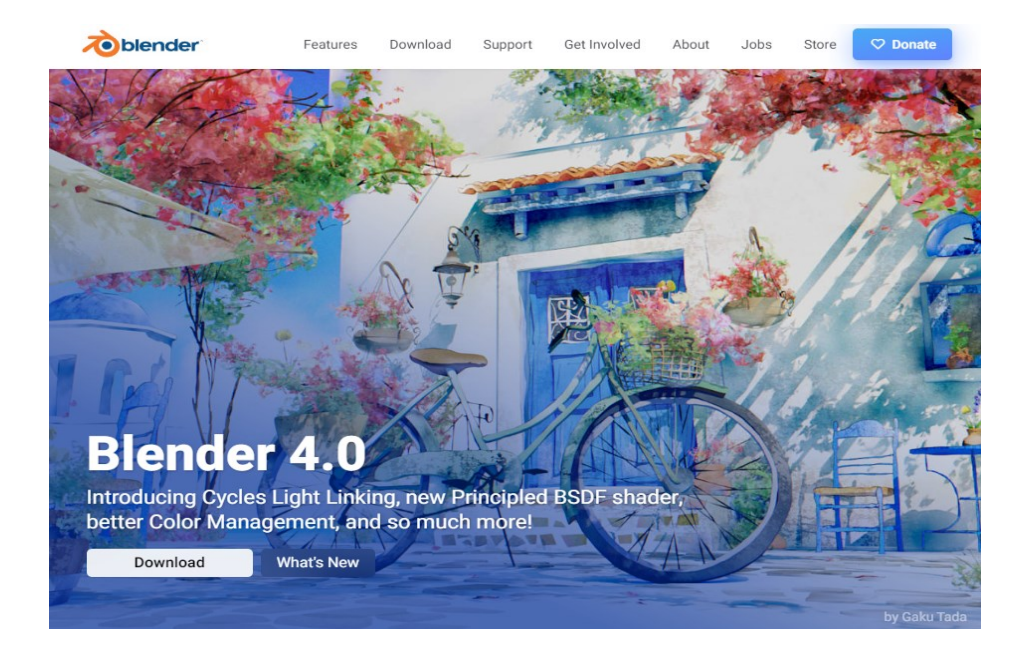

*Slika 16: Izgled početne stranice mrežnog sjedišta Blender [24]*

Blender ima pregledno korisničko sučelje, a sastoji se od nekoliko prozora. Broj i vrste prisutnih prozora na zaslonu nisu strogo definirane i korisnik ih može promijeniti ručno ili odabirom unaprijed postavljenih postavki iz izbornika na vrhu zaslona (Screen Layout). Glavni prozor programa prikazuje trenutnu scenu (3D pogled) s kojom krećemo radit, ili po želji učitanu scenu. Prozor aplikacije podijeljen je na različite strane na zaslonu oko scene i oni označuju uređivače, kao što je 3D prikaz, okvir, vremenska traka, svojstva i druge. Slike 17 i 18 prikazuju izgled korisničkog sučelja i početnog zadanog elementa prije rada u Blenderu.

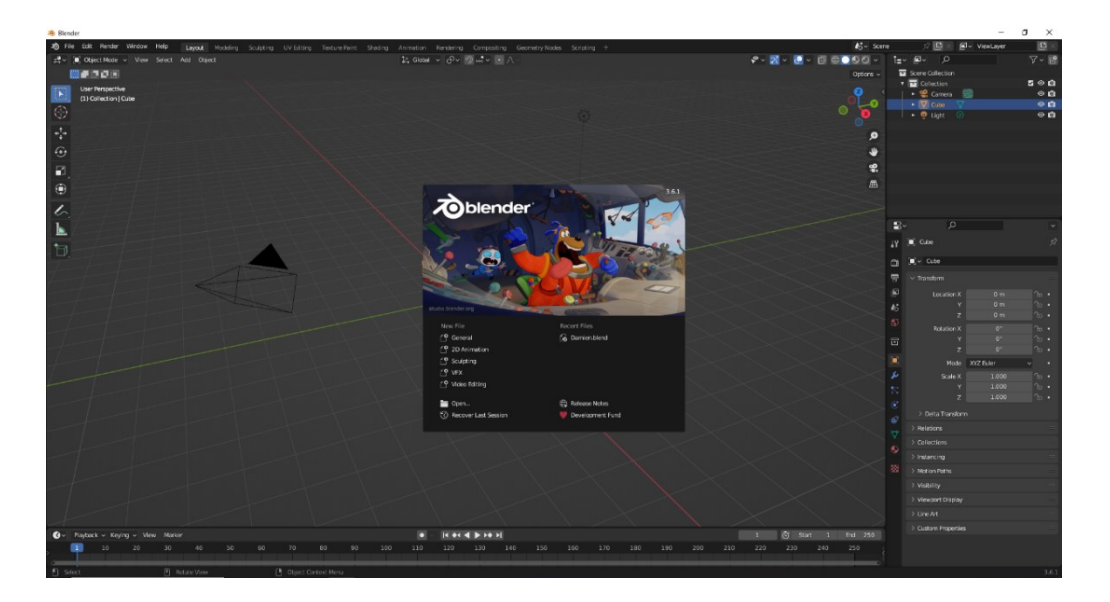

*Slika 17: Primjer korisničkog sučelja programa Blender*

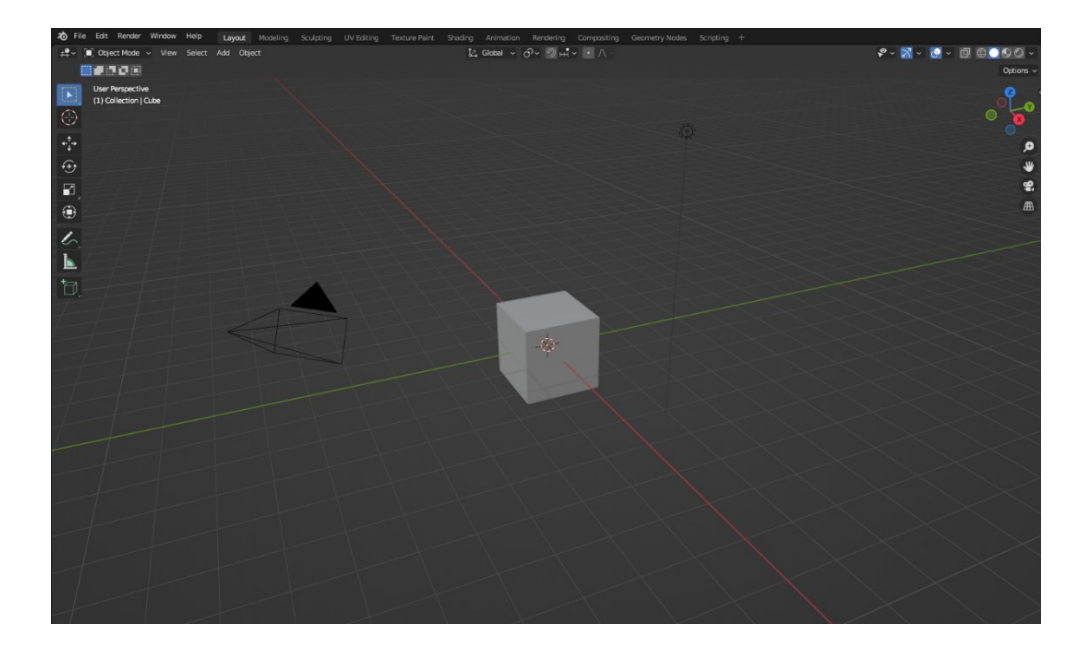

*Slika 18: Primjer zadanog elementa (kocke) u početku rada s programom Blender*

Blender tim stalno nadograđuje program i izbacuje nove verzije. Verzija korištena u izradi ovog rada je 3.6, a posljednja izbačena verzija je Blender 4.0. U svakoj verziji postoje velike nadogradnje, popravci i novi razvoji od strane tima programera. Također u usporedbi s drugim programima, jedna od prednosti Blendera je da mu treba puno manje vremena da se pokrene. U nastavku na slici 19 je prikazan koliko detaljno se može izraditi portret lica i detaljni na licu čovjeka u Blenderu.

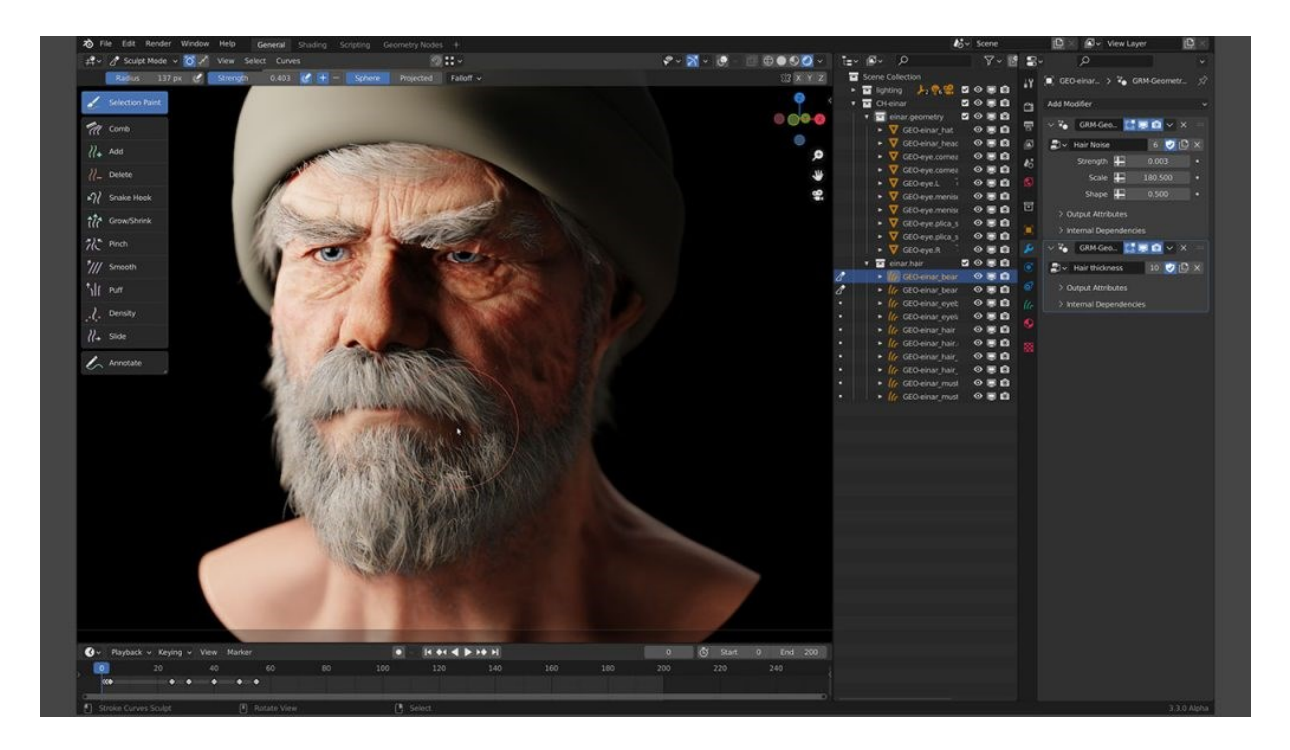

*Slika 19: Detaljno izrađen portret lica čovjeka u Blenderu [25]*

# <span id="page-25-0"></span>**4. Proces izrade vlastitog 3D lika**

U procesu izrade modela 3D lika, zamišljen je model muškarca koji stoji uspravno. Kod 3D modeliranja postoje različiti načini kako izraditi svoj zamišljeni lik i na koji način. Izrada 3D modela može se započeti referentnim modelom tijela pa zatim skulpturiranje i detaljno obrađivanje uz dodavanje detalja, ili izmodelirati dio po dio svaki dio tijela koji će se na kraju spojiti. U ovom radu proces izrade kreće postepeno od glave i lica lika, odnosno portreta, pa zatim torza, odnosno ramena, prsa i trbušnih mišića tijela povezano s rukama, zatim noge i stražnjica, posebno su izrađene šake, prsti i stopala. Na kraju je izrađena odjeća i obuća, kratka majica i kratke hlače, a na nogama model lika nosi tenisice. Frizura, obrve i boja odjeće su također izrađeni naknadno.

## <span id="page-25-1"></span>**4.1. Skulpturiranje glave 3D lika**

Izrada glave i lica lika napravljena je pomoću različitih geometrijskih tijela kao što kugla, kocka i valjak. Proces modeliranja započet je brisanjem kocke i kamere iz početne scene te dodavanjem prvog geometrijskog lika, kugle. Kugla je dodana opcijom *add -> mesh -> UV Sphere.* Kugla je korištena za oblikovanje gornje polovice glave te stražnjeg dijela. Zatim je dodana kocka koja je smanjena i rotirana pomoću opcija *scale* i *rotate* te smještena ispod prednjeg lijevog donjeg dijela kugle kako bi se modelirali obrazi, usta, brada i ostali dijelovi lica. Uz proširivanje, rotiranje i sužavanje, oblikovan je grubi oblik obraza i nosa te je nakon toga dodan valjak koji će se namjestiti ispod glave s ciljem modeliranja vrata.

Treba naglasiti da se prilikom rada s modelima u Blenderu treba voditi računa o stranama modela, odnosno osima x, -x, y, -y koje označavaju bočne strane te prednju i stražnju stranu glave modela. Na taj način je lakše raditi s modelom.

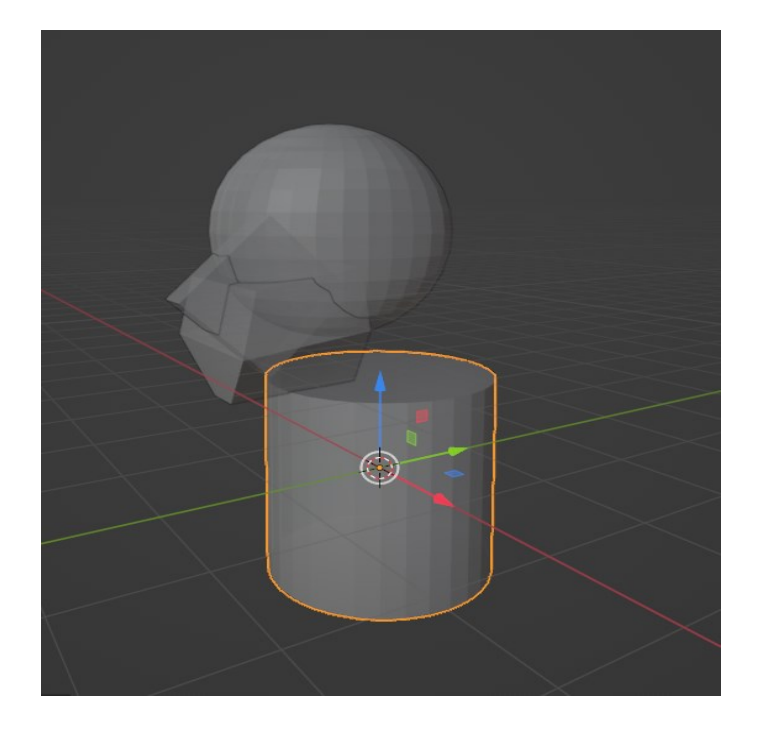

*Slika 20: Postavljanje objekata na scenu*

Nakon dodavanja objekata, u načinu za uređivanje (*edit mode*) u kojem se prikazuje mreža objekata, oblikuje se valjak da izgleda kao vrat. Pomoću opcije *extrude* na vrh završnih točaka valjka dodaje se novi dio koji se po potrebi rotira i produžuje. Obavezno je u načinu za uređivanje uključiti simetriju za mrežu u odnosu na os x ("*Enable mesh symmetry in the X axis*"). Na slici 15 prikazana je trenutna ("gruba") verzija modela u načinu rada *object mode*.

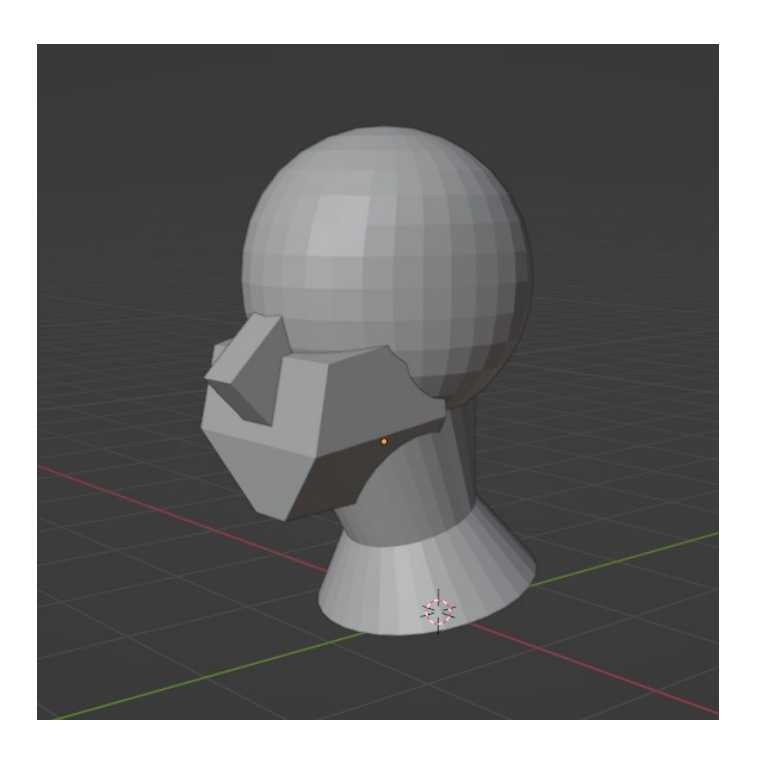

*Slika 21: Namještanje objekata u obliku portreta*

Pošto se glava sastoji od više različitih elemenata, idući važni korak je spojiti te sve elemente (kuglu, valjak, kocku) u jednu komponentu. Pomoću tipke A označujemo sve elemente na sceni i pritiskom tipke *shift* označen je zasebno vrat koji je pomoću "*ctrl + J*" spojen s ostalim dijelovima. Idući bitni korak je dodavanje modifikatora *Remesh* koji stop sve elemente zajedno i ugladi rubove. Mijenjanjem vrijednosti *Voxel size* na 0.03m model postaje još glađi nego prije i to je prikazano na slikama 22 i 23.

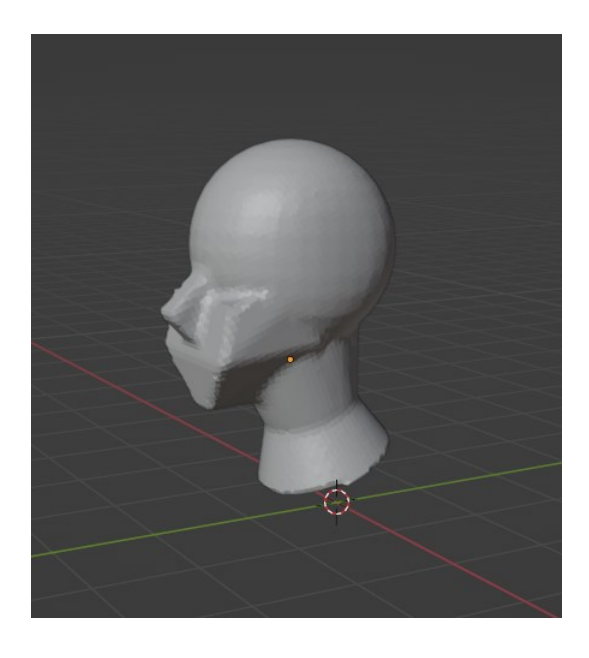

*Slika 22: Model s korištenim remesh modifikatorom*

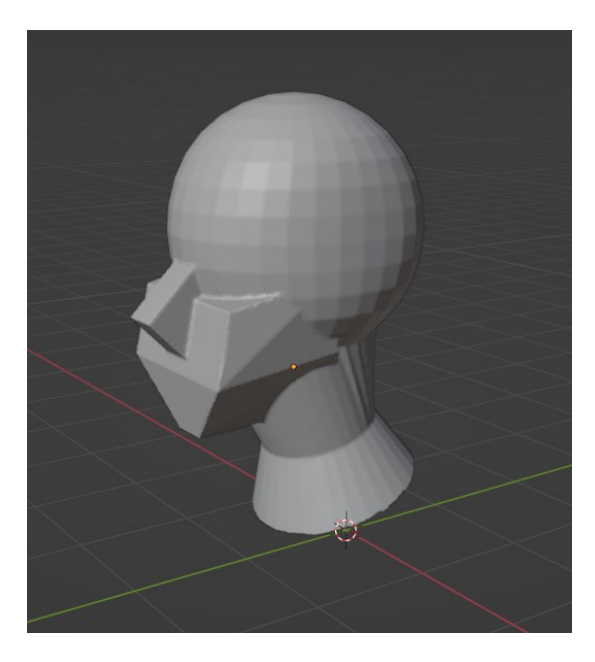

*Slika 23: Model s remesh modifikatorom sa vrijednosti veličine voksela 0.03m*

Nakon izrade osnovnog "grubog" modela glave, idući korak je skulpturiranje modela. Za skulpturiranje se potrebno prebacit u način za skulpturiranje, odnosno *Sculpting* i *Sculpt Mode*. Skulpturiranje u Blenderu omogućuje stvaranje detaljnih 3D modela pomoću virtualnih kistova i alata. Skulpturiranje se može raditi pomoću miša ili korištenja posebne vrste tableta s olovkom namijenjenog za 3D modeliranje. Prije početka skulpturiranja u postavkama se uključi dinamična topografija i simetrija modela, jer na taj način izrađivanjem jedne stranu lica, isto se odražava na drugu stranu lica. Najkorištenija četka je *Clay* ili u prijevodu glina. *Clay* četka omogućuje da na modelu lica dodajemo slojeve gline, udubljujemo postojeće površine gline ili skulpturiramo grube površine da postanu glatke (izgleda na tradicionalni način izrade skulptura iz gline pomoću ruku).

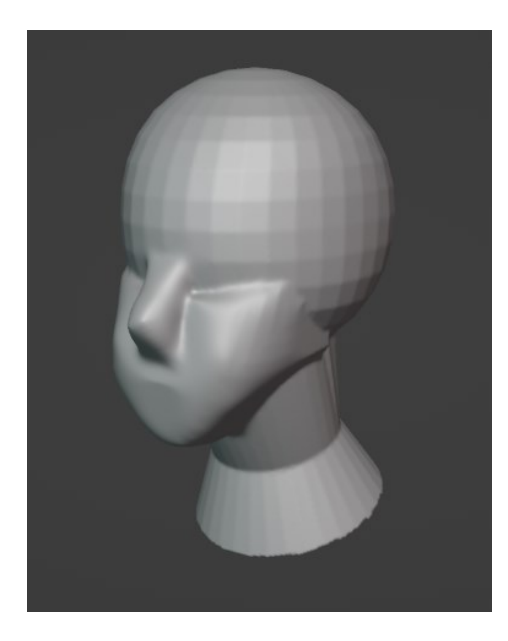

*Slika 24: Korištenje Clay četke za skulpturiranje obraza, čeljusti, usta i nosa*

Nakon sužavanja i oblikovanja obraza i čeljusti, udubljene su očne udubine gdje kasnije dolaze oči, te je izrađen nos i početni oblik usnica. Pomoću četke za primanje vrhova i udubljenje ili ispupčenje (*Grab*) izrađene su rupice u nosu i proširene nosnice. Idući korak je modeliranje vrata. Dodavanjem gline izrađeni su vratni mišići i Adamova jabučica. Površina skulpture modela je uglađena i oblikovana da bude čim više identična izgledu vrata kod muškaraca.

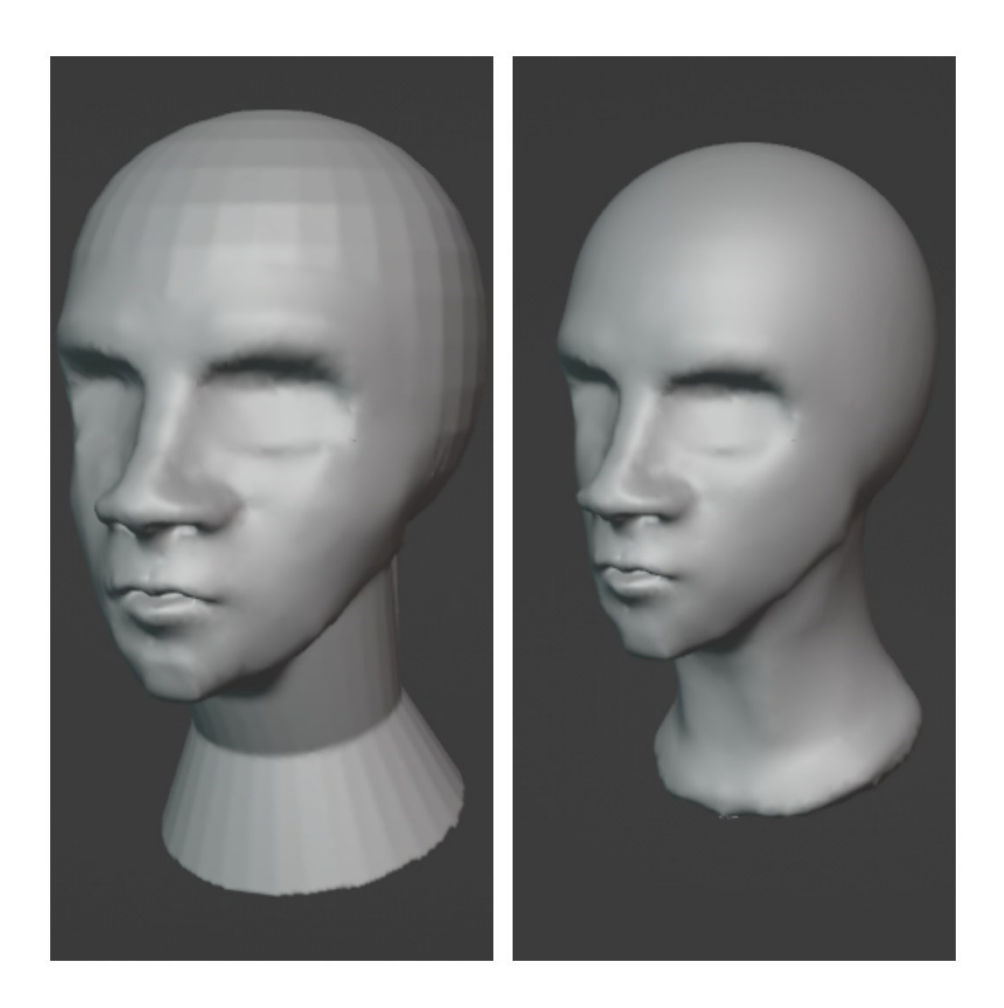

*Slika 25: Slika modela nakon skulpturiranja očiju, usana, obraza i vrata*

U idućem koraku izrađene su uši i oči na glavi modela. Uši su izrađene na način izbočenja materijala i oblikovanja u obliku uha. Oči su dodane kao dva zasebna objekta isto kao što su u početku bile kugla, valjak i kocka. Dodavanjem UV sfera (*UV Sphere*) izrađene su oči koje su dodane u očne šupljine modela. Zadnji korak u dorađivanju modela glave je skulpturiranje mišićne mase oko očiju, podebljanja mišićne mase ispod obraza. Pomoću *Crease* četke skulpturirani su detalji usana, njihovo iscrtavanje te podebljanje. Krajnji prikaz modela glave prikazan je na slici 26.

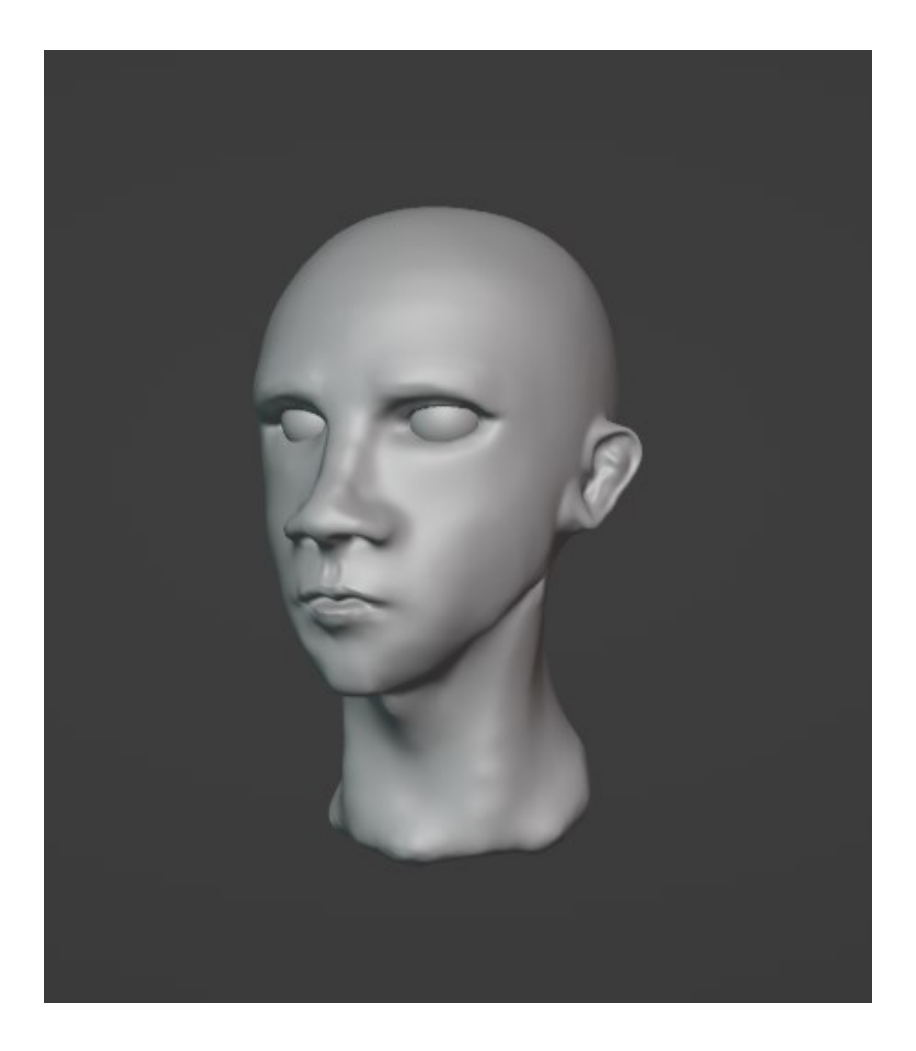

*Slika 26: Završeni skulpturirani portret glave 3D lika*

# <span id="page-30-0"></span>**4.2. Skulpturiranje torza i ruku 3D lika**

Nakon izrade portreta glave 3D lika, u sljedećoj fazi izrade, izrađeni su torzo i ruke. Nakon pokretanja Blendera, izrada torza i ruku radi se u novom projektu, odnosno u novoj sceni, odvojeno od glave. Po ljudskoj anatomiji, izgledu i obliku tijela, torzo i ruke je najjednostavnije izraditi pomoću kocka, kugle (*UV sphere*), te pomoću valjka. Počinje se s izradom torza, a za njega je korištena kocka koja je dodana na scenu s *add > mesh> cube* naredbom. Ponovno je obavezno dodati modifikator zrcaljenja (*add modifier > mirror*) da se nastavi s radom. Kocka je sužavana, izduživana pomoću *Extrude* opcije i oblikovana da se dobi početni oblik torza koji je prikazan na slici 27.

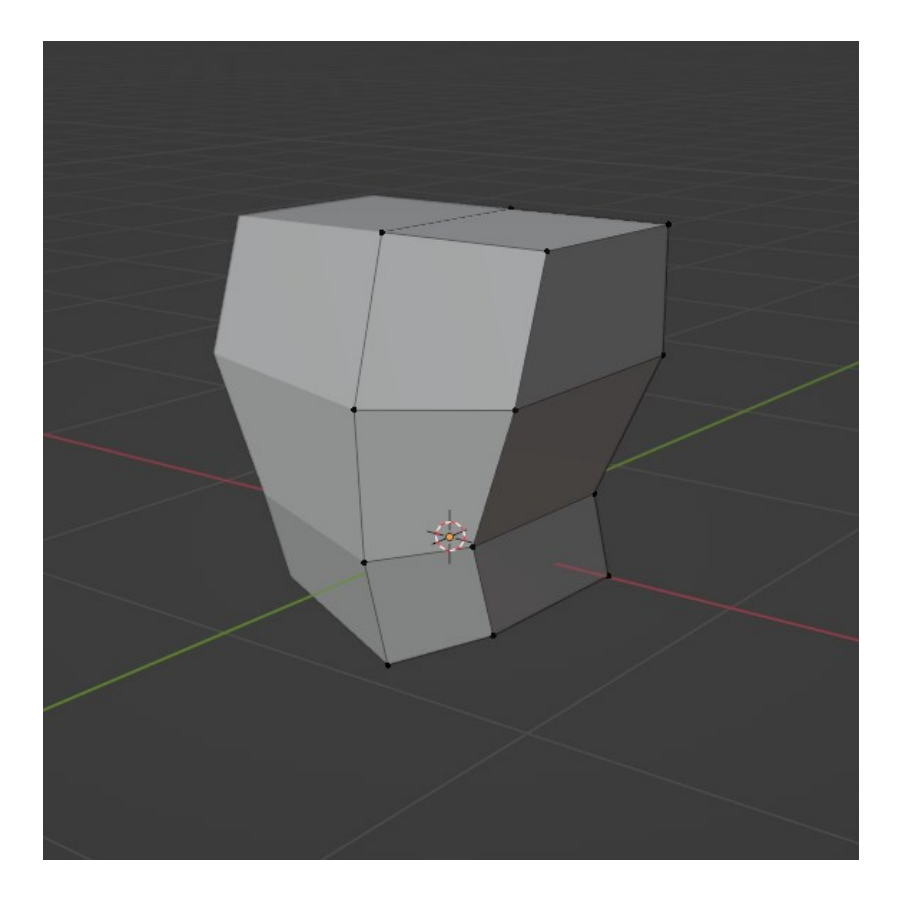

*Slika 27: Oblik torza oblikovan iz kocke*

Nakon dobivanja početnog oblika torza, ublaženi su rubovi torza. Prelaskom u način za uređivanje (*Edit mode*) odabrana je opcija uređivanje rubova (*edge mode*) i na taj način izrađeni su dodatni rubovi i stranice na bočnim, prednjim i stražnjim dijelovima torza. Sredina stražnjeg dijela torza uvučena je da se dobije grubi izgled leđa lika. Sljedeći korak je izraditi ramena i ruke uz pomoć kugli, odnosno UV sfera. Pomoću naredbe *Add > UV Sphere* dodana je kugla i u načinu za uređivanje (*Edit mode*) označena je donja polovica kugle, te je izdužena pomoću *Extrude* opcije. Objekt se postavlja na rub torza da izgleda kao rame, dodaje se modifikator zrcaljenja (*Mirror modifier*) koji omogućuje da proces izrade bude primijenjen simetrično i na lijevu i na desnu stranu torza istovremeno. Za izradu ruku korišten je isti objekt (preoblikovana kugla), za mišiće gornjeg dijela ruku (biceps i triceps). Korištenjem opcije *shift + D* objekt koji predstavlja mišiće je dupliciran i stavljen na stražnju stranu ruke da bi ruke dobile obujam i mišićavost. Proces izrade ramena i ruku iz UV sfera prikazan je na slici 28 i 29.

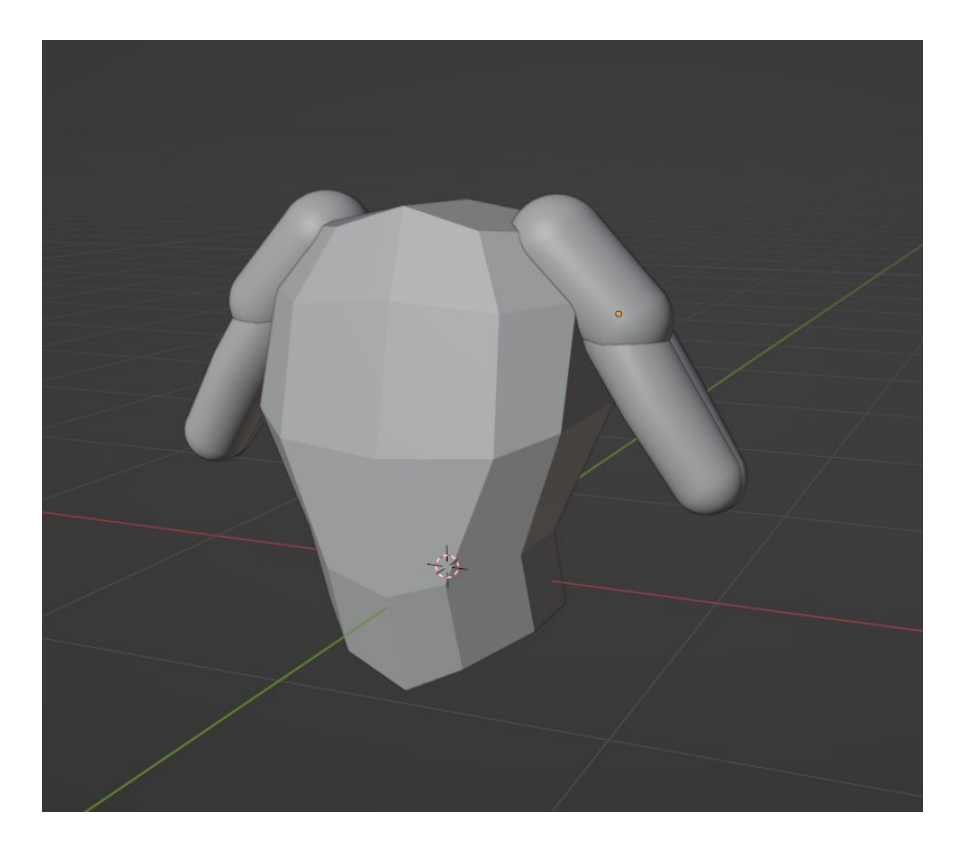

*Slika 28: Dodavanje UV sfera za izradu ramena i ruku*

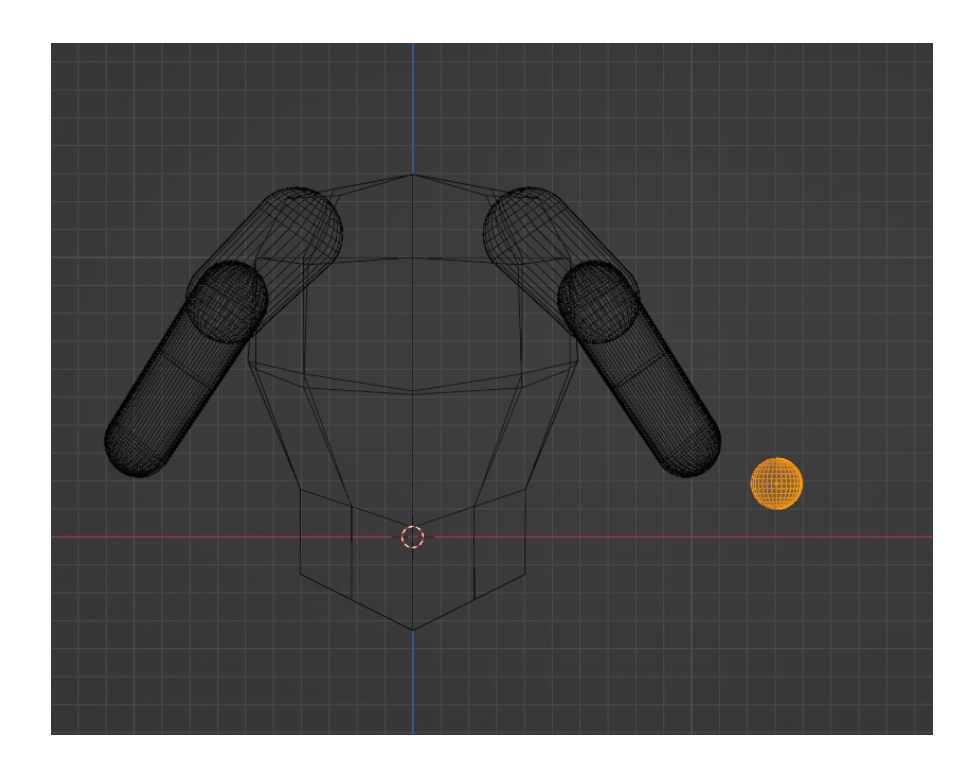

*Slika 29: Prikaz korištenih objekata u načinu za uređivanje (Edit mode)*

Za izradu podlaktice dodana je nova kugla, te je izdužena pomoću *S* (*Scale*) *+ Z* tipki, što znači da je produžena po Z osi. Namještanjem na mjesto podlaktice, duplicirana je isti objekt dijela ruke koji dolazi iznad donjeg dijela (slika 30), zbog davanja obujma podlaktici koja je kasnije skulpturirana.

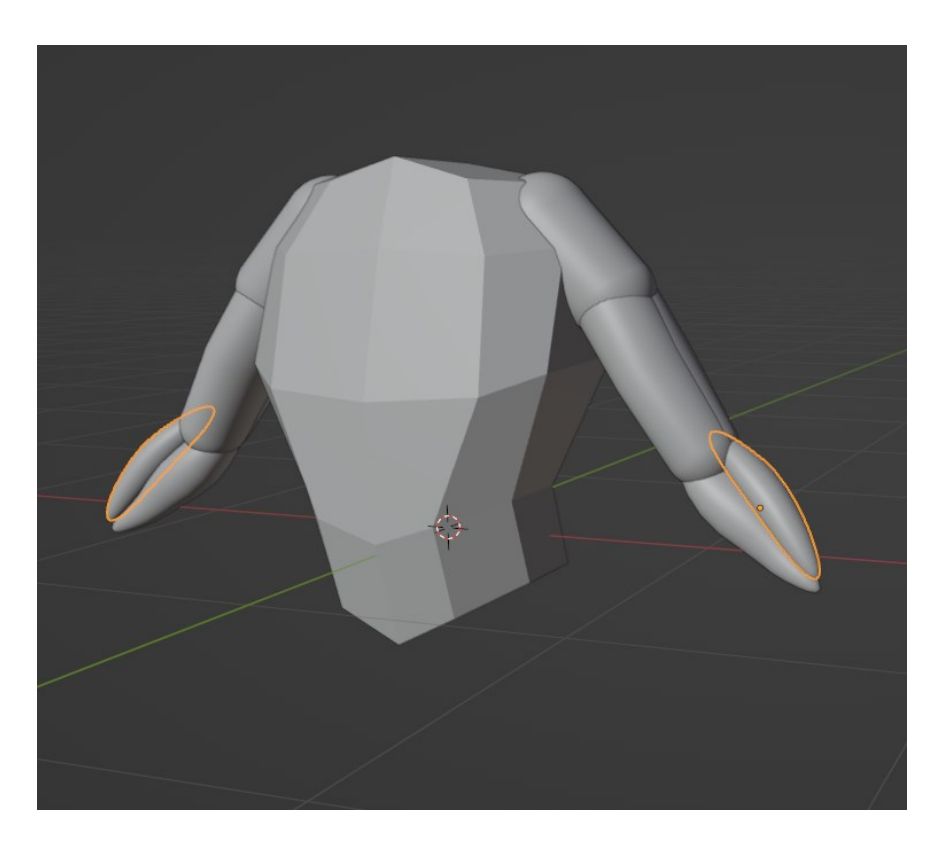

*Slika 30: Dodavanje i produživanje UV sfera za izradu podlaktice*

Idući korak su izrada prsnih i trbušnih mišića. U načinu rada s objektima (*Object Mode*) dodana je kocka koja je u načinu za uređivanje(*Edit Mode*) sužena, te su dodane petlje na sve strane tijela (*ctrl + R*) za lakšu retopologiju objekata. Dodane sužene kocke izgledaju kao ploče koje su smanjene i dodane na mjesto prsa, jer će one kasnije biti skulpturirana prsa. Na isti način pomoću dupliciranja i smanjenja veličine istog objekta kocke, dodane su pločice koje označavaju trbušne mišiće. Zatim su duplicirana ramena i rotirana prema vratu jer predstavljaju vratne mišiće. Na kraju grubog izgleda torza i ruku dodan je valjak i smješten na mjesto vrata što se vidi na slici 31.

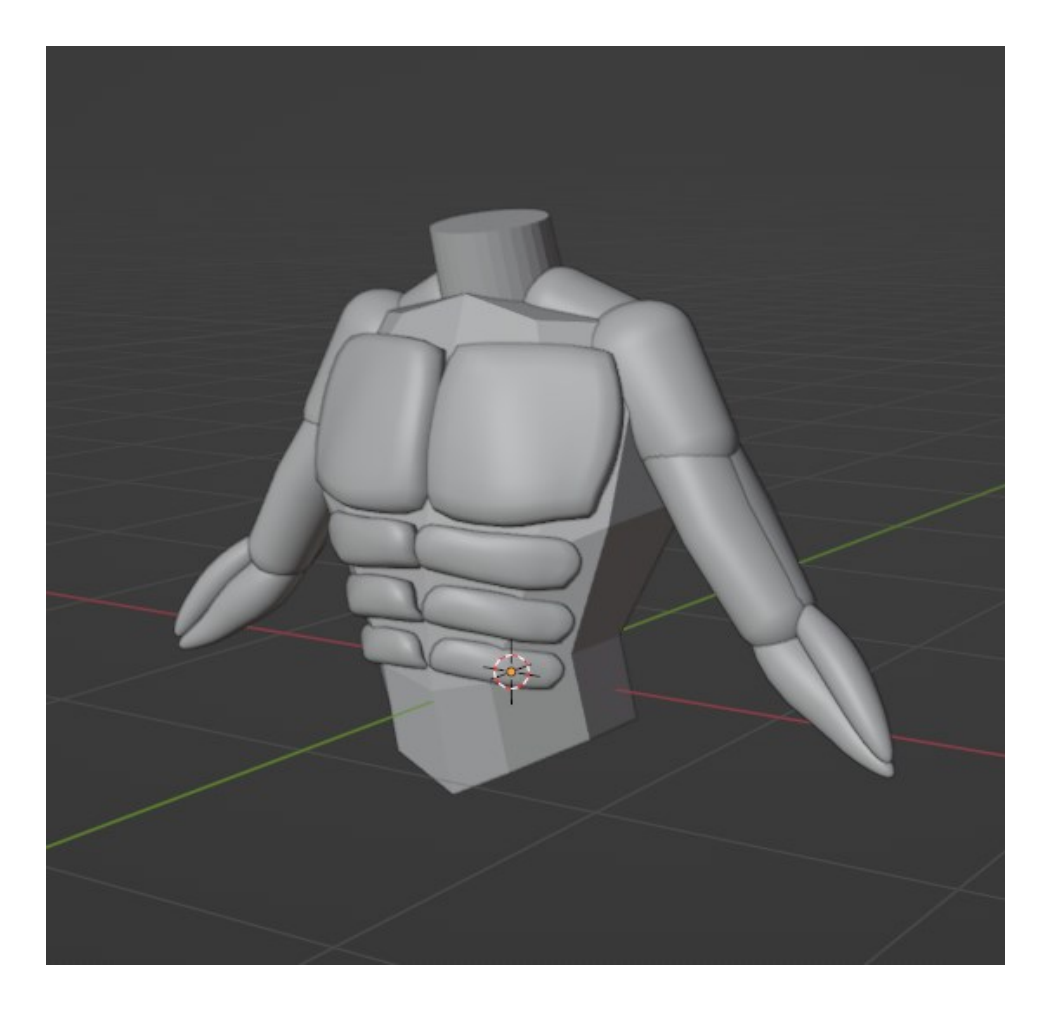

*Slika 31: Grubi izgled objekata koji čine torzo i ruke 3D modela*

Prije početka skulpturiranja modela potrebno je povezati sve elemente zajedno. Da bi to funkcioniralo potrebno je zatvoriti sve objekte, što to znači da ni jedna površina ne smije biti otvorena. Označivanjem završnih točaka na gornjoj i donjoj strani valjka, naredbom *Ctrl + F*  spojene su označene točke, odnosno dobiveno je lice i objekti su spremni da se spoje. Uz označavanje svih objekata (mišića i torza), naredbom *ctrl + J* svi su elementi spojeni u jedan. Kao i u prethodnom dijelu za portret glave, dodavanjem *Remesh* modifikatora, pomršena je površina (*Add modifier > Remesh*) i postavljena veličina voksela na 0.02m (*Voxel size*). Nakon ovog koraka svi objekti i površine su stopljeni zajedno, te je uključena opcija, odnosno efekt za glatku nijansu površine (*Shade smooth*). Slika 32 prikazuje kako izgleda tijelo modela bez i sa korištenjem *Shade smooth* efekta za uglađivanje površine.

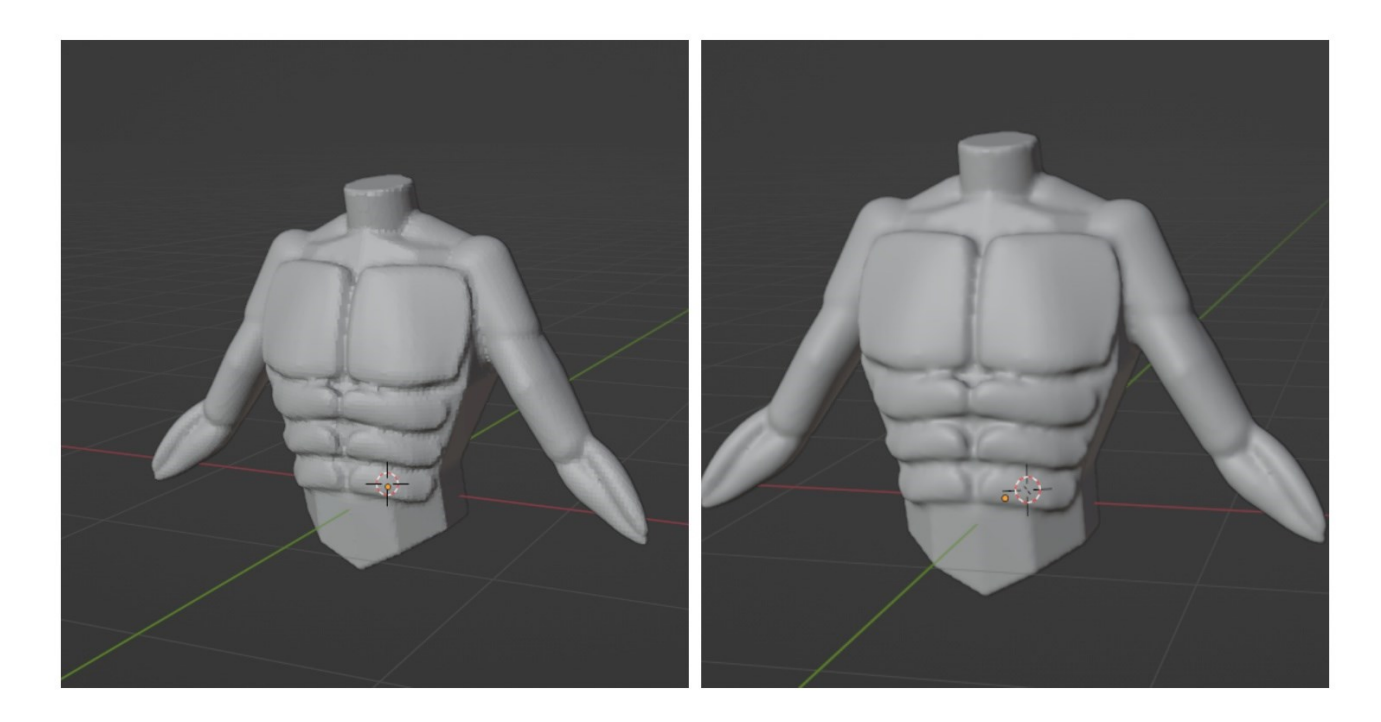

*Slika 32: Model prije i nakon korištenja Shade smooth efekta*

Nakon spajanja svih objekata zajedno, kreće skulpturiranje modela. Prije početka skulpturiranja i obrađivanja modela, potrebno je uključiti opcije: dinamična topologija (*Dyntopo*) i simetriju (*Symmetry*) uz uključivanje zrcaljenja po X osi tako da se istovremeno i lijeva i desna strana torza i ruku skulpturiraju. Korištenjem četki za crtanje (*Draw*), glinene trake (*Clay strips*), četke za nabor (*Crease*) i četke za ispupčenje i udubljenje površina (*Grab*), modelirani su prsni mišići, trbušni mišići, leđa i leđni mišići, te mišići ruku. *Clay Strips* četkom je dodana glina za izradu ključne kosti i udubljena glina za izradu pupčanog otvora. *Crease* četkom skulpturirana su leđa, uz blago udubljenje po kralježnici. Primjer ovog modela nije pre mišićav čovjek, pa skulpturiranje torza i ruku nije zahtijevalo puno detalja i vremena, a njegov prednji i stražnji izgled prikazan je na slikama 33 i 34.
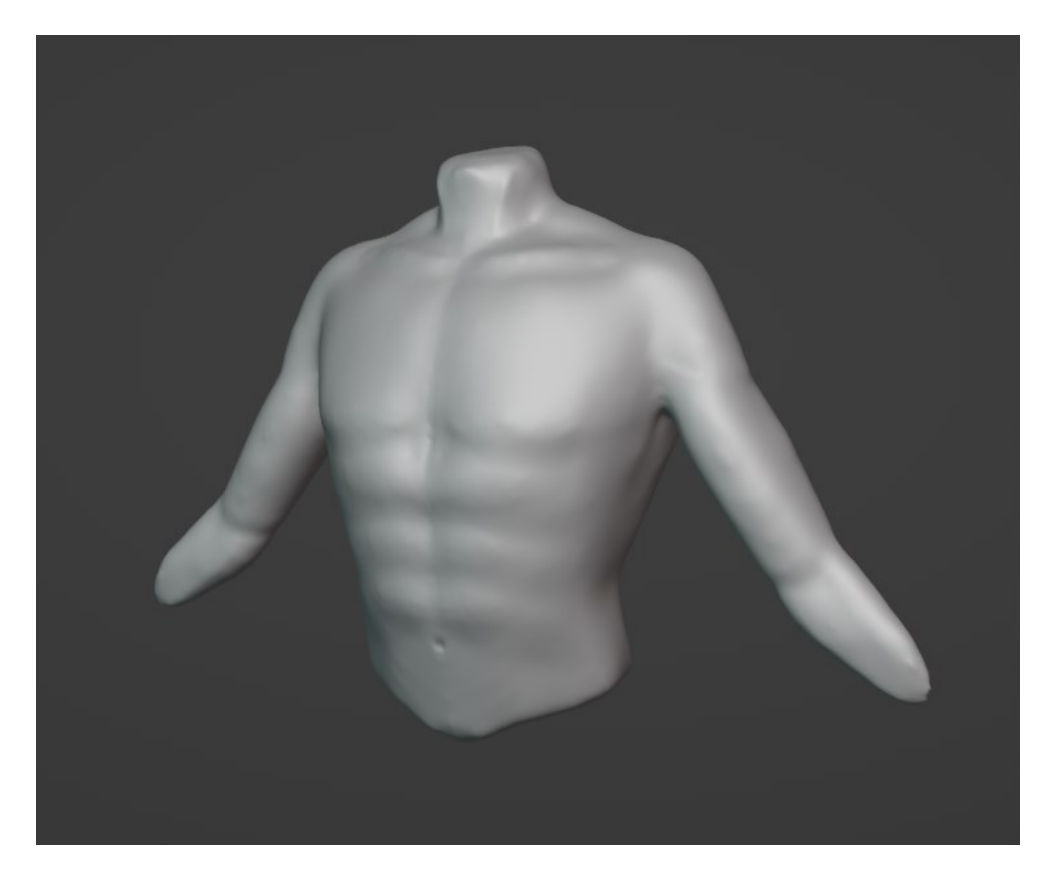

*Slika 33: Prednji dio završenog skulpturiranja 3D modela torza i ruku*

<span id="page-36-1"></span><span id="page-36-0"></span>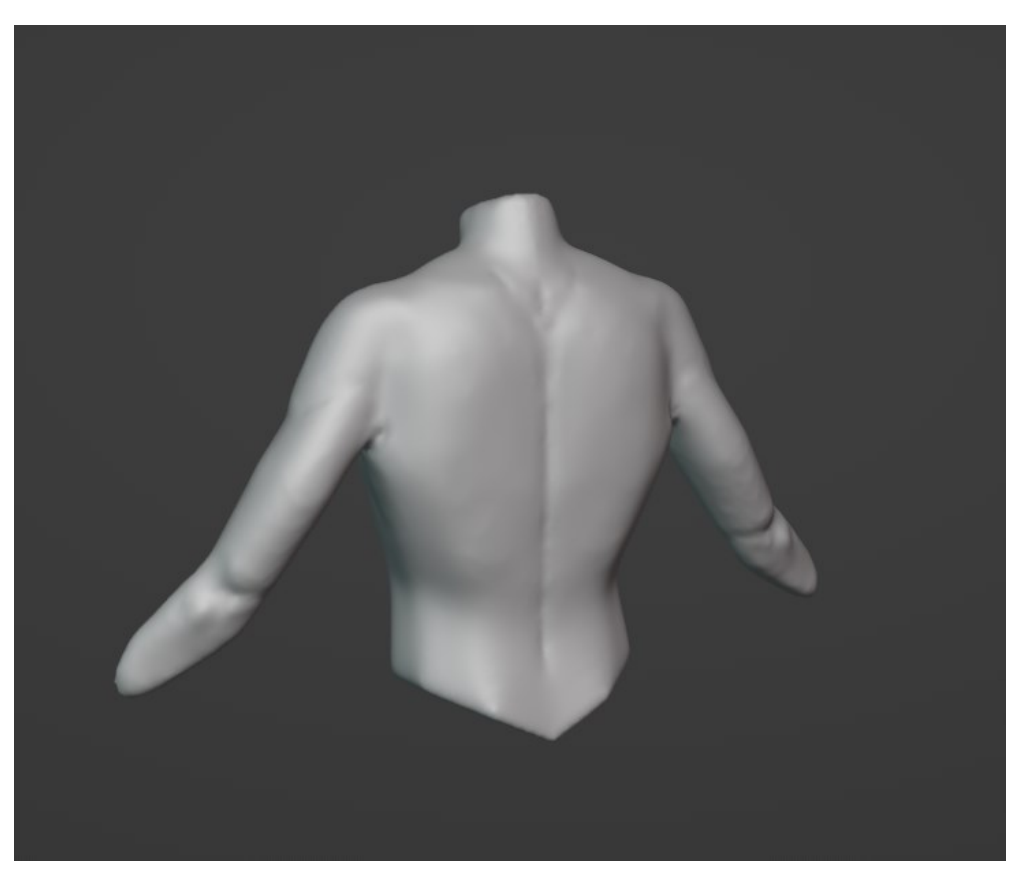

*Slika 34: Stražnji prikaz leđa i ruku modela nakon skulpturiranja*

# **4.3. Skulpturiranje nogu 3D lika**

Idući korak izrade humanoidnog 3D lika je izraditi noge i stražnjicu. Noge i stražnjica su dijelovi tijela izrađeni dodavanjem triju UV sfera (*Add > Mesh > UV Sphere*). Prva sfera je za stražnjicu i prednji dio gdje se nalazi spolovilo. Druga sfera je izdužena pomoću opcije *Scale* i ona predstavlja dio noge iznad koljena i koljeno (nadkoljenicu), dok je treća sfera na isti način izdužena i postavljena na mjestu dijela noge ispod koljena di se formira lisni mišić i spaja se sa stopalom.

<span id="page-37-0"></span>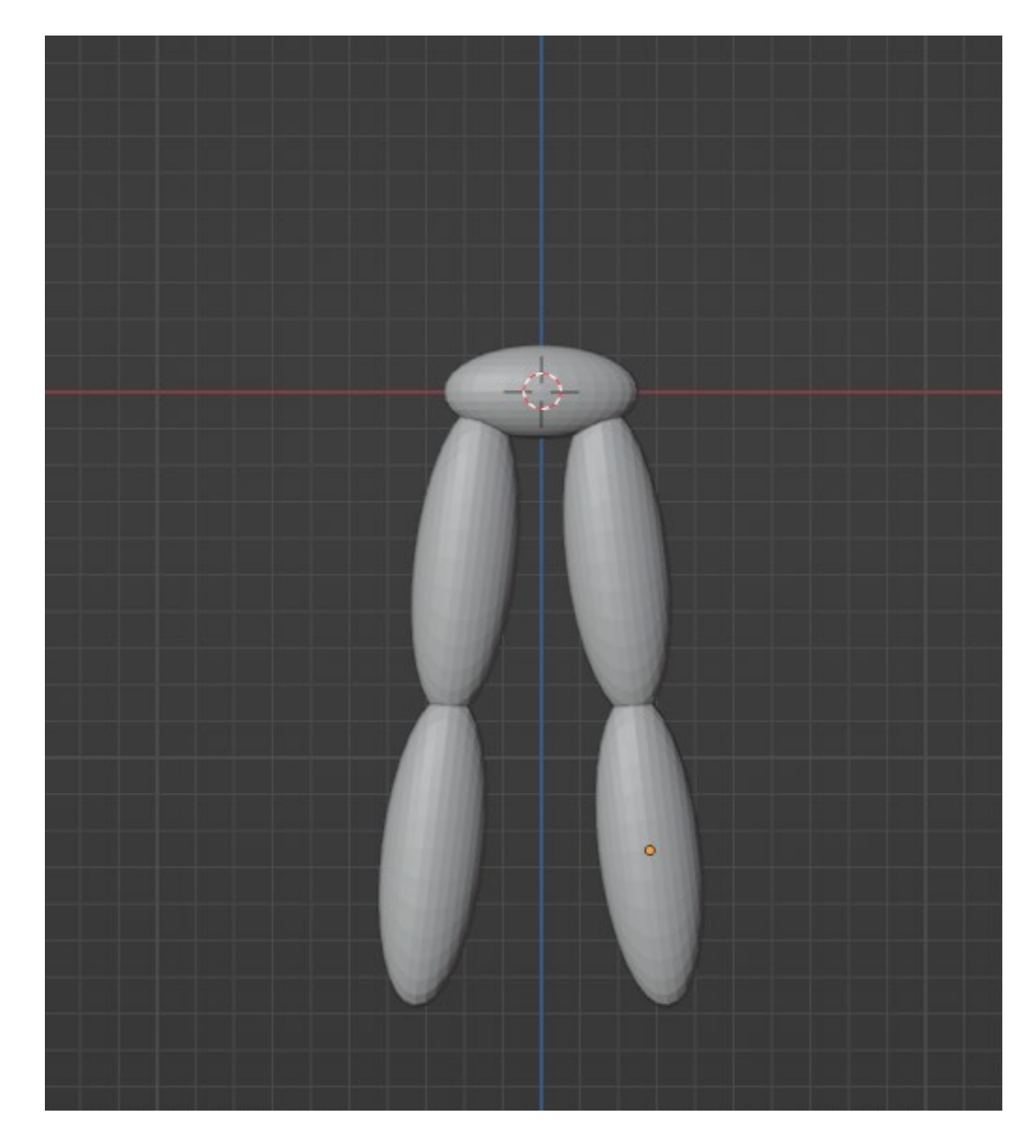

*Slika 35: Postavljanje objekata za izradu donjeg dijela tijela modela*

Prije početka skulpturiranja donjeg dijela tijela potrebno je zrcaliti svaki dodani objekt na sceni. Dodavanjem modifikatora za zrcaljenje (*Add Modifier > Mirror*) dobivene su druge, simetrične strane objekata na kojima se proces skulpturiranja primjenjuje istovremeno. U ovom koraku izrade tijela, objekti nisu spojeni u početku, nego je postepeno rađeno na svakom objektu i njegovoj skulpturi što možemo vidjeti na slikama 36 i 37.

<span id="page-38-0"></span>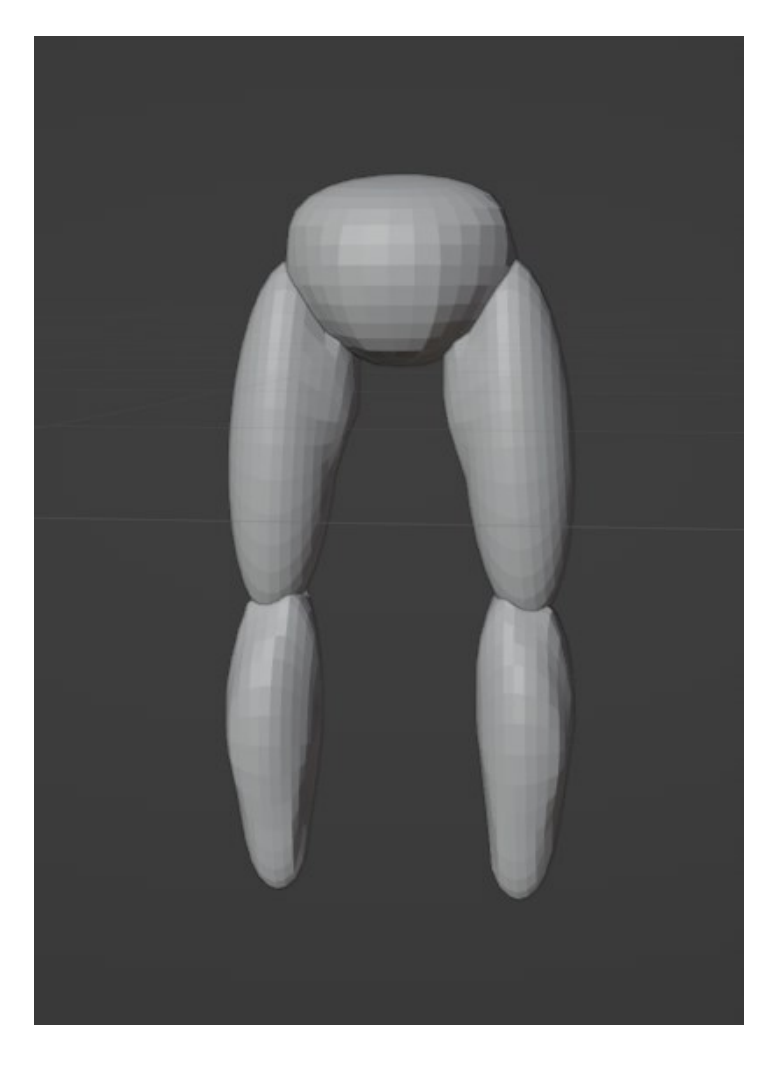

*Slika 36: Oblikovanje i skulpturiranje nogu 3D modela*

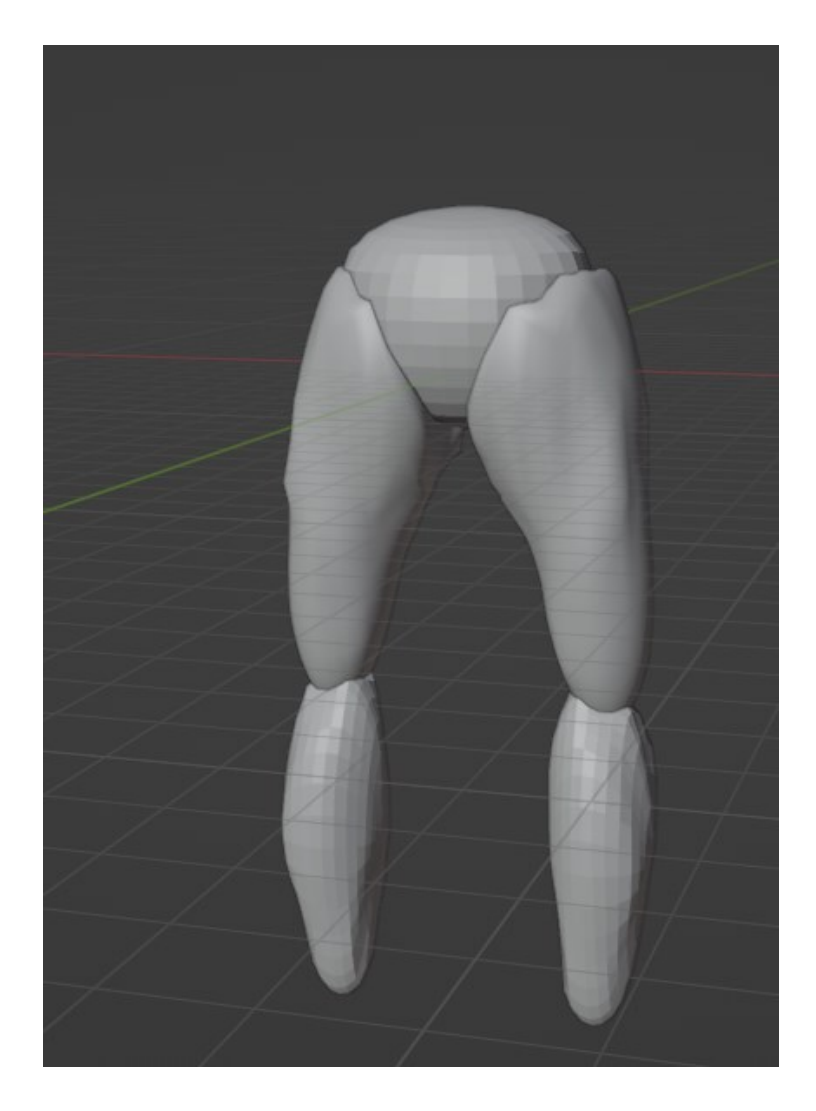

*Slika 37: Prikaz skulpturiranja gornjeg dijela noge i isticanja mišića*

<span id="page-39-0"></span>U načinu za skulpturiranje (*Sculpt Mode)* korištenjem opcije dodavanja gline i uglađivanja gline (*Clay Strips*), formirane su noge, koljeno i stražnjica. Dobivanjem željenog oblika, u načinu za rad s objektima (*Object Mode*) na svaki od 3 objekta primijenjena je opcija *Shade Smooth*, koja vrši uglađivanje površine, što se vidi na slici 38.

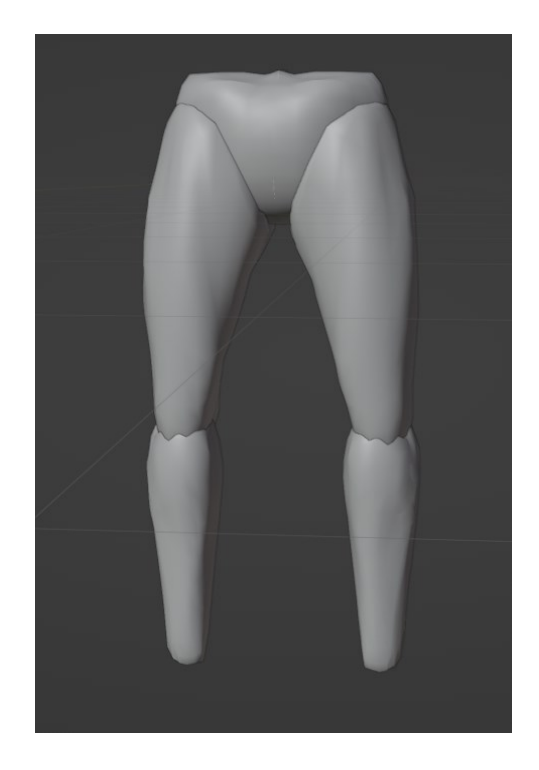

*Slika 38: Shade Smooth efekt na nogama modela*

<span id="page-40-0"></span>Posljednji korak je spajanje svih objekata u jedan, što je urađeno kao i u prijašnjim koracima pomoću opcije spajanja, označivanjem objekata nogu, stražnjice i pritiskom *Ctrl + J* tipki. Spajanjem svih objekata dobiven je jedan objekt koji je stopljen uz opciju *Remesh* (*Add modifier > Remesh*), da se ne vide mjesta spajanja objekata.

<span id="page-40-1"></span>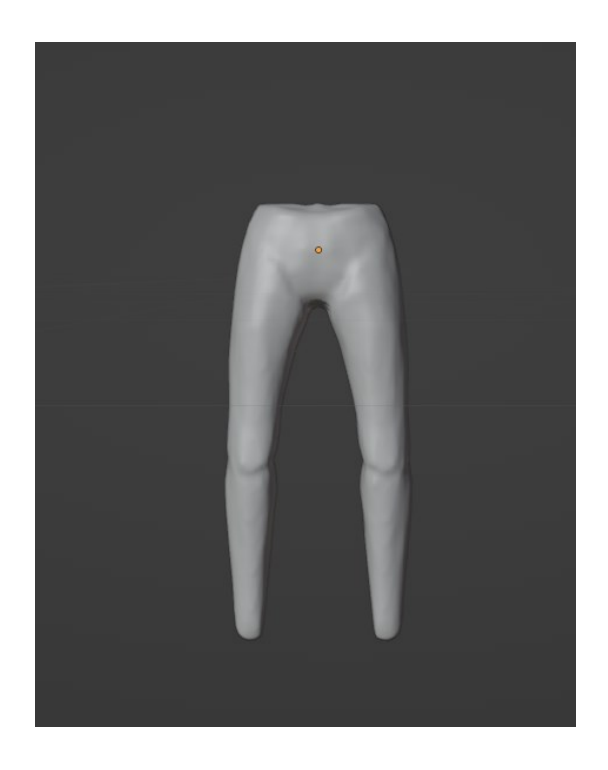

*Slika 39: Prikaz završenog modela nogu i struka 3D modela*

#### **4.4. Skulpturiranje dlana i stopala 3D lika**

Šaka, odnosno dlan modela i prsti, izrađeni su korištenjem kocke i uz pomoć slike dlana za preciznije izrađivanje prstiju i šake. Slika je ubačena u kadar i namještena iza objekta kocke. Kocka se oblikuje i modelira po širini, visini i veličini dlana na slici. Važni korak je dodavanje petlji u model dlana. Petlje, odnosno *loops* dodaju se pritiskom *Ctrl + R* tipki. Dodane su tri petlje, dvije vertikalno i jedna horizontalno jer su one potrebne za izradu prstiju šake što se može vidjeti na slici 40.

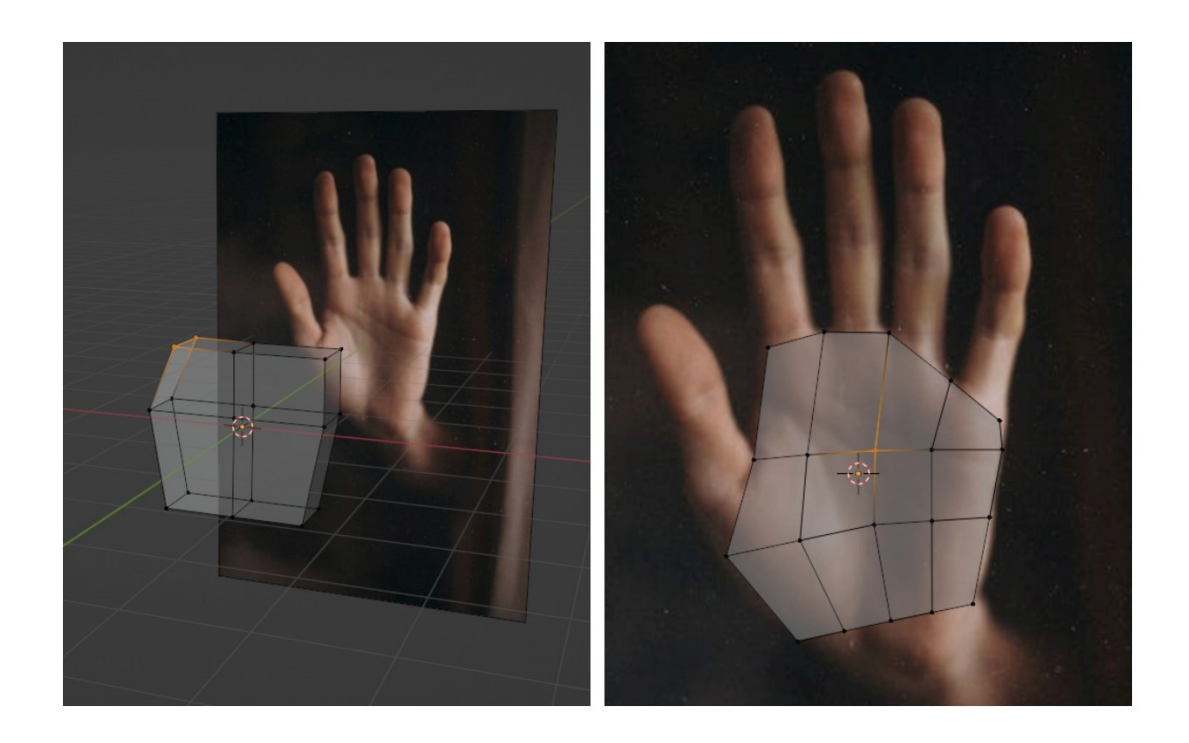

*Slika 40: Proces izrade dlana prema primjeru slike [30]*

<span id="page-41-0"></span>Dodavanjem petlji i namještanjem vrhova dlana, izrađuju se prsti šake. U ovom koraku je pomoglo postavljanje petlji jer su prsti vrlo lako izrađeni odabirom lica gornjeg dijela dlana i izvlačenjem prema van pomoću opcije *Extrude*. Naredbom tipke *S (Scale)* prsti su uvijeni malo prema unutra, a vršci prstiju su pomoću iste opcije prošireni na početku, a suženi na vrhu prsta. Na isti način je izvučen i izrađen palac, a prikaz procesa izrade prikazan je na slici 41.

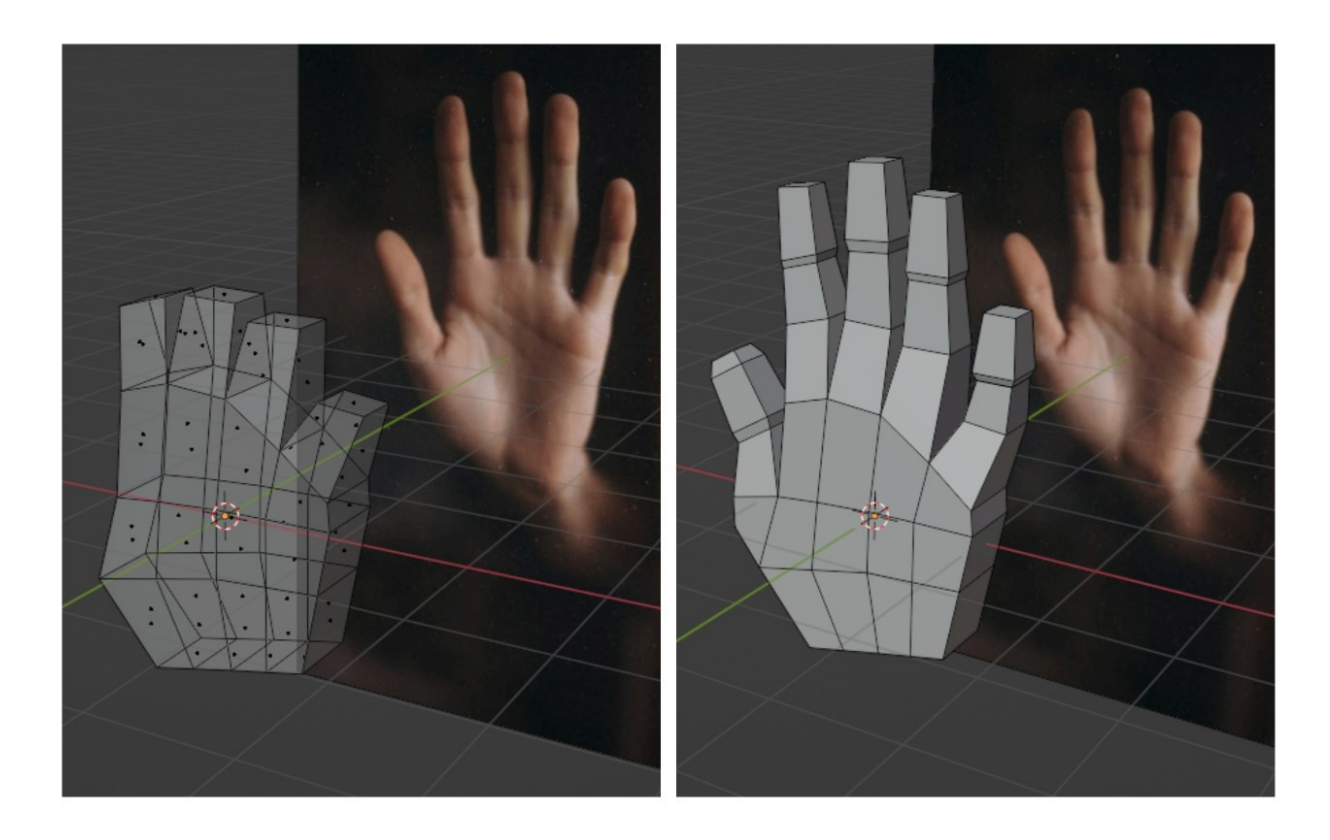

*Slika 41. Proces izrade prstiju modela šake*

<span id="page-42-0"></span>Nakon dovršenog izrađivanja prstiju, u načinu za uređivanje je označen cijeli model dlana i *Smooth* opcijom povučena je žuta točkica, odnosno kursor koji predstavlja u kojem smjeru će biti udubina i izbočina na dlanu. U načinu rada s objektima (*Object Mode*) dodan je modifikator *Subdivision Surface* koji lica dijelova dlana i prstiju razdijeli na više manjih lica i na taj način ugladi izgled šake. Zadnji korak je pritisak desnog klika miša na model i odabir *Shade Smooth* opcije za potpuno uglađivanje modela dlana i prstiju.

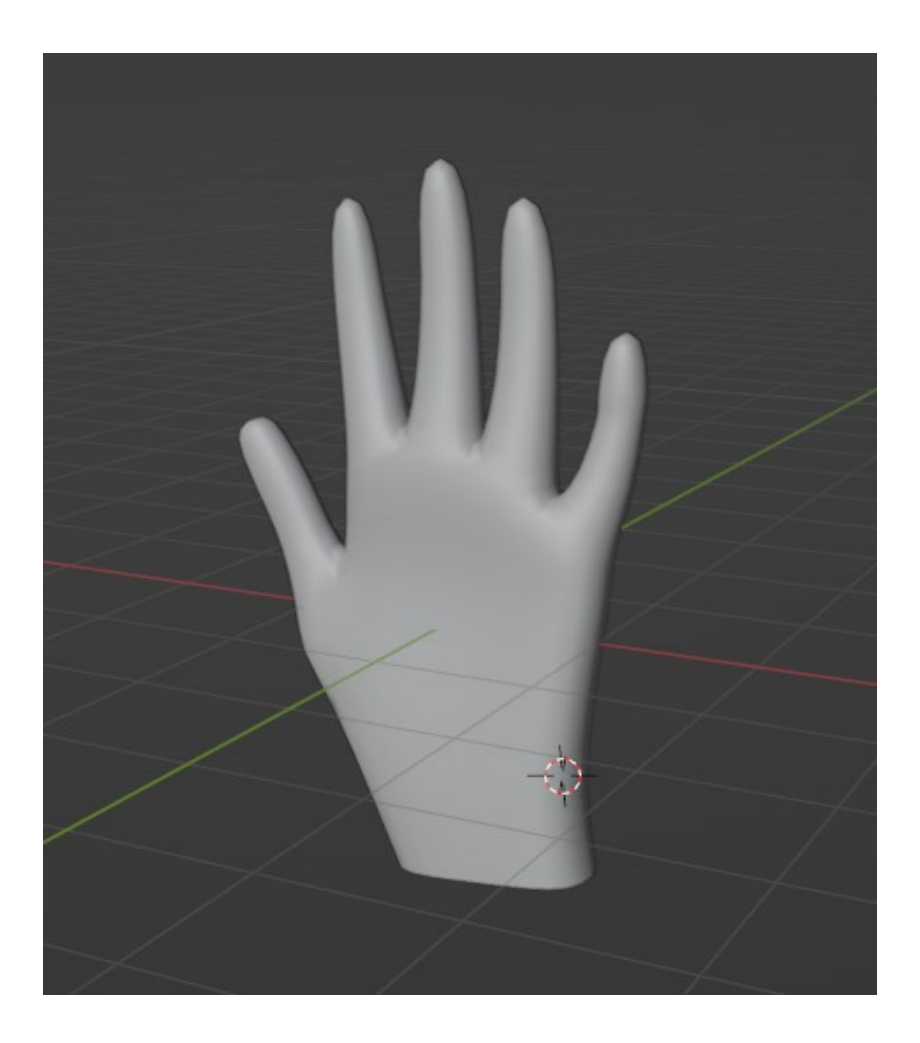

*Slika 42: Konačni izgled modela dlana, odnosno šake 3D modela*

<span id="page-43-0"></span>Sličnim procesom izrađeno je i stopalo modela čovjeka. Korištenjem kocke u načinu za uređivanje (*Edit Mode*) modeliramo kocku. Odabiremo gornjeg lice kocke i pritiskom tipke *E*  izvučeno je novo lice prema van i dobiven je dio stopala gdje se nalazi gležanj. Na isti način izvlačeno je prednje lice kocke da bi dobili grubi izgled stopala. Sljedeći korak su izrada prstiju. Kao i na ruci, odnosno dlanu, opcijom *Ctrl + R* postavljaju se petlje (*loops*) za svih 5 prstiju. Na isti način izvlače se van prsti pomoću *Extrude* opcije i sužavaju se na vršku prstiju korištenjem *Scale* opcije. Na slici ispod (slika 43) vidi se proces modeliranja kocke u obliku stopala i izvučeni prsti iz vršnih lica.

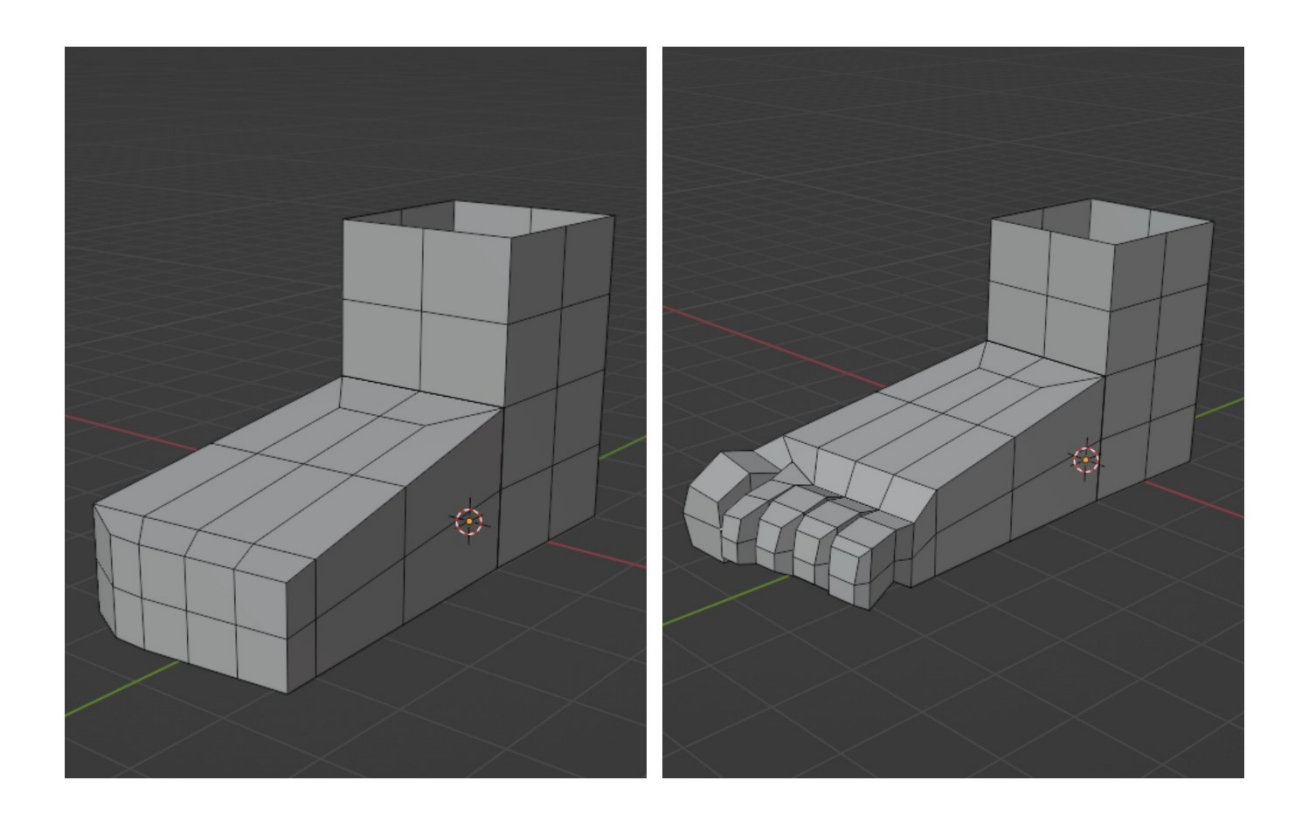

*Slika 43: Proces izrade stopala i izvlačenja prstiju*

<span id="page-44-0"></span>Modeliranjem prvobitnog modela stopala, preostalo je uređivanje. U *Object Modu* dodan je modifikator *Subdivisional Surface* zbog dodavanja više manjih lica i izglađivanja izgleda stopala. Izlgedom stopalo je i dalje četvrtastog oblika, pa su u načinu za uređivanje označeni gornji rubovi stopala, naredbnom *Shift + Alt + S* suženi su rubovi da stopalo poprimi okrugli rubni oblik. Za donji dio stopala označeni su vrhovi i pomoću *Smooth* opcije povučen je kursor da se suzi oblik stopala i dobije zaobljeni, a ne četvrtasti oblik. U završetku modeliranja stopala u načinu za uređivanje objekta (*Object Mode*) kao i kod dlana, dodaje se *Shade Smooth* opcija za izglađivanje površine cijelog modela stopala.

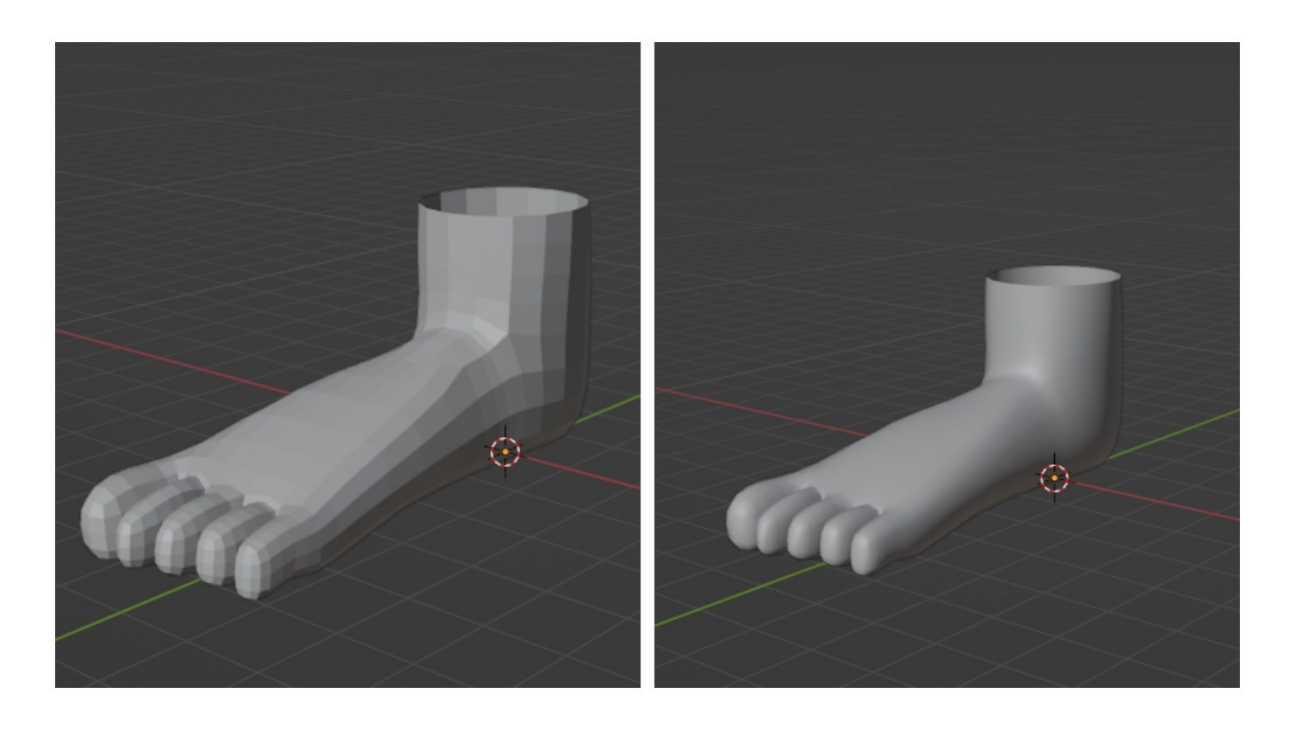

*Slika 44: Izgled stopala prije i poslije dodavanja Shade Smooth efekta*

## <span id="page-45-0"></span>**4.5. Spajanje dijelova tijela 3D modela lika**

Posljednji korak u izgradnji 3D modela čovjeka je spajanje svih modeliranih dijelova tijela. Potrebno je uvesti u Blender sve dijelove tijela, odnosno glavu, torzo i ruke, noge, šake i stopala. Modeli su uvezeni opcijom *File > Append* i odabirom blender modela. Nakon dodavanja svih modela dijelova tijela, potrebno je duplicirati šake i stopala jer je izrađena samo jedna strana. Šake i stopala su duplicirana naredbom *Shift + D*. Po približnom izgledu čovjeka namještaju se svi modeli, namještaju se veličine modela i jedan s drugim se spajaju pomoću *Ctrl + J* naredbe. Izgled spojenog modela lika prikazan je na slici 45.

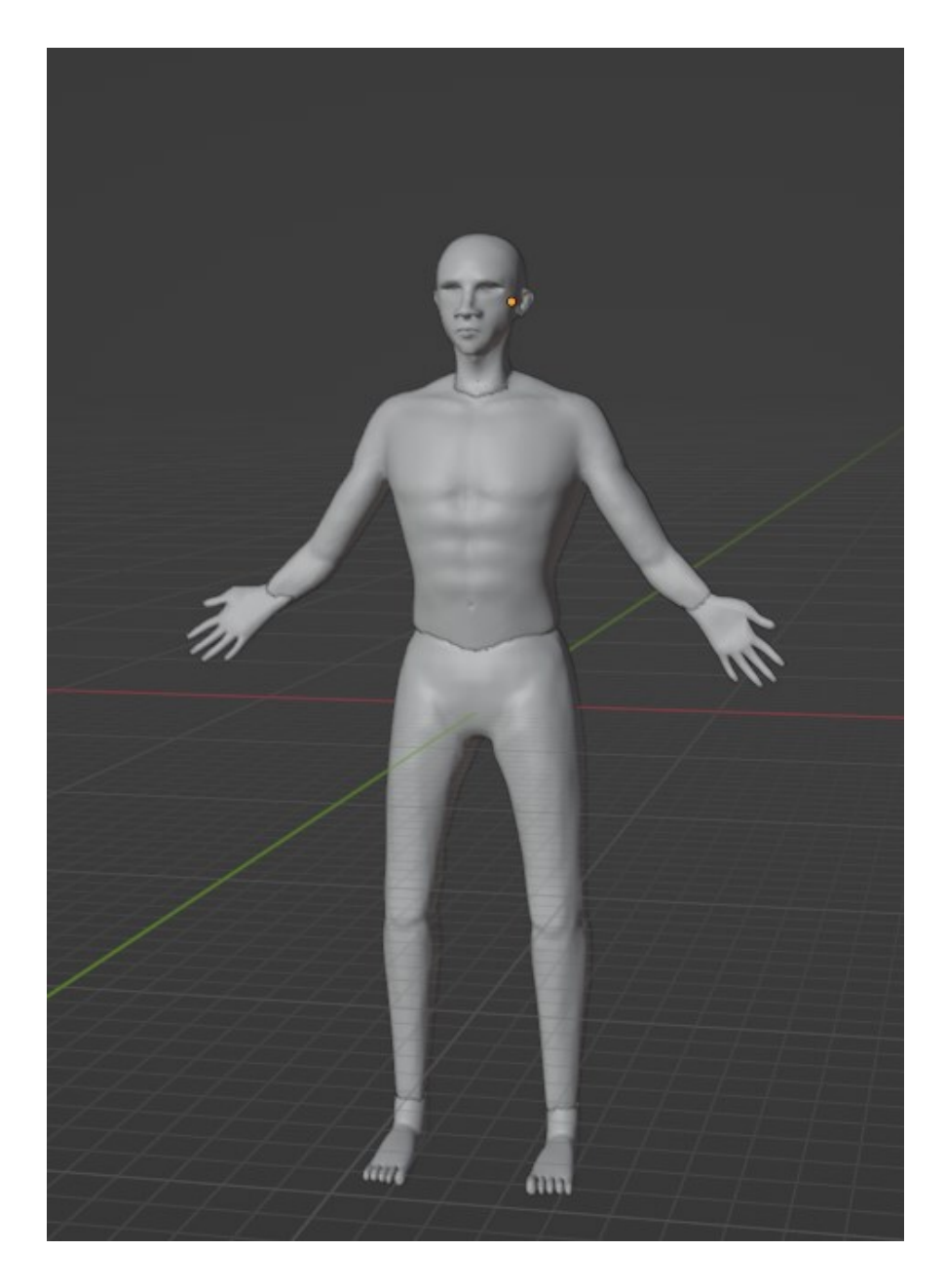

*Slika 45: Prikaz spojenog modela lika*

<span id="page-46-0"></span>Spajanjem svih dijelova modela lika, vide se prijelazi, odnosno spojevi modela (struk, gležnjevi, zapešća, vrat). Spojevi dijelova tijela riješeni su dodavanjem *Remesh* modifikatora koji stapa sve objekte jedan s drugim. Nakon primjene modifikatora model više nije glatkog izgleda površine, pa je u *Remesh* modifikatoru smanjen *voxel size* na što manju veličinu, da bi se detalji istaknuli što više. Nakon toga u načinu za skulpturiranje (*Sculpt Mode*) pomoću glatke četke (*Smooth*) izglađena je cijela površina lika na svim dijelovima tijela. Preostalo je isticanje i popravljanje detalja na dijelovima tijela, poput mišića, uglađivanja mišića vrata, prstiju itd. Slike 46 i 47 prikazuju izgled završenog 3D modela golog čovjeka.

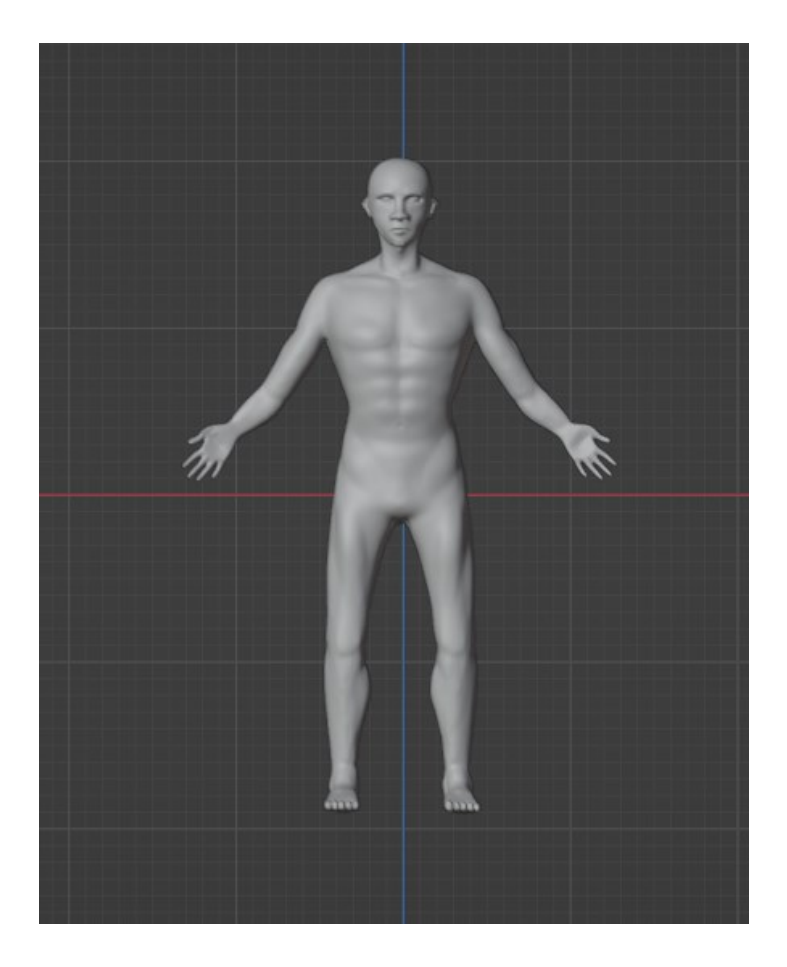

*Slika 46: Prikaz 3D modela čovjeka*

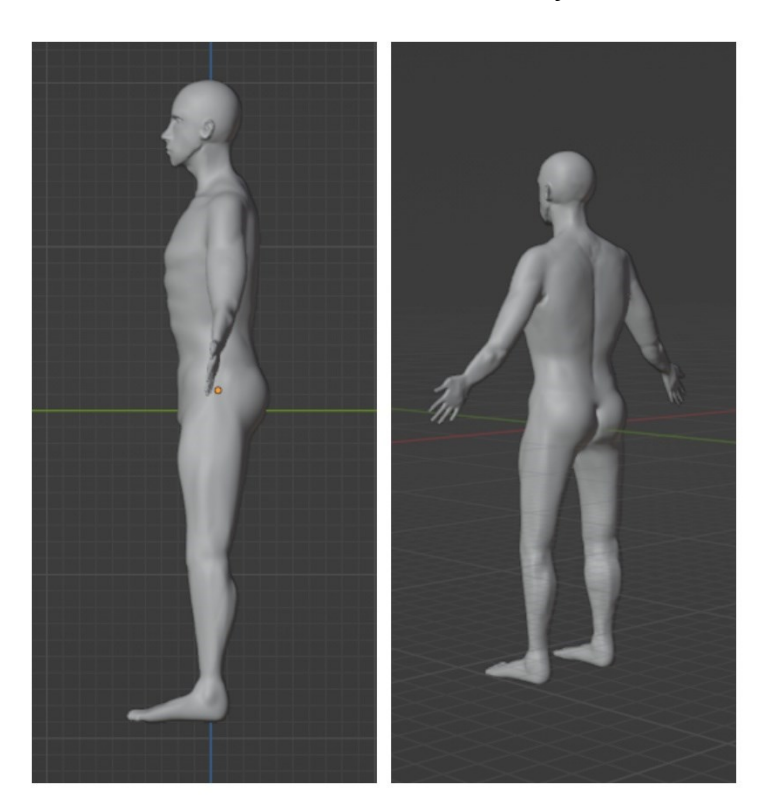

*Slika 47: Bočni i stražnji prikaz 3D modela čovjeka*

## **4.6. Broj poligona na 3D modelu lika**

Već spomenuto u početnom dijelu rada, svaki 3D model se sastoji od broja poligona. Poligon čine najmanje tri vrha i brida koji se spajaju kako bi stvorili zatvoreni oblik. Tri vrha ili točke čine trokut, a četiri vrha ili brida čine četverokut. Jedna od zanimljivosti u Blenderu je da možemo vidjeti statistiku scene, odnosno možemo vidjeti broj lica, rubova, *vertexa* i ostalih dijelova koji čine model. *Vertex* je vrh, odnosno točka u kojoj se susreću i spajaju dva ruba. Lice označuje ravni 2D oblik koji nastaje kada se formira poligon [26]. Na slici 48 se vidi statistika modela lika u Blenderu i brojevi lica, *vertexa*, rubova itd.

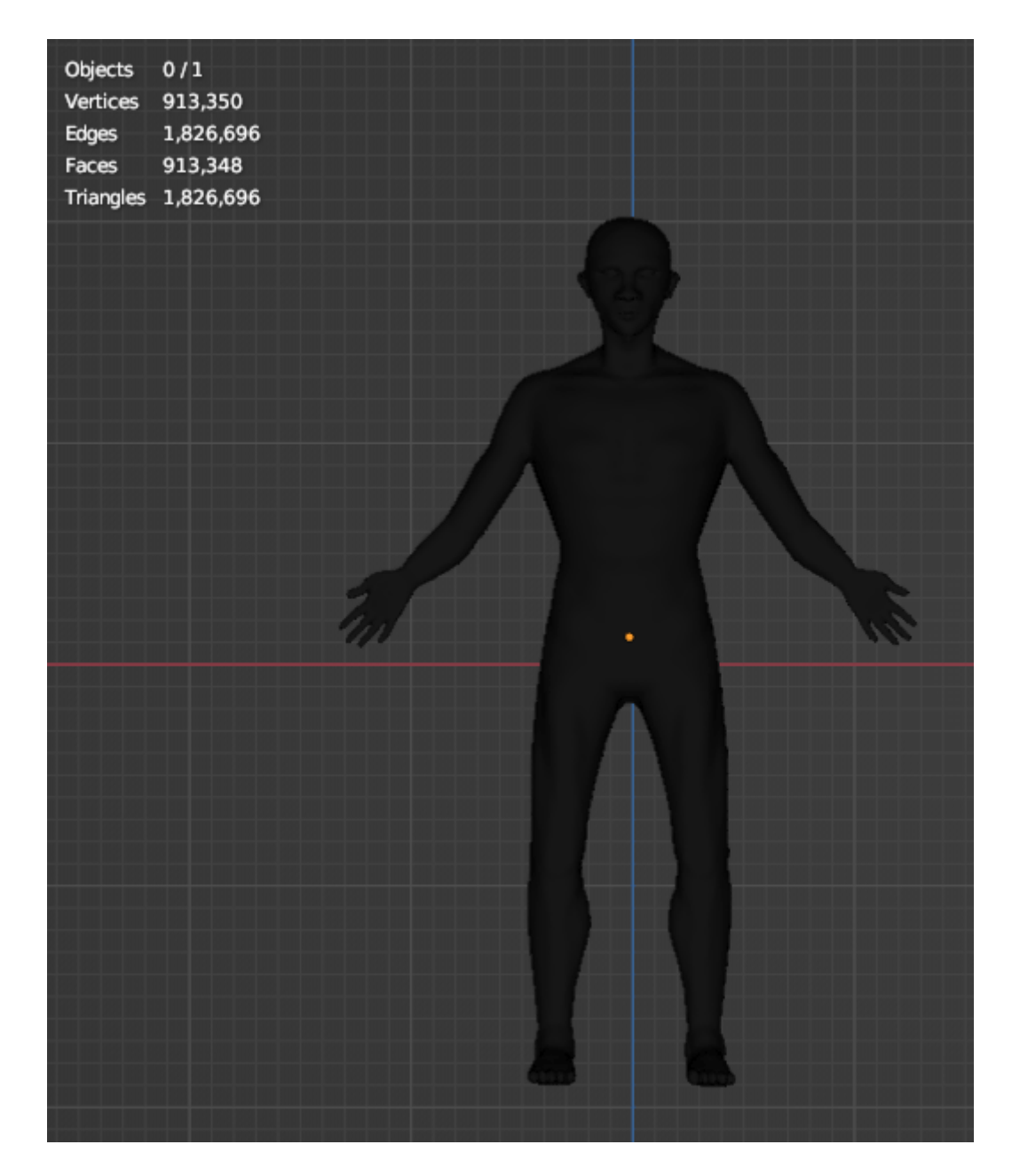

*Slika 48: Statistika 3D modela lika*

Stavljanjem modela u žičani okvir (*Wireframe*), vidi se model u crnoj boji. Razlog tome je što je crna boja mnoštvo malih poligona koje ne možemo vidjeti s udaljenosti kao na slici 48. Ako se model dovoljno približi, vidljive su tisuće malih poligona od kojih se sastoji 3D model (slika 49).

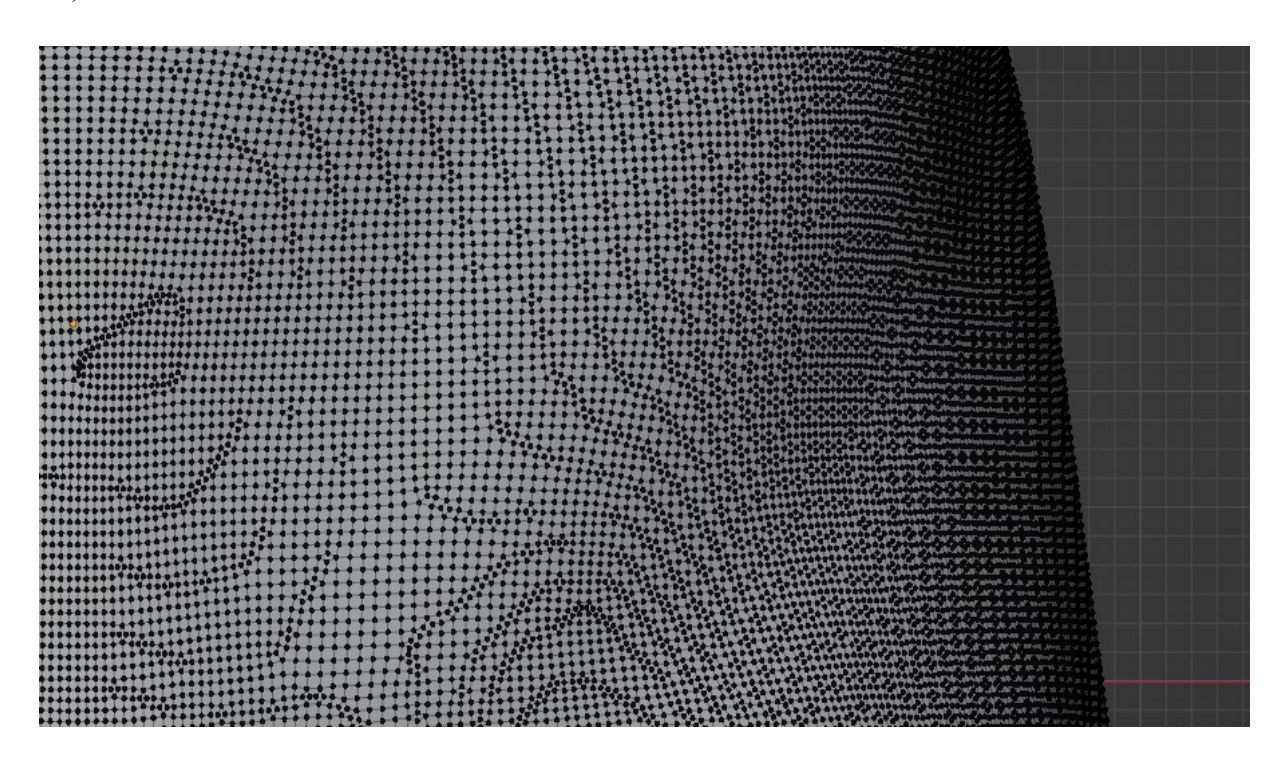

*Slika 49: Prikaz brojnih poligona na struku modela*

#### **4.7. Izrada odjeće i obuće za 3D model**

Kada je dovršena skulptura 3D modela čovjeka, idući korak je da ga se obuče. Kod 3D modeliranja odjeća i obuća može se izrađivati na više različitih načina. Neki od načina je da se dodaju novi objekti (kocka, valjak) i pomoću njih se modeliraju oblici majica, hlača, šalova, itd., koji se kasnije stavljaju na model. Malo kompliciraniji način je da se odjeća izradi za simulaciju. To znači da se odjeća šiva i obavija oko modela u simulaciji. Potrebno je izrada prednju i stražnju 2D stranu majice i postaviti ih ispred i iza modela, dok su u međuvremenu one spojene "nitima". U simulaciji se ta odjeća na šiva, odnosno skupi se i obavija se oko modela pa može izgledat lagodnije i realističnije na modelu. Na taj način se može izradit simulacija hoda 3D lika i kako na njemu majica vijuga od vjetra. U ovom radu, odjeća je izrađena na treći način. U načinu za rad s objektima (*Object Mode*) označen je cijeli lik i zatim je u načinu za uređivanje odabran *Wireframe* 3D pogled na lik, tako da se istovremeno može raditi s prednjom i stražnjom stranom lika (isto vrijedi i za bočne strane). Uz pritisak tipke *C* dobiven je kružić kojeg je moguće povećavat i smanjivat. Taj kružić služi za označavanje vršnih točaka lika. Prelaskom s kružićem po liku, označen je oblik kratke majice i dobiven je označeni narančasti dio koji se uređuje (slika 50).

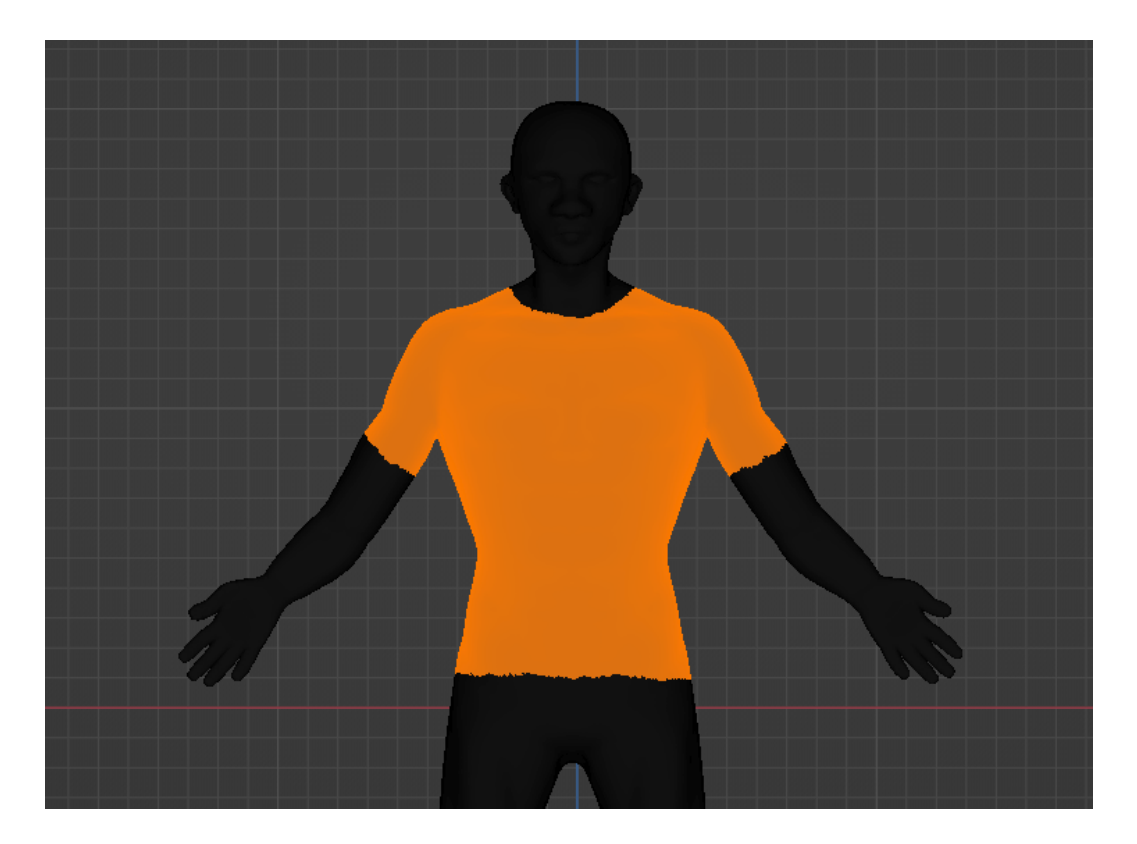

*Slika 50: Označeni dio koji predstavlja kratku majicu za izradu*

Kratka majica je sama po sebi tanki materijal koji prijanja uz tijelo, pa je na ovaj način najlakše izvući oblik kratke majice. Označivanjem majice, duplicira se označeni oblik (*Shift + D*), te pritiskom slova *P* otvara se izbornik za odvajanje (*Separate*) u kojem je su opcije na koji se način može odvojiti materijal. Odabrana je *Selection* opcija pomoću koje se označena majica pretvara u zasebni objekt (slika 51).

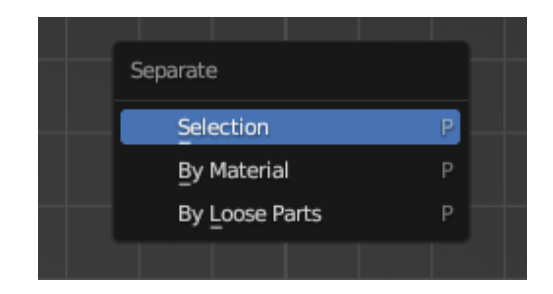

#### *Slika 51: Izbornik za odvajanje*

Pomoću *Scale* (*S* tipka) opcije majica je povećana da se izdvoji od tijela i spremna za skulpturiranje. U načinu za skulpturiranje (*Sculpt Mode*) majica je dorađena dodavanjem gline (*Clay Strips*) na bokove, leđa, trbuh. Zatim je izglađena u obliku kratke majice koja nije skroz pripijena uz tijelo. Isto tako pomoću četke *Grab* izučeni su rubovi rukava i izvučeni van tako da se može vidjeti da je unutar majice ostatak ruku i tijela. Dodatnim skulpturiranjem oko vrata i na trbuhu, kratka majica je završena i prikazana na slici 52.

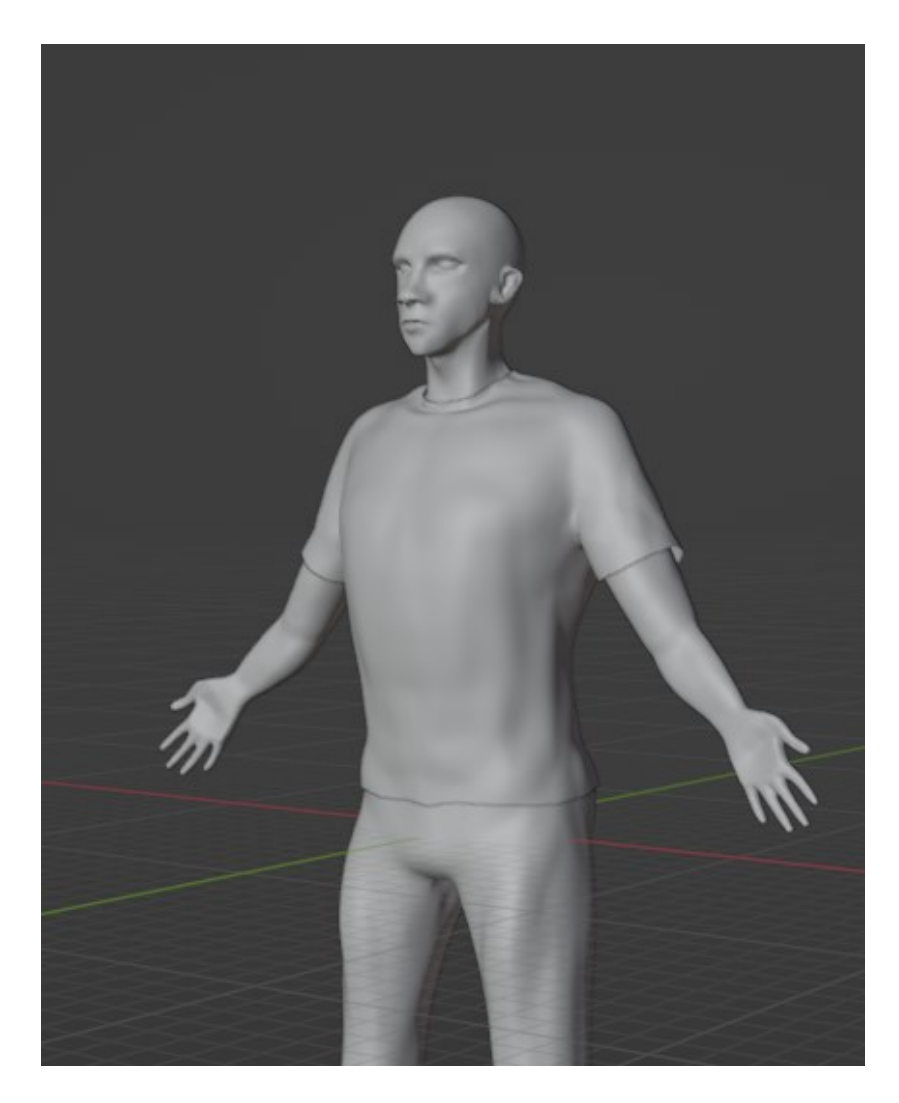

*Slika 52: Izgled izrađene kratke majice*

Izgled 3D lika je zamišljen da bude u nekom ljetnom stilu, odnosno kratkoj odjeći pa su uz kratku majicu izrađene kratke hlače. Kao i kod majice na isti način u *Edit Mode*-u označeni su struk i noge u obliku kratkih hlača koje su kasnije duplicirane kao zasebni novi objekt. Zatim u načinu za skulpturiranje, hlače su skulpturirane da budu na nogama malo šire i ne pritisnute uz tijelo. Pomoću kista za stvaranje nabora (*Crease*) ucrtan je ciferšlus, stražnja i bočne crte za urez gdje se inače nalaze konci. Hlače su zamišljene da sadrže više detalja nego majica, pa su dodatno izrađeni džepovi, pasica oko struka sa zavezanom špagom i stražnji džep. Na slici 53 su prikazani dodani objekti za izradu detalja za kratke hlače.

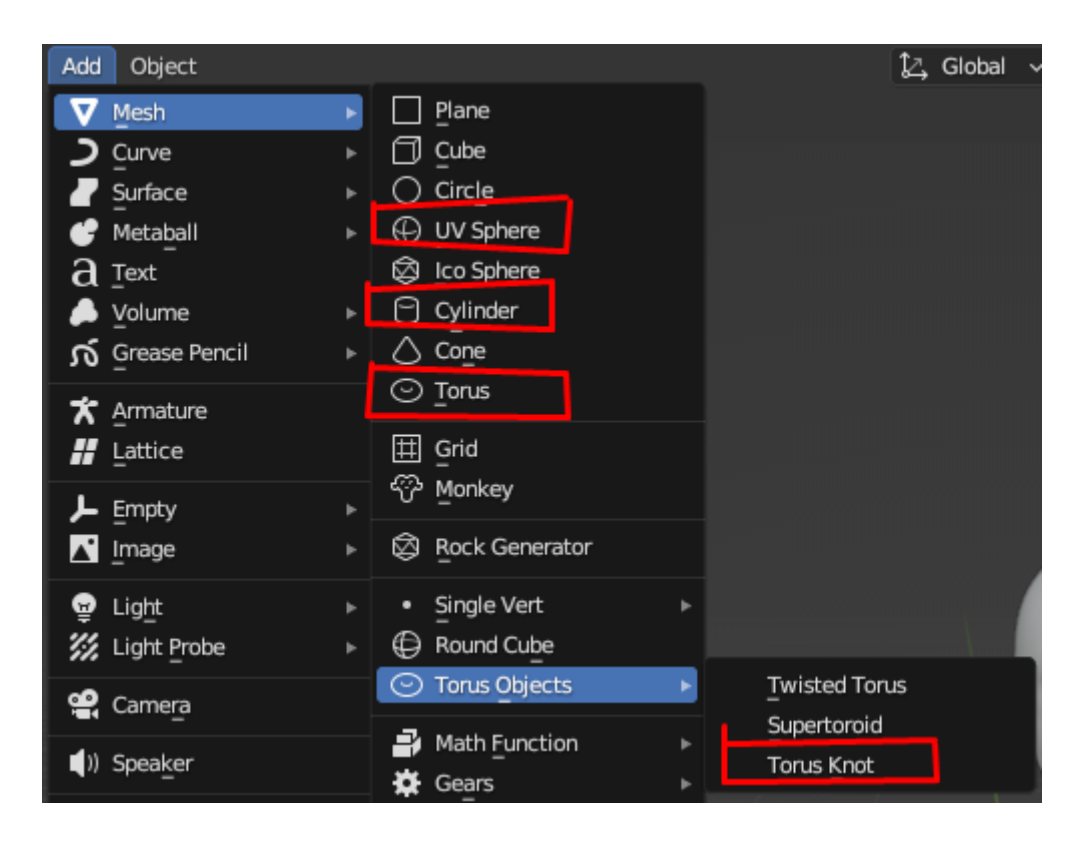

*Slika 53: Objekti za dijelove kratkih hlača*

S prednje strane džepovi su izrađeni tako da je dodana UV sfera (*UV Sphere*) i u načinu za uređivanje izdužena i rotirana da bi se dobio oblik luka, koji je zatim smješten s lijeve i desne strane kao džepovi. Valjak, odnosno *Cylinder* je spljošten i namješten na gornji dio hlača kao pasica. Na sredini pasice je dodan *Torus Knot* objekt koji izgleda kao zavezana špaga pasice. *Torus* izgleda kao prsten koji je smanjen i postavljen iza špage (*Torus Knot*), kao rupice iz kojih izlaze špage.

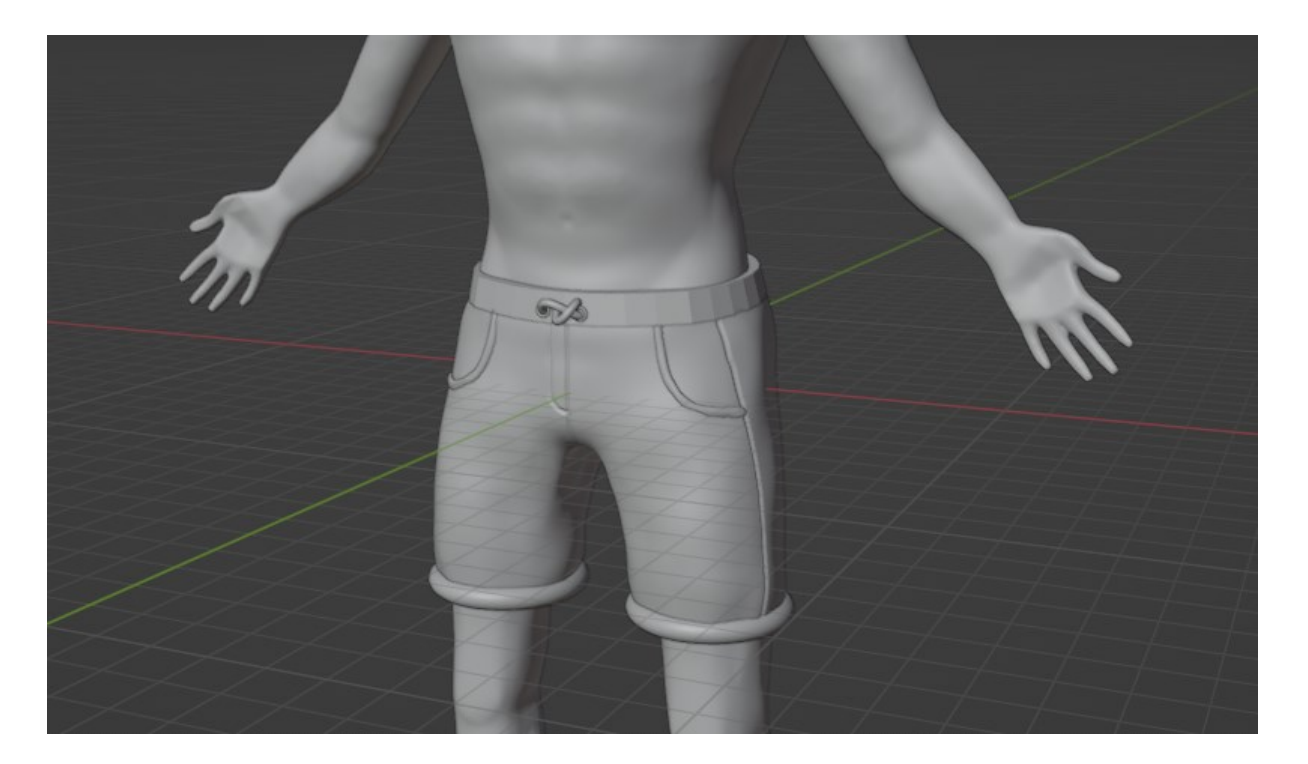

*Slika 54: Prikaz prednje strane kratkih hlača*

Što se tiče stražnje strane kratkih hlača, dodan je stražnji džep pomoću kocke, koja je u načinu za uređivanje sužena. Dodane su petlje unutar kocke da bi se dobila lakša kontrola nad kutovima koji su smješteni unutra, da bi dobili zaobljene kutove donjeg dijela džepa. Nakon smještanja na stražnju stranu hlača, dodana su još dva prstena (*Torus*) za detalj na džepu. Na svim korištenim objektima je korišten *Shade Smooth* efekt, radi dobivanja izglađene površine kao i kod ostalih dijelova odjeće i 3D modela lika. Slike 54 i 55 prikazuju izgled prednje i stražnje strane kratkih hlača.

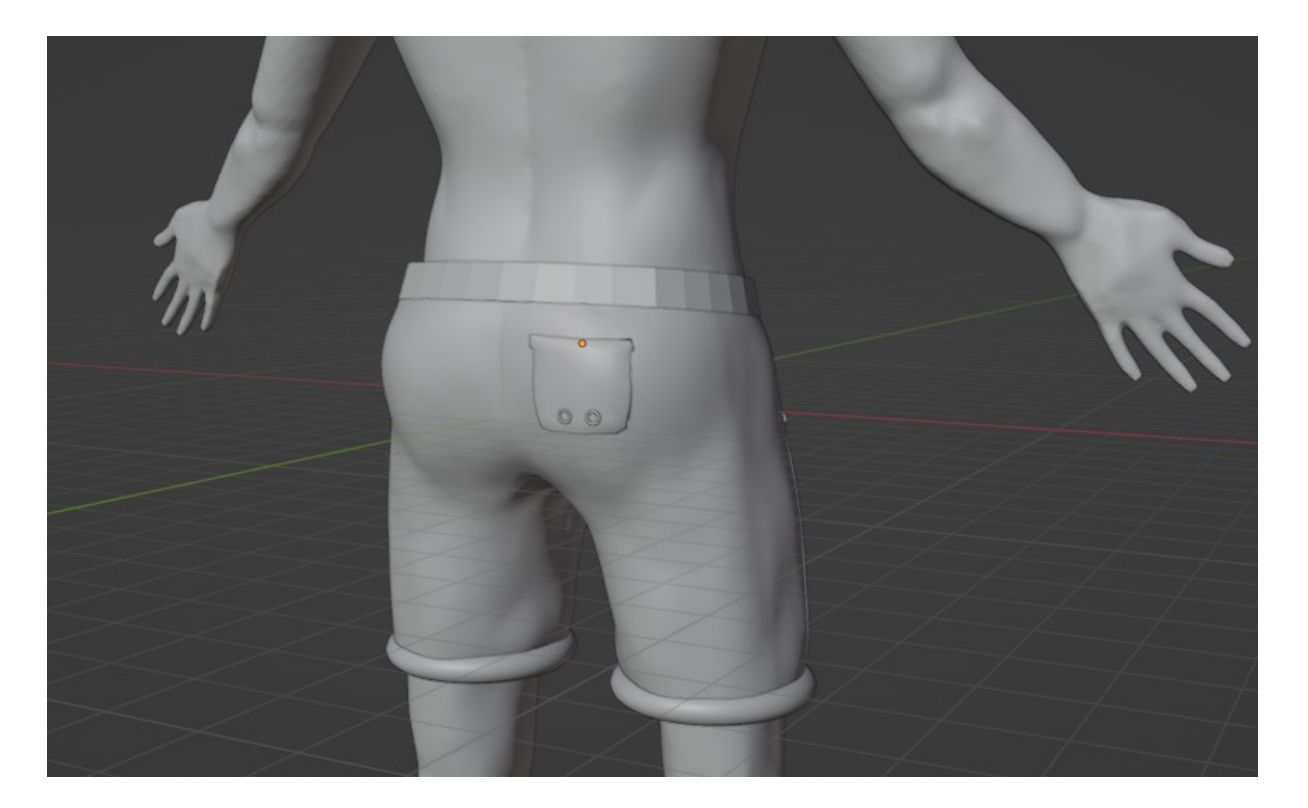

*Slika 55: Prikaz stražnje strane kratkih hlača*

Nakon oblačenja modela 3D lika, potrebno je staviti i obuću na njega. Od različitih vrsta obuće, ovaj model će nositi tenisice. Tenisice se mogu izraditi od čim jednostavnijeg načina do jako detaljnih kompliciranijih načina. Pošto je model 3D lika sam po sebi mladi dečko, u stilu s dobi izrađena je replika Nike tenisica. Sama izrada tenisica je dosta slična izradi šake i prstiju kod modela. Korištena je preuzeta slika tenisice s interneta kao pomoć za izradu oblika patike, njezinog znaka i ostalih detalja. Na scenu pomoću naredbe *Add > Mesh > Plane* dodan je objekt ravnine s kojim je izrađena tenisica. *Plane* predstavlja jednu stranicu kocke, odnosno ravninu. Ravnina se rotira 90 stupnjeva i namješta ispred slike. Zatim u načinu za uređivanje (*Edit Mode*) i pomoću naredbe *Extrude*, vrhovi i stranice su produženi u obliku gornjeg dijela tenisice iznad džona. U nastavku slika 56 prikazuje preuzetu sliku tenisice s interneta i dijelove ravnina (četverokute) od kojih je izrađen bočni oblik tenisice.

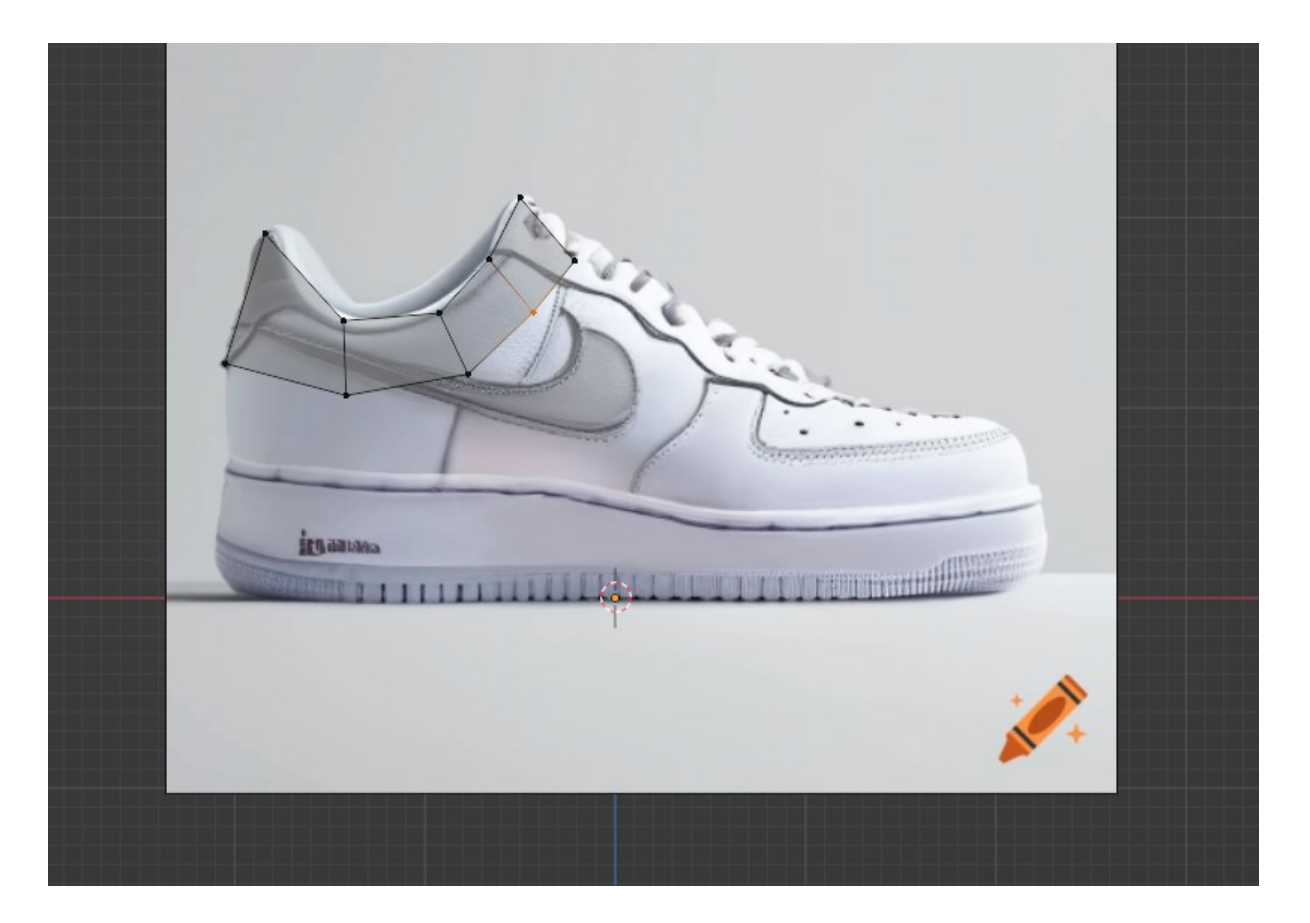

*Slika 56: Uređivanje Plane objekta za dobivanje oblika tenisice [31]*

Dobivanjem oblika tenisice, dodan je modifikator zrcaljenja (*Add Modifier > Mirror*) i strana tenisice je zrcalljena prema Z osi za dobivanje iste strane tenisice. Na *Mirror* modifikatoru uključen je *clipping* opcija uz koju se obje strane tenisice spajaju prema srediti da bi tenisica imala puni oblik sa svih strana. Između jezika tenisice i stražnje strane odabrana su lica i uklonjena pomoću naredbe *X > Faces*. Na taj je način dobivena rupa na gornjem dijelu tenisice, odnosno otvorena unutrašnjost za stopalo. Idući dodani modifikator je *Solidify*, s kojim je učvršćena struktura modela. Opcija debljine (*Thickness*) u modifikatoru je postavljena u negativnu veličinu, da rub patike nije tanki kao papir, nego da poprimi debljinu.

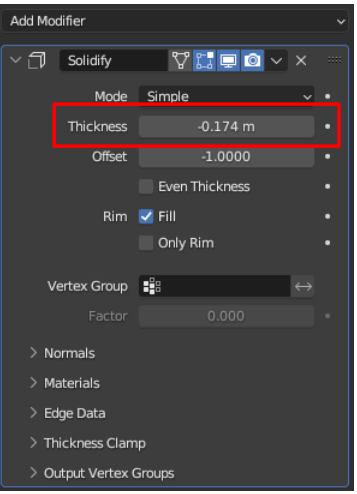

*Slika 57:Solidify modifikator*

Odmah nakon dodan je *Subdivision Surface* modifikator, koji pridodaje više manjih lica na postojeća lica i patika izgleda uglađenijeg izgleda. Na to sve dodan je *Shade Smooth* efekt radi izglađenog izgleda materijala tenisice. U načinu za uređivanje su obrađene strane tenisice, uvijene prema unutra. Kod izrade džona tenisice, na isti način kao i kod hlača i majice, označena su lica i duplicirana kao zasebni objekt. Materijal je proširen za dobivanje željene debljine džona i oblikovan po primjeru tenisice na slici. Na ovaj način dobiven je željeni oblik tenisice bez detalja.

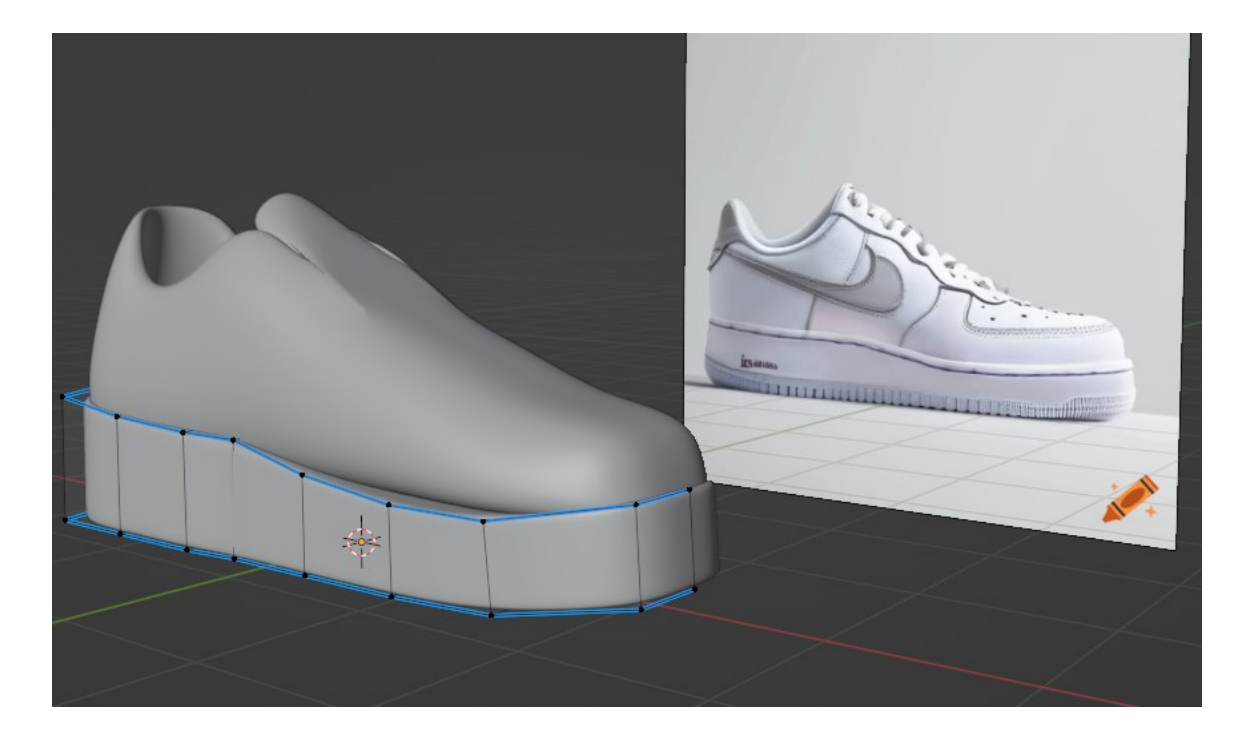

*Slika 58: Izgled tenisice bez detalja*

Kod detalja tenisice, logo tenisice i prednji dio je izvađen na isti način kao i džon, kao zasebni materijal, te je oblikovan prema slici i postavljen na stranu tenisice. Dio tenisice kroz koji prolaze vezice, iznad logotipa tenisice, izrađen je pomoću *Plane* objekta. Objekt je sužen i pomoću naredbe *Ctrl + R* dodane su petlje iz kojih je dobiveno više novih lica u kojima će biti rupe za vezice. Na licima naredbom *Ctrl + F* otvara se izbornik za rad s licima i odabrana je *Extrude Individual Faces* opcija. Na ovaj način su dobivena lica unutar lica koja su izbrisana jer su one rupe za vezice. Zatim je dodan *Solidify* modifikator za pojačavanje debljine i *Subdivision Surface* modifikator za izglađivanje površine (*Add Modifier > Subdivision Surface*). Vezice su izrađene iz *Plane* objekta, sužene i smanjene te stavljene kroz rupe za vezice. Na kraju je dodan *Shade Smooth* efekt na sve objekte. Dobiveni izgled tenisice prikazan je na slici 59.

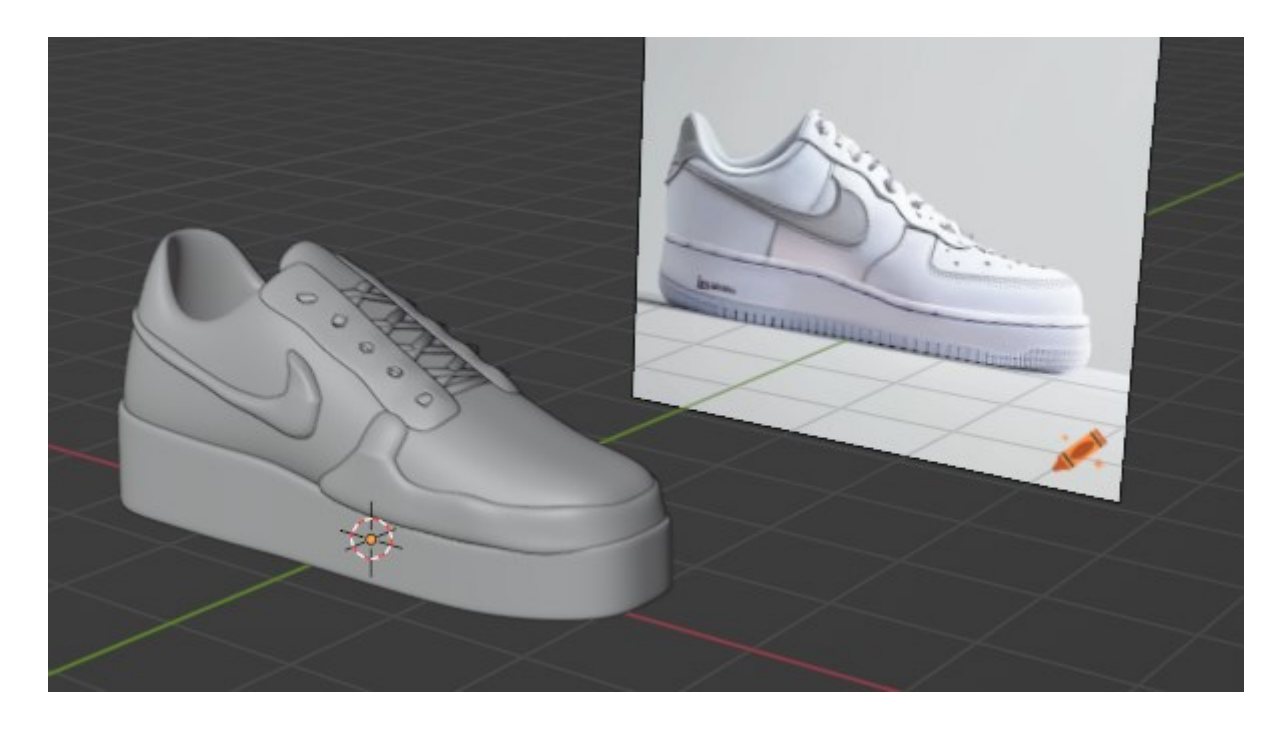

*Slika 59: Izgled tenisice prije dodavanja boje*

Da dobivena tenisica bude ljepša, za kraj je dodana boja teksture. Boju je dodana odabirom dijela tenisice koji će biti obojan i desno u listi opcija odabrana je *Material* opcija. U *Viewport Display* odjeljku stvoreni su novi materijali i dodana im je boja (slika 60).

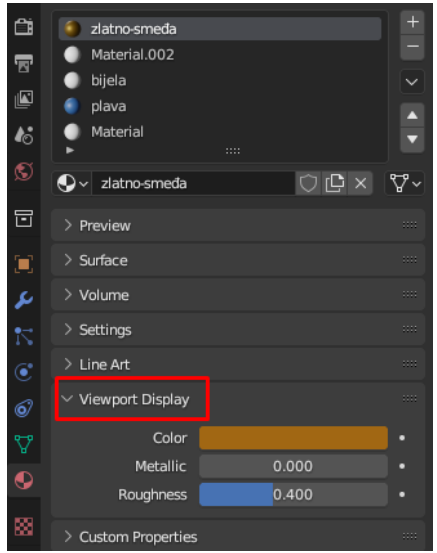

*Slika 60: Izbornik za dodavanje boja materijalu (objektu)*

Tenisica je ofarbana u smeđasto zlatnu boju, džon, znak i vezice su ofarbani u bijelu boju, dok je dio gdje su rupe za vezice i prednji dio tenisice ofarban u plavu boju. Na slici ispod je prikazan izgled tenisice nakon bojanja.

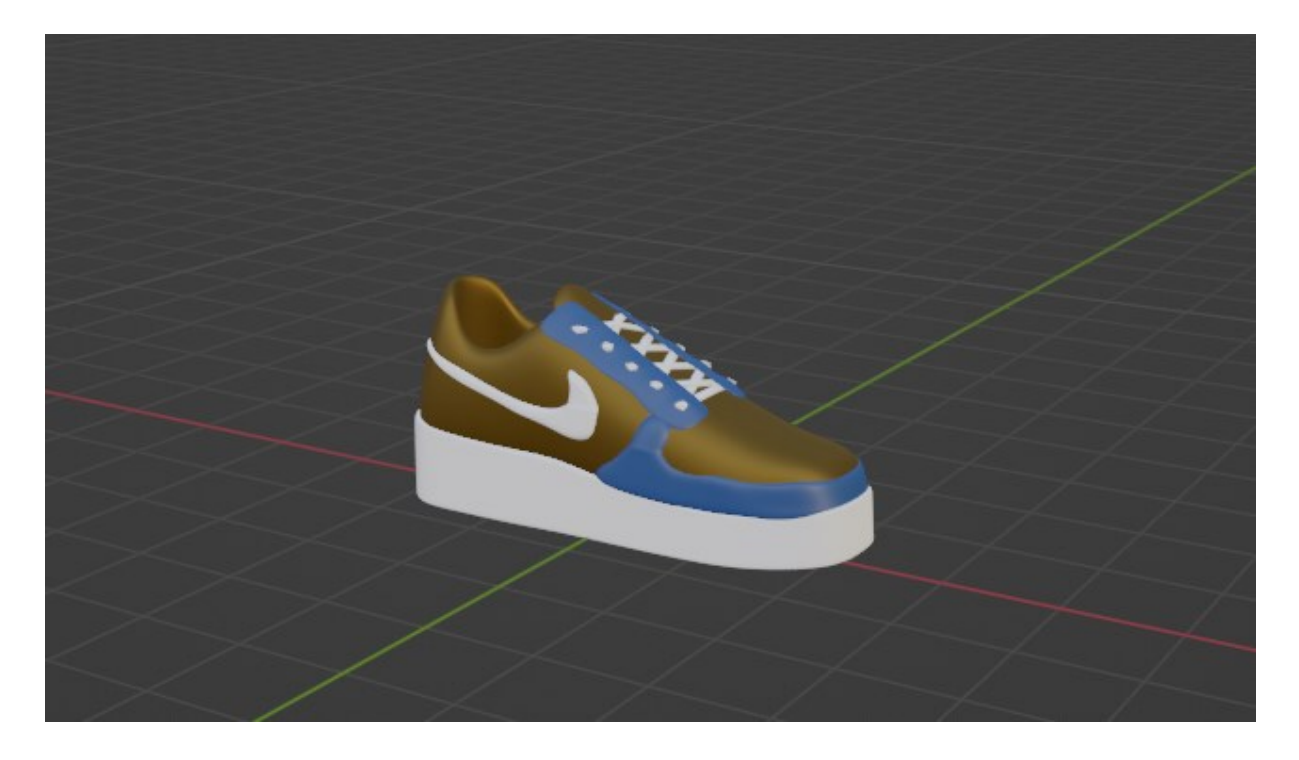

*Slika 61: Izgled modela 3D tenisice*

#### **4.8. Izrada kose i obrva na 3D modelu**

Kod 3D modeliranja izrada kose, obrva, brade ili dlaka na tijelu može se izraditi na više načina, ovisno kakav je model u pitanju. Na primjer kosa može biti izrađena da na način da se vidi svaka vlas, ili kao skup kose koji je zalizan ili složen u frizuru, ovisno koliko je detaljan model. Za neku crtani animirani lik, kosa neće biti detaljna kao za igru, isto kao što kosa za igru neće biti detaljna kao za film. Kosa se može izraditi pomoću objekata, dodavanjem nekog valjkastog objekta i modelirati ga prema zamišljenom izgledu kose. To znači da bude više ravan, zaobljen, valovit itd. Za ovaj 3D model čovjeka, kosa je izrađena korištenjem modifikatora za dodavanje čestica kose. U načinu za rad s objektima (*Object Mode*) označena je skulptura i zatim u načinu za uređivanje (*Edit Mode*) označujemo skalp. U načinu za uređivanje kao i kod majice i hlača koristimo kružić za označivanje vrhova, bridova, odnosno lica (poligona) od kojih se sastoji model. Prelaskom po glavi u obliku željene frizure označen je skalp na kojem će biti kosa (slika 62).

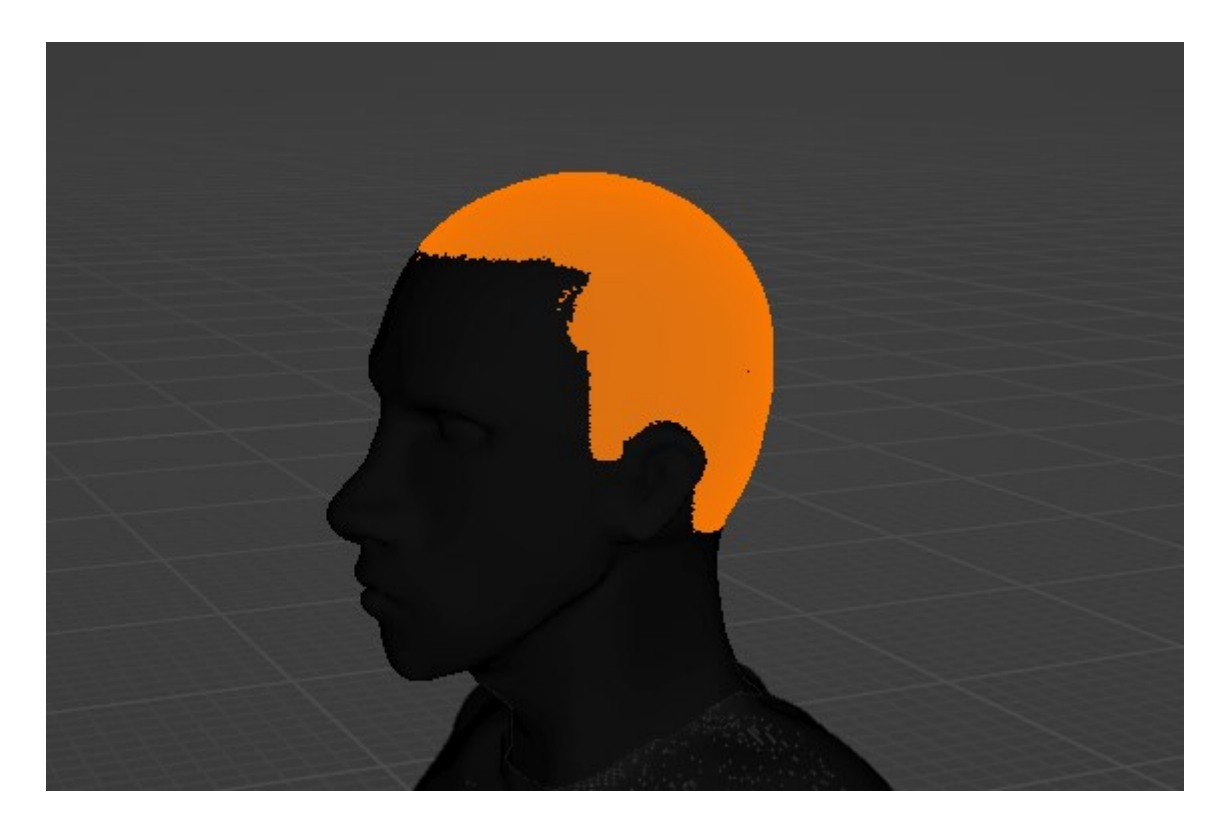

*Slika 62: Označeni skalp vlasišta*

Označeni skalp dupliciran je naredbom *Shift + D* i pritiskom tipke *P* otvaren je izbornik za odvajanje, te je odabiran *Selection* način odvajanja da skalp bude zasebni objekt. U načinu rada s objektima (*Object Mode)* naredbom *Add Modifier > PareticleSystem* dodan je modifikator za čestice kose. U *Particle Propertiesi* odjeljku modifikatora postoji desetak opcija za izmjenu i uređivanje vlasišta (slika 63).

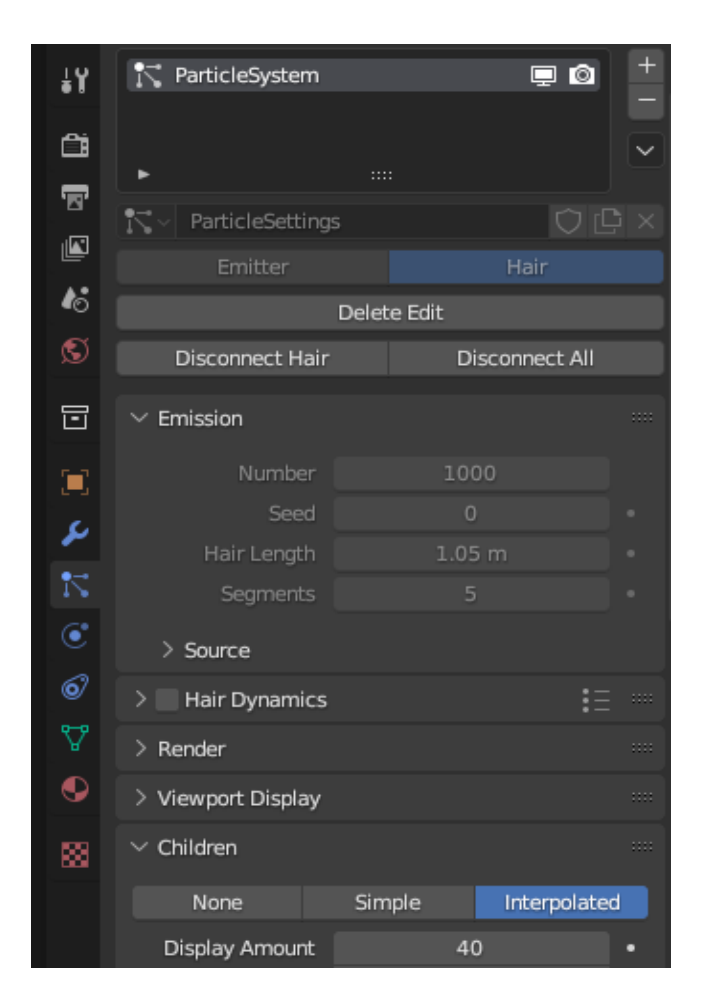

*Slika 63: ParticleSystem modifikator*

Prvi korak je s *Emmitter* prebacit na *Hair* kao što je prikazano na slici iznad. Ovim postupkom se na skalpu stvaraju ravne vlasi od koje svaka ide u svome smjeru. Također je dodana dužina kose i broj djece, odnosno vlasi, tako kosa može izgledati gušća ili rjeđa. Izgled skalpa nakon dodavanja *ParticleSystem* modifikatora je prikazan na slici 64.

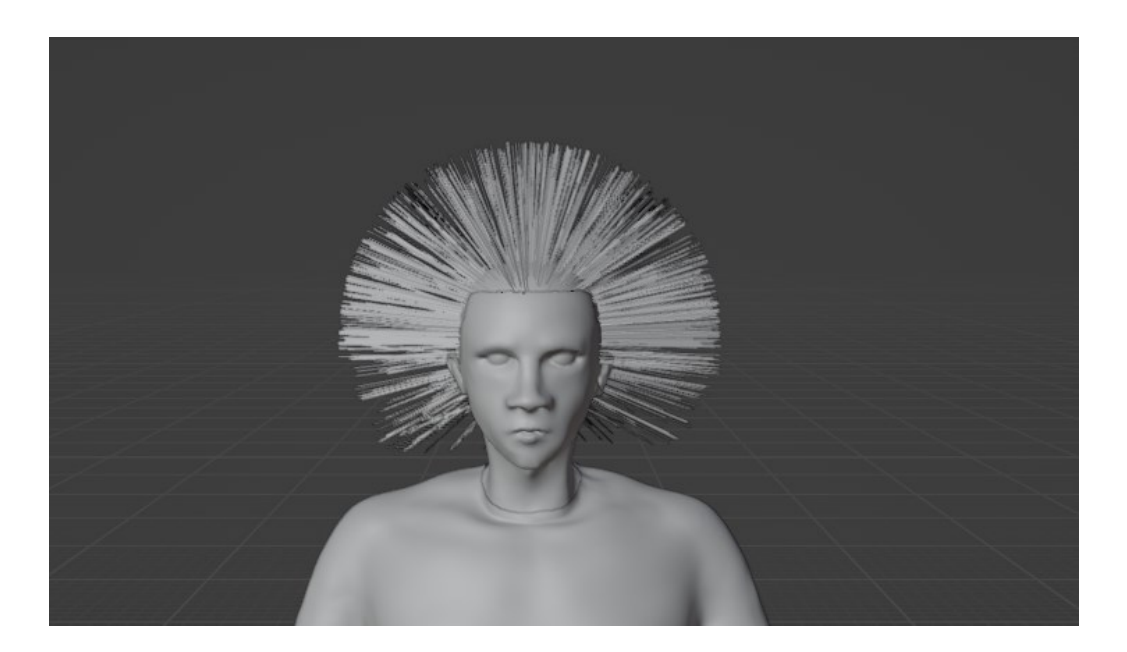

*Slika 64: Izgled skalpa nakon dodavanja ParticleSystem modifikatora*

Da bi dobili željenu frizuru na 3D modelu, potrebno je prebaciti se u način za uređivanje čestica, odnosno *Particle Edit*. U ovom se načinu radi s vlasima kose i uređuju se vlasi kose. Postoje opcije začešljavanja (*Comb*), izglađivanja (*Smooth*), dodavanja vlasi (*Add*), skraćivanja ili produživanja vlasi (*Length*), napuhavanja vlasi (*Puff*), težine vlasi da stoji ili pada više uz glavu (*Weight*) i rezanja vlasi (*Cut*). Uz pomoć kutije za odabir (*Box Select*) odabran je dio vlasišta s kojim upotrebljavat navedene opcije. Koristeći opciju začešljavanja čestice kose začešljavamo uz skalp (slika 65).

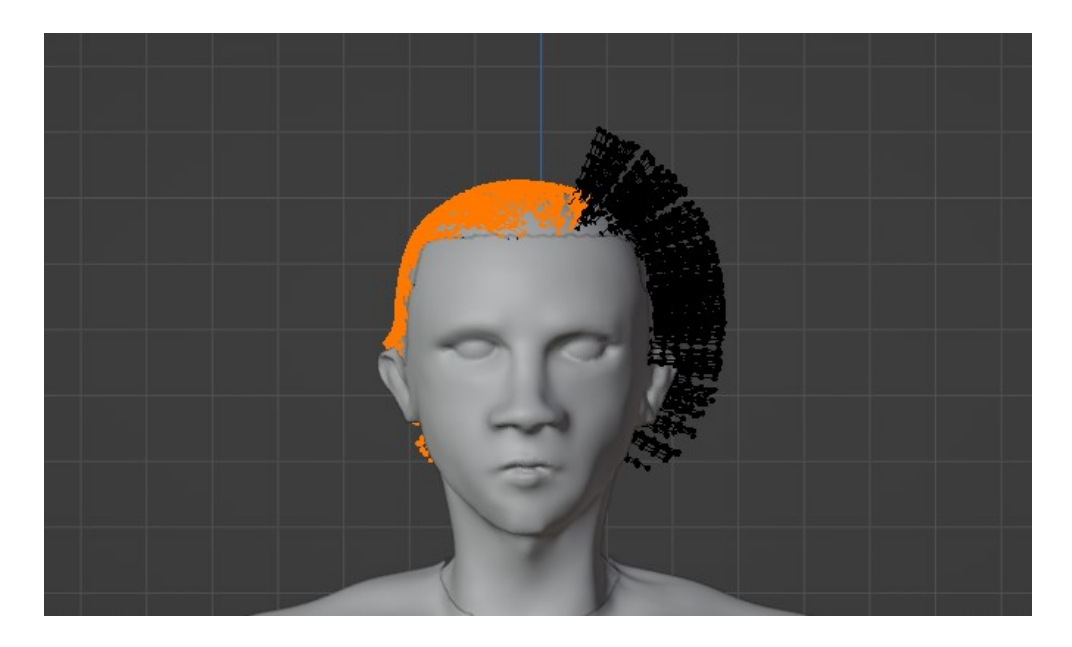

*Slika 65: Korištenje opcije začešljavanja na česticama kose*

Nakon oblikovanja željene frizure, u načinu rada s objektima(*Object Mode)* dodatno su uređene čestice kose u *ParticleSystem* modifikatoru. Zbog malog broja vlasi, povećan je broj djece (vlasi) da kosa izgleda gušća, što se vidi se na slici 66.

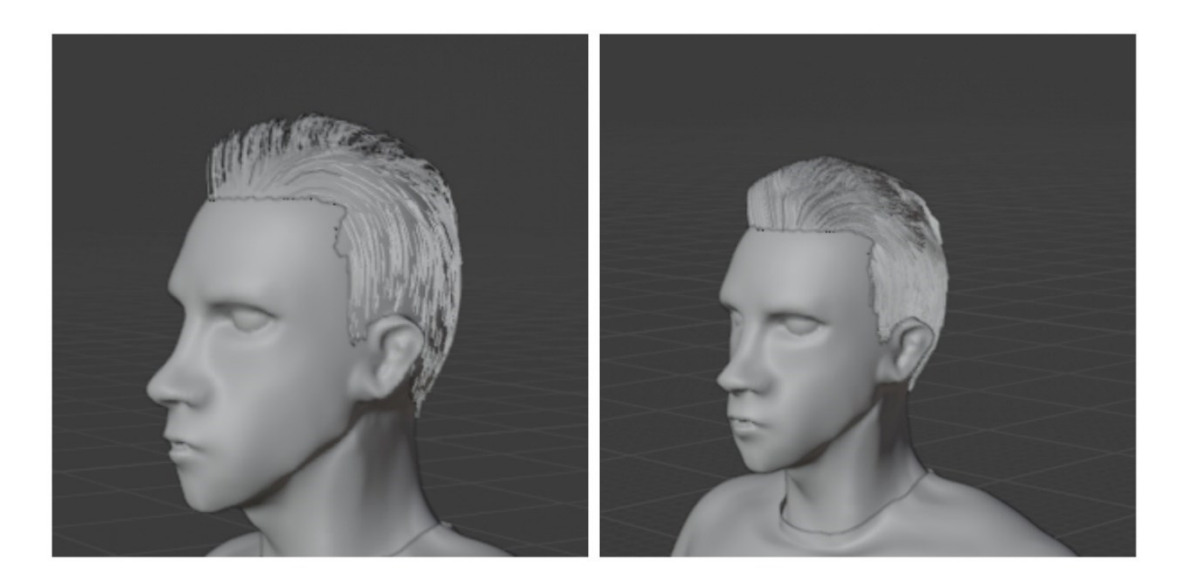

*Slika 66: Kosa prije i poslije povećanja broja djece (vlasi)*

Obrve se također sastoje od dlaka/vlasi, te su izrađene na isti način kao i kosa. U *Material* odjeljku kosi i obrvama je dodana boja kosi i obrvama, u ovom slučaju tamno smeđa, koja vuče na crnu.

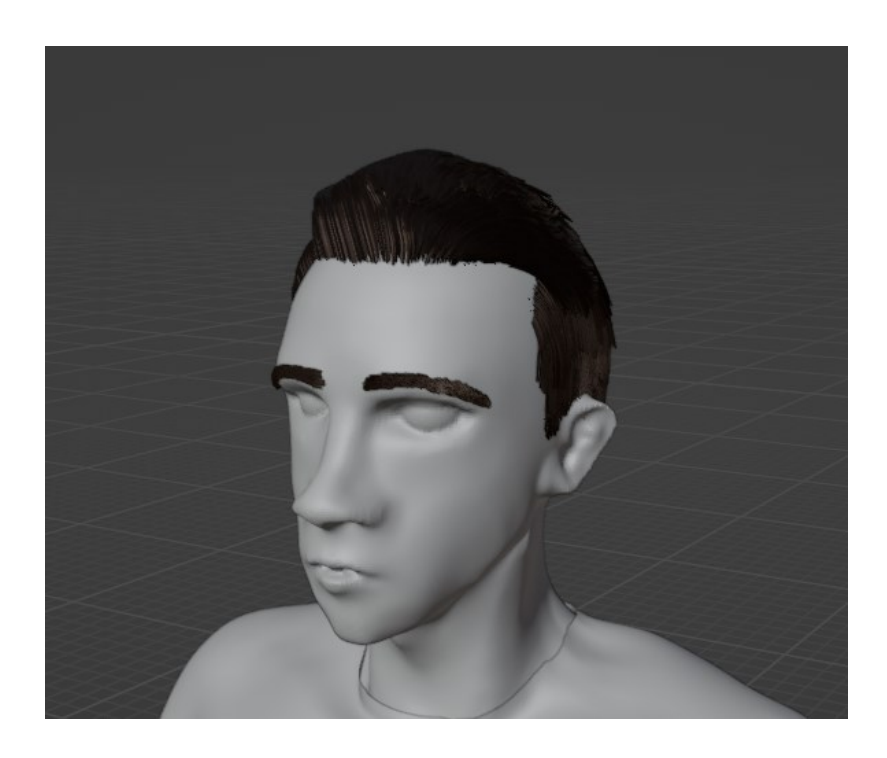

*Slika 67: Kosa i obrve nakon uređivanja*

#### **4.9. Bojanje tekstura 3D modela lika**

Posljednji korak u dovršavanju 3D modela čovjeka je bojanje tekstura. Teksturiranje je proces nanošenja boja, detalja i tekstura na 3D modele, pretvarajući ih u realistične i uvjerljive objekte. Teksturiranje može poboljšat realističnost i realističan izgled do najsitnijeg detalja korištenjem boja, uzoraka, izbočina i drugih značajki. Slično kao i kod kose, teksturiranje ovisi o tome kakav je model. Teksturirat se može proceduralno ili s fotografijama iz stvarnog života ili korištenjem photoshopa ili korištenjem ručnih crteža ili korištenjem fotogametrije ili kao u ovom radu korištenjem Blendera [27]. Kao i kod bojanja tenisica i kose, odjeća, oči i koža su bojane na isti način. U *Material* odjeljku dodani su materijali za svaki objekt koji će biti obojan, bilo to kratka majica, koža, kratke hlače, džepovi i slično. Nakon odabira boje postoji *Metallic* opcija za pojačavanje boje, da boja i materijal obuće ili koža izgleda više prema odsjaju metala ili manje. Također je tu i opcija *Roughness* koja također daje sjaj, ali drugačije vrste. Ako se ova opcija smanji na 0.000, majica će izgledati kao da je izrađena od latex materijala. Kod boje kože, majice, hlača, tenisica *Metallic* opcija je smanjena skroz na 0, dok je *Roughness* pojačan skroz na 1.000. Jedina promjena je boja prstena na špagama u pasici, i prstena na stražnjem džepu, gdje su obje *Metallic* i *Roughness* opcije srednje jačine da daje sjaj boji. Dodatno oči su izrađene ispočetka jer su se prethodne stopile s ostalim elementima tijekom spajanja dijelova tijela. Oko je izrađeno pomoću UV sfere (*UV Sphere*) i rotirano je po X osi za 90 stupnjeva. Rotacija je primijenjena zato da se vide kružna lica sfere, od kojih su prva dva reda obojana crnom bojom da istaknu zjenice. Na kraju je dodan *Shade Smooth* efekt radi uglađivanja površine (slika 68).

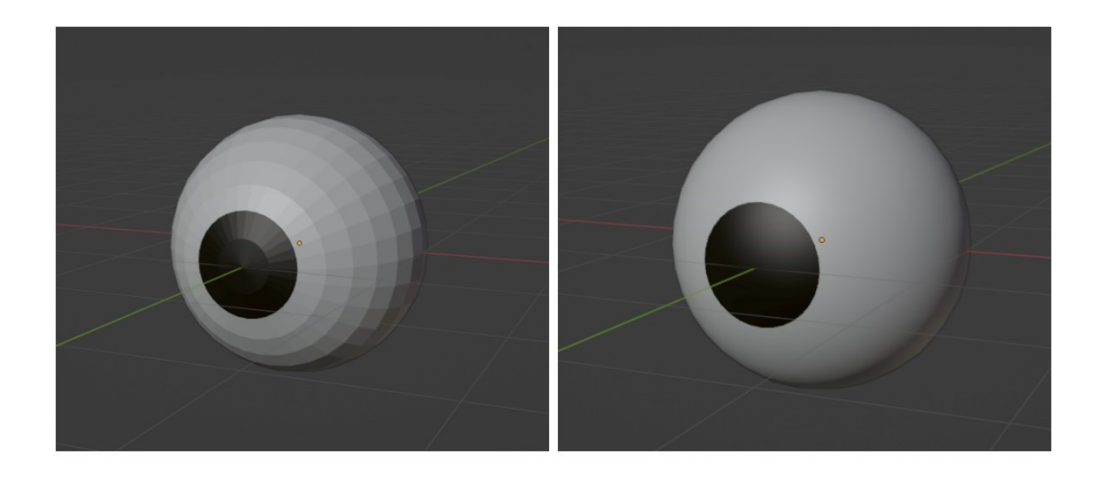

*Slika 68: Oko prije i poslije Shade Smooth efekta*

U nastavku su prikazane slike gotovog obučenog i obojanog 3D modela čovjeka.

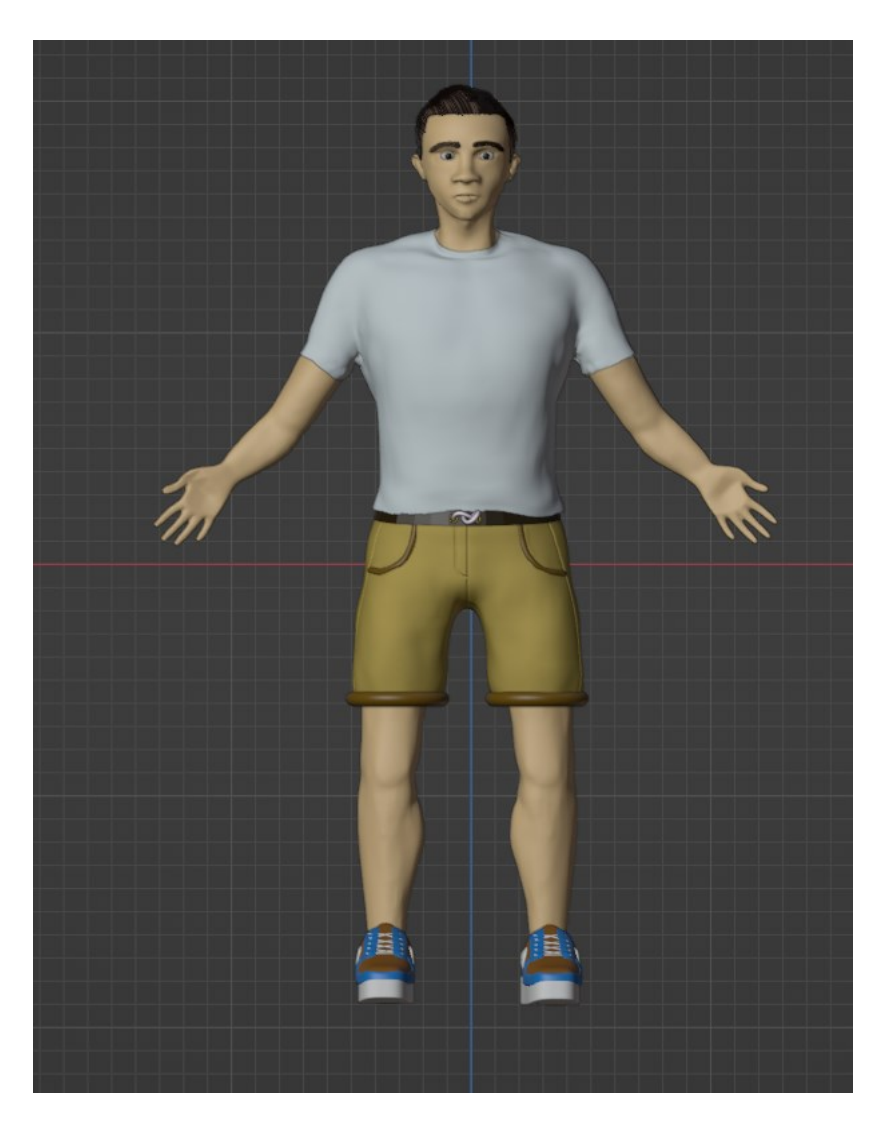

*Slika 69: Prednji izgled 3D modela*

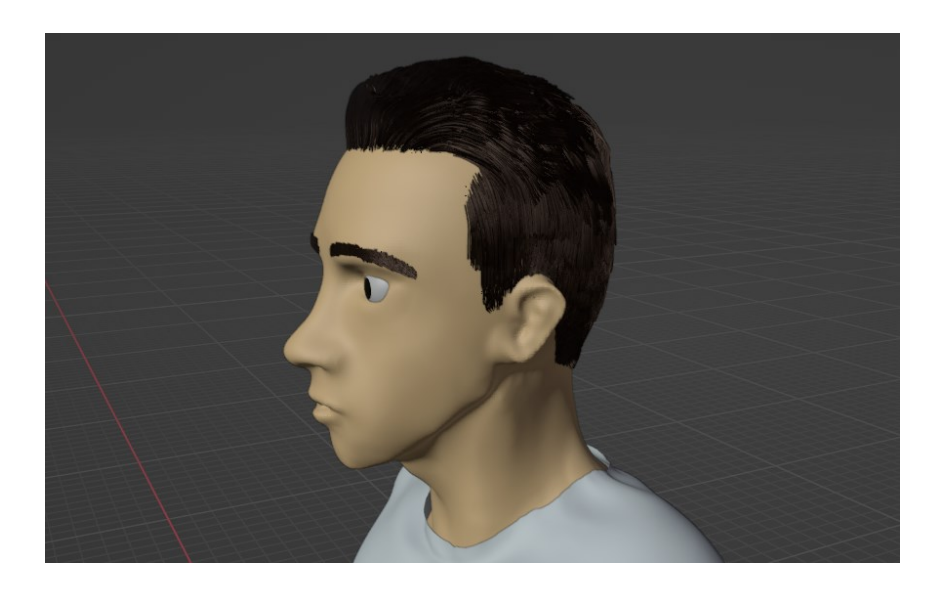

*Slika 70: Lice 3D modela*

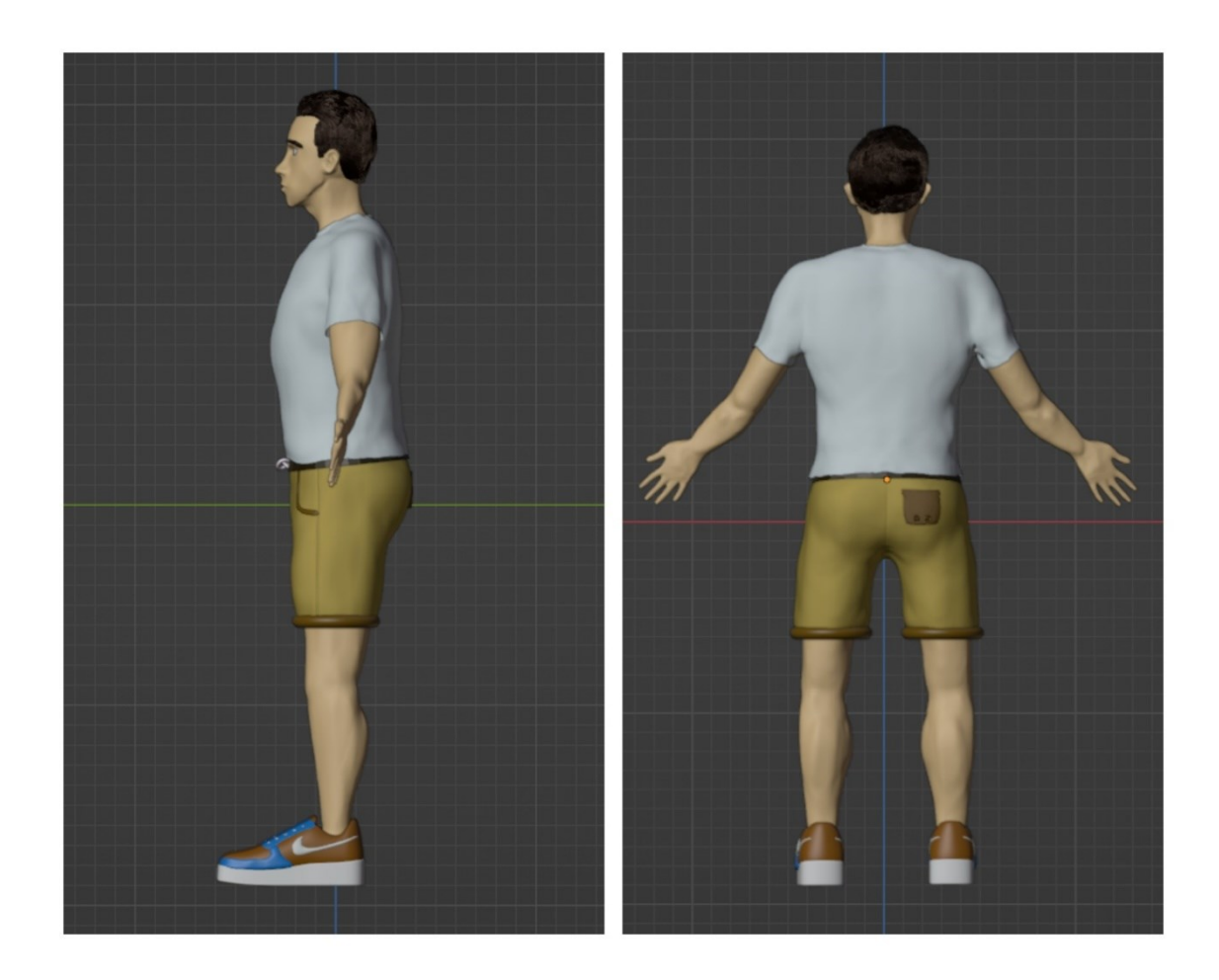

*Slika 71: Bočni i stražnji izgled 3D modela*

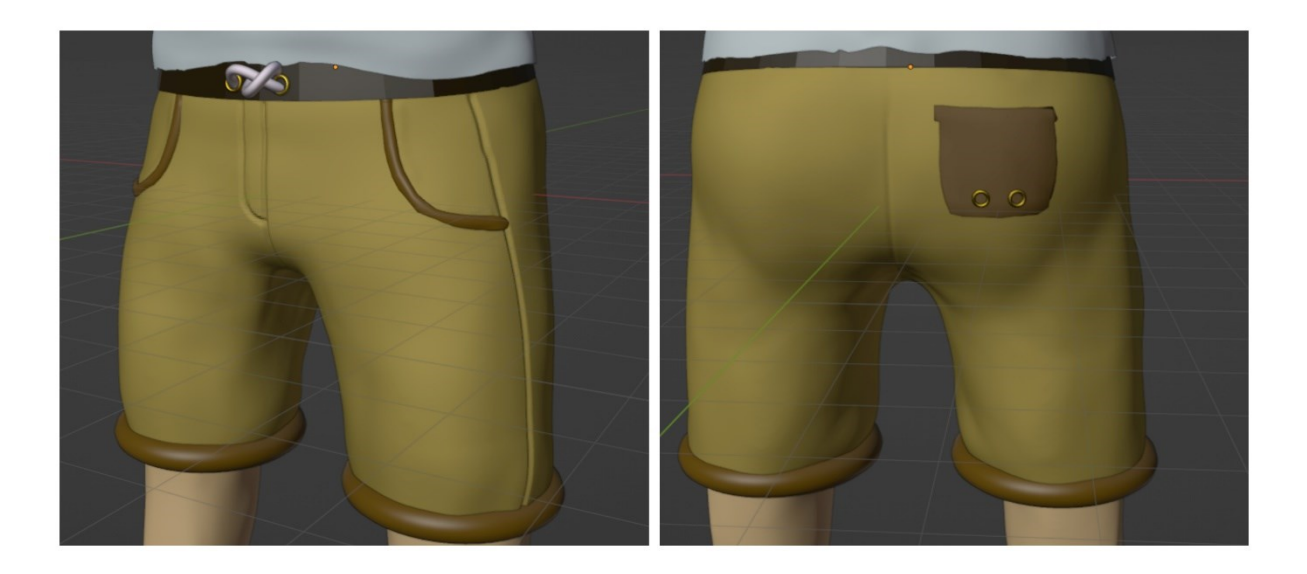

*Slika 72: Prednji i stražnji izgled kratkih hlača 3D modela*

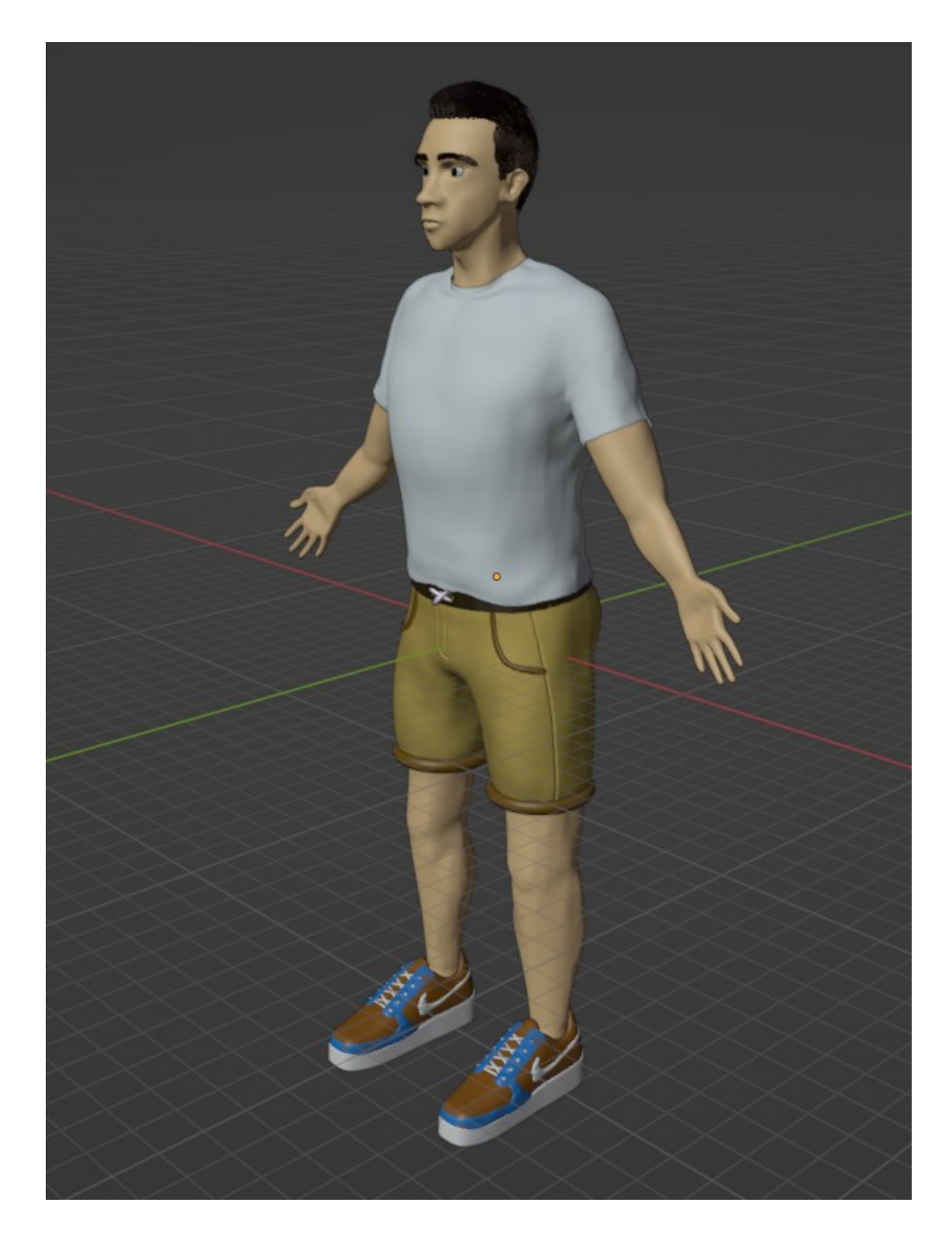

*Slika 73: 3D model virtualnog lika*

# **5. Zaključak**

U ovom diplomskom radu prikazano je koliko često susrećemo 3D modeliranje u današnje vrijeme, na mobitelima, televizorima, računalima ili opet uživo, svugdje vidimo 3D modele. 3D modeliranje predstavlja izuzetno važan aspekt suvremenog dizajna i industrija. 3D modeliranje omogućuje stvaranje virtualnih trodimenzionalnih objekata i modela pomoću računalnih programa i alata. 3D modeliranje omogućuje dizajnerima, umjetnicima, inženjerima da stvaraju realistične i detaljne modela objekata ili scenarija prije same izrade.

U području primjene i znanosti postoji također rastući interes u svijetu 3D modeliranja. Modeliranje i simuliranje stvarnog svijeta je proces digitalizacije 3D objekata, kretanja, likova, tekstura i drugih svojstava. U prošlosti glavne primjene 3D modeliranja su bile vizualni pregled i navođenje robota. U današnje vrijeme naglasak se pomiče i 3D modeliranje ima široku primjenu u područjima koja uključuju računalnu grafiku, virtualnu stvarnost (VR) i komunikacije.

Ovaj rad osim predstavljanja 3D modeliranja prikazuje postepenu izradu virtualnog lika. Čitajući rad korak po korak može se razumjeti način izrade lika, zašto se koriste kocke, kugle i valjci kao objekti za modeliranje i skulpturiranje modela čovjeka. U početku sa par objekata postavljenih na pravo mjesto, na kraju se dobije model lica, torza, ruku, nogu, odjeće itd. Izrada modela virtualnog lika je zanimljivo iskustvo u svakom pogledu jer je to stvaranje svojeg primjera lika na vlastitu sliku. 3D modeliranje je zanimljivo zato što se može iz ničeg izraditi nešto, na način da iz obične UV sfere dobijemo 3D model lik za videoigru.

Nakon izrade modela kasnije se mogu staviti kosti u sami model čovjeka i izraditi simulacija kretnje. U današnje vrijeme razvijanja tehnologije, 3D modeliranje ima svijetlu budućnost i svatko se može okušati u izradi svog 3D modela lika, igračke, automobila i slično.

## **6. Literatura**

- [1] »Siemens,« [Mrežno]. Available: https://www.plm.automation.siemens.com/global/en/ourstory/glossary/3d-modeling/17977. [Pokušaj pristupa 17 01 2024].
- [2] »Autodesk,« [Mrežno]. Available: https://www.autodesk.com/solutions/3d-modeling-software. [Pokušaj pristupa 17 01 2024].
- [3] »Sculpteo,« [Mrežno]. Available: https://www.sculpteo.com/en/glossary/3d-modelingdefinition/. [Pokušaj pristupa 17 01 2024].
- [4] A. Staff, »Artella,« 18 October 2017. [Mrežno]. Available: https://www.artella.com/index.php/2017/10/18/pro-tips-3d-modeling-best-practices/. [Pokušaj pristupa 17 01 2024].
- [5] P. studio, »Polydin studio,« 9 5 2023. [Mrežno]. Available: https://polydin.com/3d-modelingtechniques/. [Pokušaj pristupa 17 01 2024].
- [6] FutureLearn, »Future Learn,« 18 03 2022. [Mrežno]. Available: https://www.futurelearn.com/info/blog/general/what-is-3d-modelling. [Pokušaj pristupa 17 01 2024].
- [7] R. Games, »Medium,« 25 01 2023. [Mrežno]. Available: https://medium.com/@RetroStyle\_Games/3d-modeling-in-the-gaming-industry-cbcda24ca603. [Pokušaj pristupa 17 01 2024].
- [8] J. Slick, »Lifewire,« 04 03 2020. [Mrežno]. Available: https://www.lifewire.com/how-toprepare-your-model-for-3d-printing-2109. [Pokušaj pristupa 17 01 2024].
- [9] »Flightgear,« 30 08 2011. [Mrežno]. Available: https://www.flightgear.org/2011/08/. [Pokušaj pristupa 17 01 2024].
- [10] A. Bondarenko, »SelfCAD,« 01 04 2023. [Mrežno]. Available: https://www.selfcad.com/blog/how-3d-modeling-is-used-in-the-film-industry. [Pokušaj pristupa 18 01 2024].
- [11] 3. Ace, »3D Ace,« 17 04 2014. [Mrežno]. Available: https://3d-ace.com/blog/6-reasons-why-touse-3d-modeling-in-product-design/. [Pokušaj pristupa 18 01 2024].
- [12] T. Studios, »Tornado Studios,« [Mrežno]. Available: https://www.tornado-studios.com/vehicle-3d-models. [Pokušaj pristupa 18 01 2024].
- [13] F. Beltram, »Cad crowd,« 18 09 2023. [Mrežno]. Available: https://www.cadcrowd.com/blog/is-3d-modeling-and-rendering-the-future-for-architectural-design-firms/. [Pokušaj pristupa 18 01 2024].
- [14] I. Cherkashina, »GamedevPunks,« 27 06 2023. [Mrežno]. Available: https://www.gdp.academy/article/optimizing-your-game-how-to-process-3d-models. [Pokušaj pristupa 18 01 2024].
- [15] »Unity,« [Mrežno]. Available: https://unity.com/solutions/3d-data-optimization. [Pokušaj pristupa 18 01 2024].
- [16] Uni.Agency, »Medium,« 01 12 2023. [Mrežno]. Available: https://medium.com/@uni.agency/how-to-optimize-3d-models-for-the-web-832fc2cafce5. [Pokušaj pristupa 18 01 2024].
- [17] B. Harm, »Medium,« 09 03 2017. [Mrežno]. Available: https://medium.com/@1008787/uvmapping-8ca5b54bc14a. [Pokušaj pristupa 18 01 2024].
- [18] S. Wall, »CGS spectrum,« 02 01 2023. [Mrežno]. Available: https://www.cgspectrum.com/blog/what-is-level-of-detail-lod-3d-modeling. [Pokušaj pristupa 18 01 2024].
- [19] »Linkedin,« 25 12 2023. [Mrežno]. Available: https://www.linkedin.com/advice/0/what-maindifferences-similarities-between-3d-modeling. [Pokušaj pristupa 18 01 2024].
- [20] P. Mahajan, »SelfCAD,« 27 04 2022. [Mrežno]. Available: https://www.selfcad.com/blog/8 best-sites-to-get-free-3d-textures-for-3d-modeling. [Pokušaj pristupa 18 01 2024].
- [21] B. Bracken, »Reddit,« 10 04 2023. [Mrežno]. Available: https://www.reddit.com/r/Mario/comments/12h2vmg/do\_you\_like\_the\_game\_design\_or\_the movie\_design/?rdt=51711. [Pokušaj pristupa 19 01 2024].
- [22] »Glancing eye,« 15 03 2021. [Mrežno]. Available: https://glancingeye.com/the-importance-of-3d-lighting/?lang=en. [Pokušaj pristupa 19 01 2024].
- [23] »Blender,« [Mrežno]. Available: https://www.blender.org/about/. [Pokušaj pristupa 19 01 2024].
- [24] »blender,« [Mrežno]. Available: https://www.blender.org/. [Pokušaj pristupa 19 01 2024].
- [25] »VFXRendering,« [Mrežno]. Available: https://vfxrendering.com/compere-3d-softwarehoudini-vs-blender/. [Pokušaj pristupa 19 01 2024].
- [26] »Adobe,« [Mrežno]. Available: https://www.adobe.com/products/substance3d/discover/3dpolygon-modeling.html. [Pokušaj pristupa 29 01 2024].
- [27] Michael, »Ideas Animation Studio,« 12 06 2023. [Mrežno]. Available: https://www.ideasanimation.net/texturing-3d-models-8-best-ways/. [Pokušaj pristupa 30 01 2024].
- [28] M. Clarke, »fiverr.Guides,« 10 11 2022. [Mrežno]. Available: https://www.fiverr.com/resources/guides/graphic-design/what-is-3d-modeling. [Pokušaj pristupa 12 02 2024].
- [29] »Cedreo,« 08 11 2022. [Mrežno]. Available: https://cedreo.com/blog/benefits-3d-modelingconstruction/. [Pokušaj pristupa 12 02 2024].
- [30] M. Photo, »Pexels,« [Mrežno]. Available: https://www.pexels.com/photo/persons-left-hand-onwindow-3723686/. [Pokušaj pristupa 12 02 2024].
- [31] »Craiyon,« [Mrežno]. Available: https://www.craiyon.com/image/6RS9h0U-RD6AoHMoLhOi3g. [Pokušaj pristupa 12 02 2024].

# **7. Popis slika**

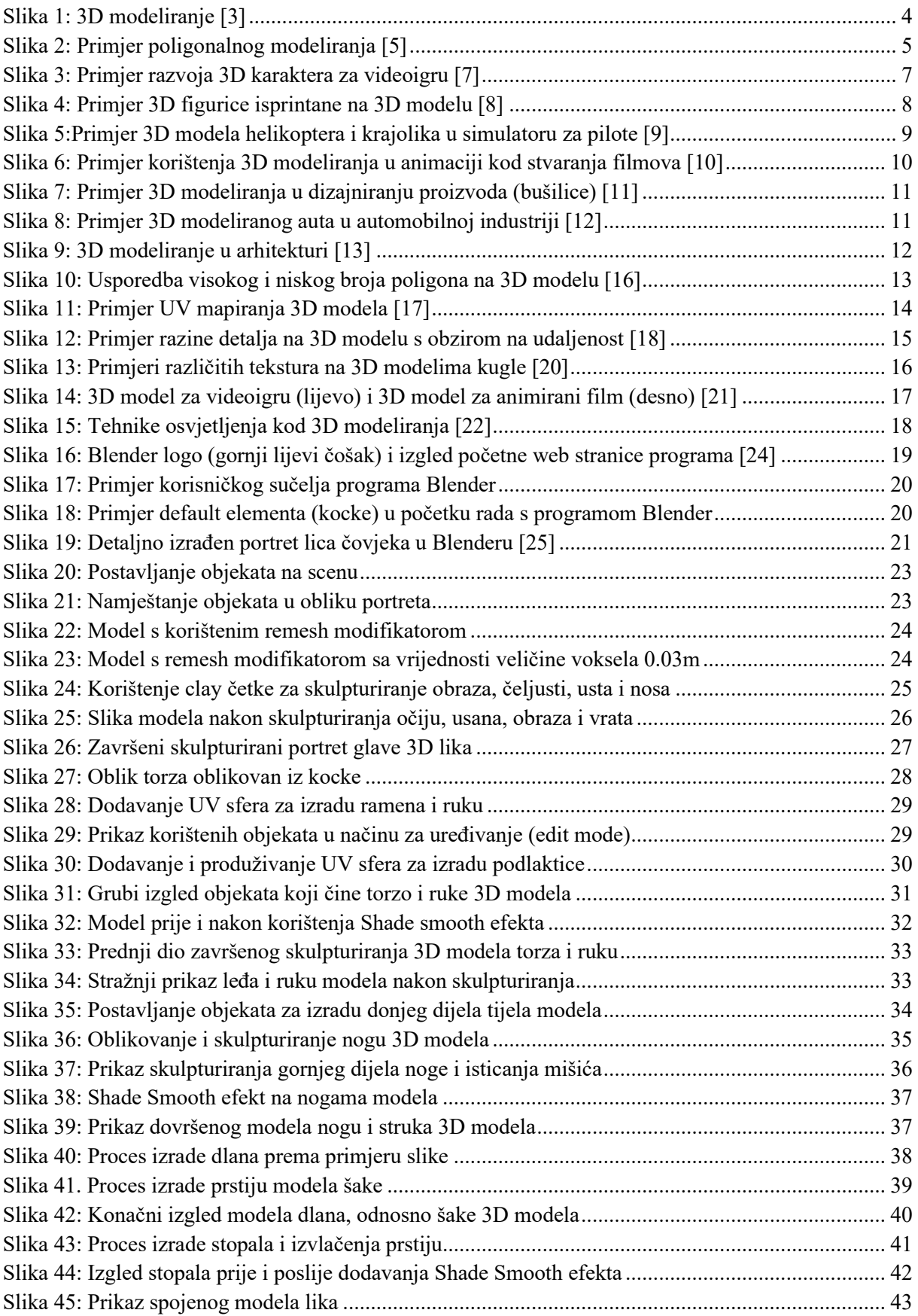
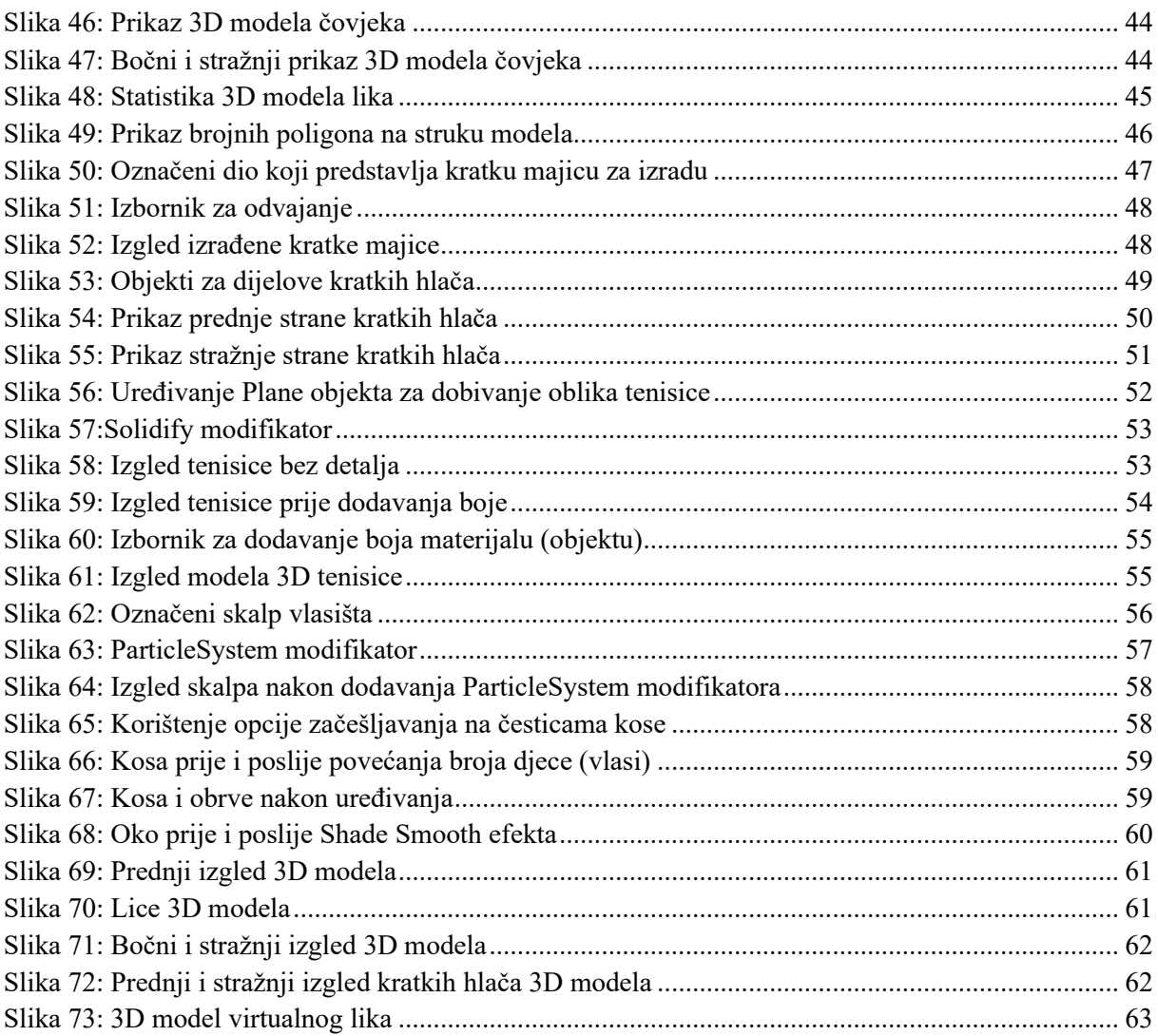